HP Mini 1000 Netbook Compaq Mini 700 Netbook Maintenance and Service Guide

© Copyright 2008 Hewlett-Packard Development Company, L.P.

Bluetooth is a trademark owned by its proprietor and used by Hewlett-Packard Company under license. Intel and Atom are trademarks of Intel Corporation in the U.S. and other countries. Microsoft and Windows are U.S. registered trademarks of Microsoft Corporation. SD Logo is a trademark of its proprietor.

The information contained herein is subject to change without notice. The only warranties for HP products and services are set forth in the express warranty statements accompanying such products and services. Nothing herein should be construed as constituting an additional warranty. HP shall not be liable for technical or editorial errors or omissions contained herein.

Third Edition: December 2008

First Edition: October 2008

Document Part Number: 496744-003

## **Safety warning notice**

△ **WARNING!** To reduce the possibility of heat-related injuries or of overheating the device, do not place the device directly on your lap or obstruct the device air vents. Use the device only on a hard, flat surface. Do not allow another hard surface, such as an adjoining optional printer, or a soft surface, such as pillows or rugs or clothing, to block airflow. Also, do not allow the AC adapter to contact the skin or a soft surface, such as pillows or rugs or clothing, during operation. The device and the AC adapter comply with the user-accessible surface temperature limits defined by the International Standard for Safety of Information Technology Equipment (IEC 60950).

# **Table of contents**

#### 1 Product description

#### 2 External component identification

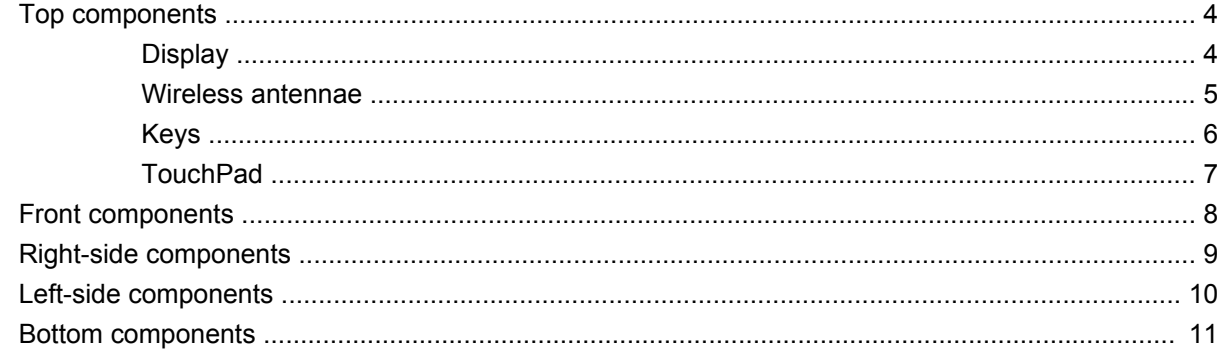

#### **3 Illustrated parts catalog**

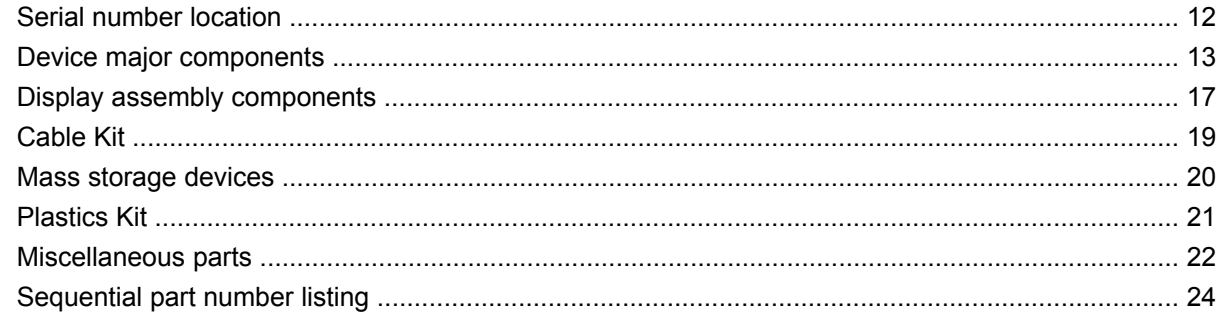

#### 4 Removal and replacement procedures

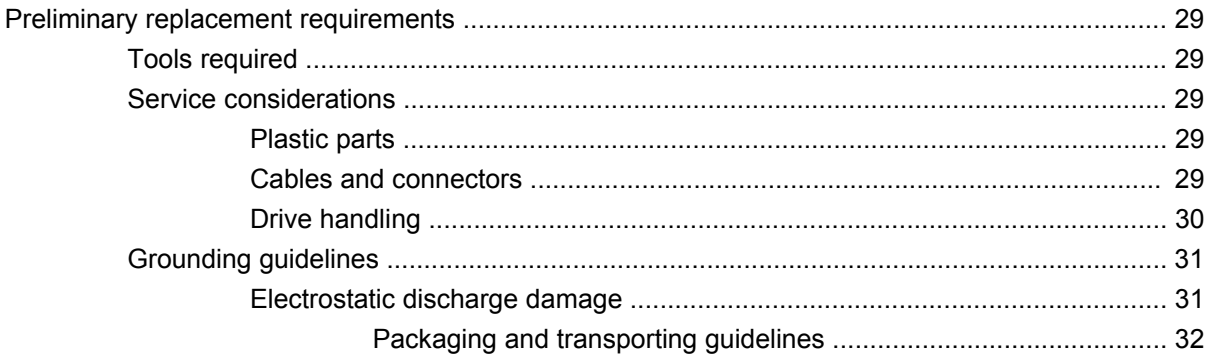

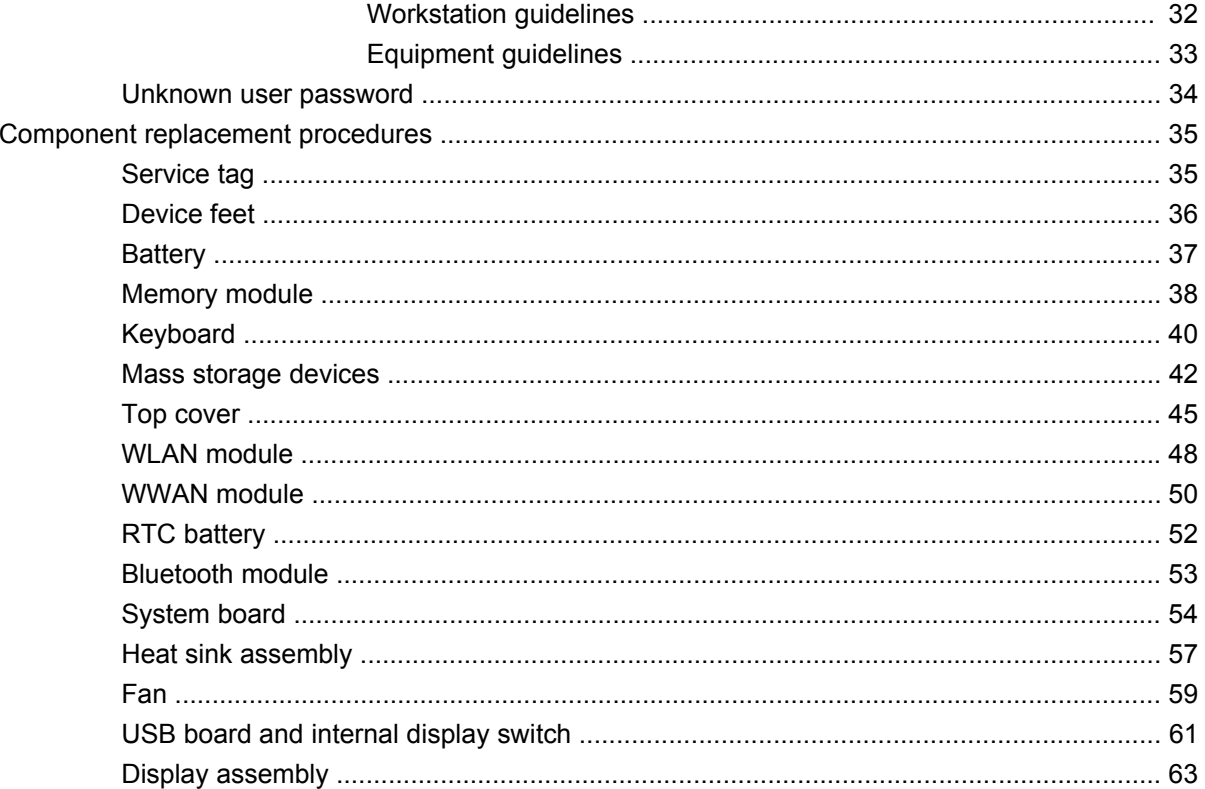

### 5 Setup Utility

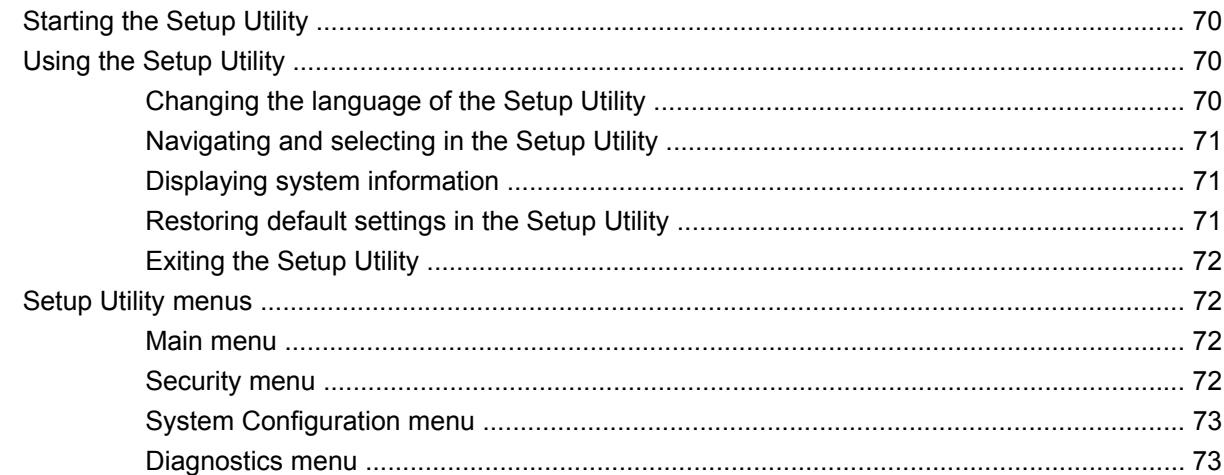

### **6 Specifications**

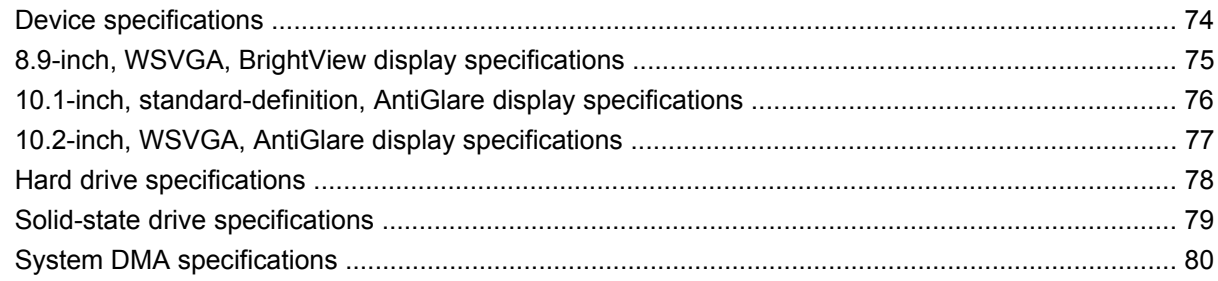

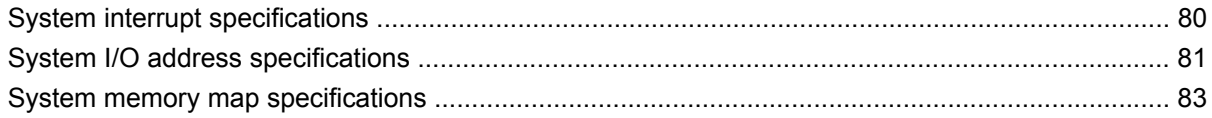

#### **7 Screw listing**

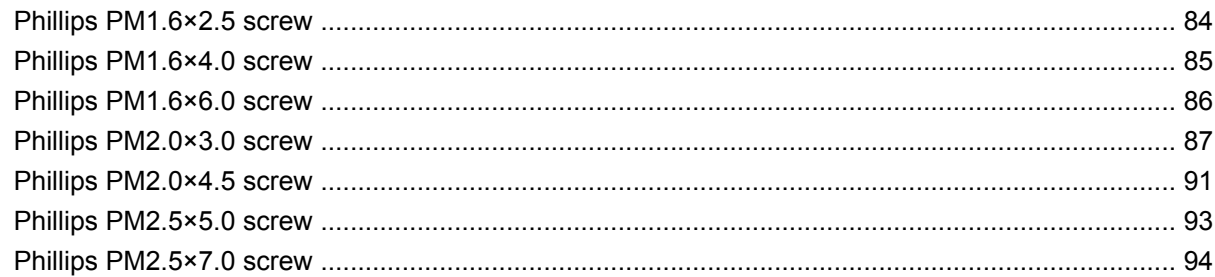

#### 8 Backup and recovery

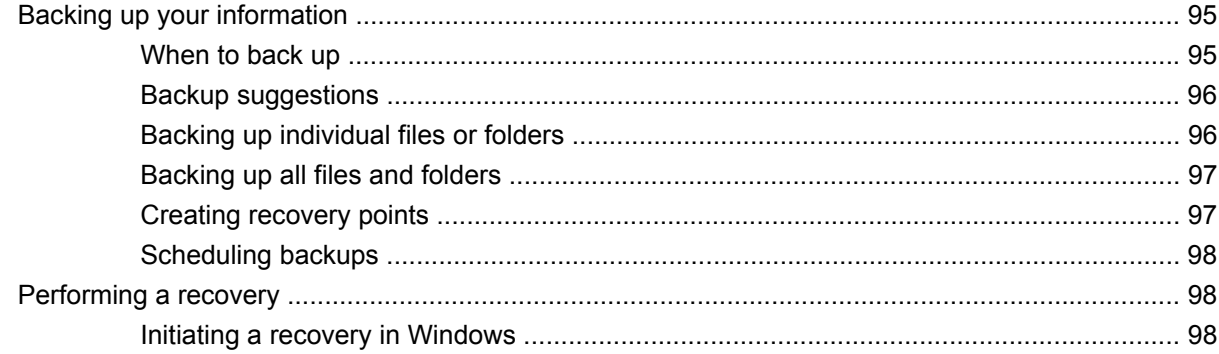

## 9 Connector pin assignments

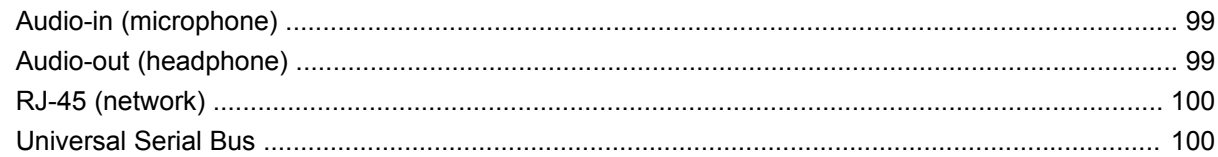

### 10 Power cord set requirements

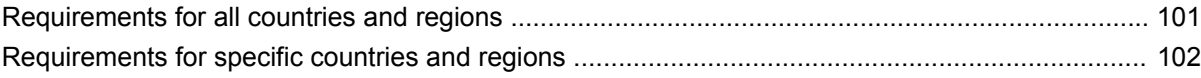

### 11 Recycling

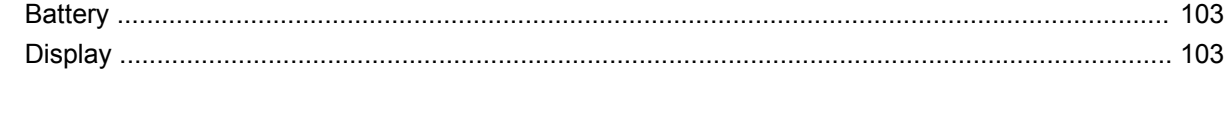

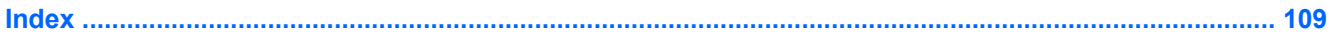

# **1 Product description**

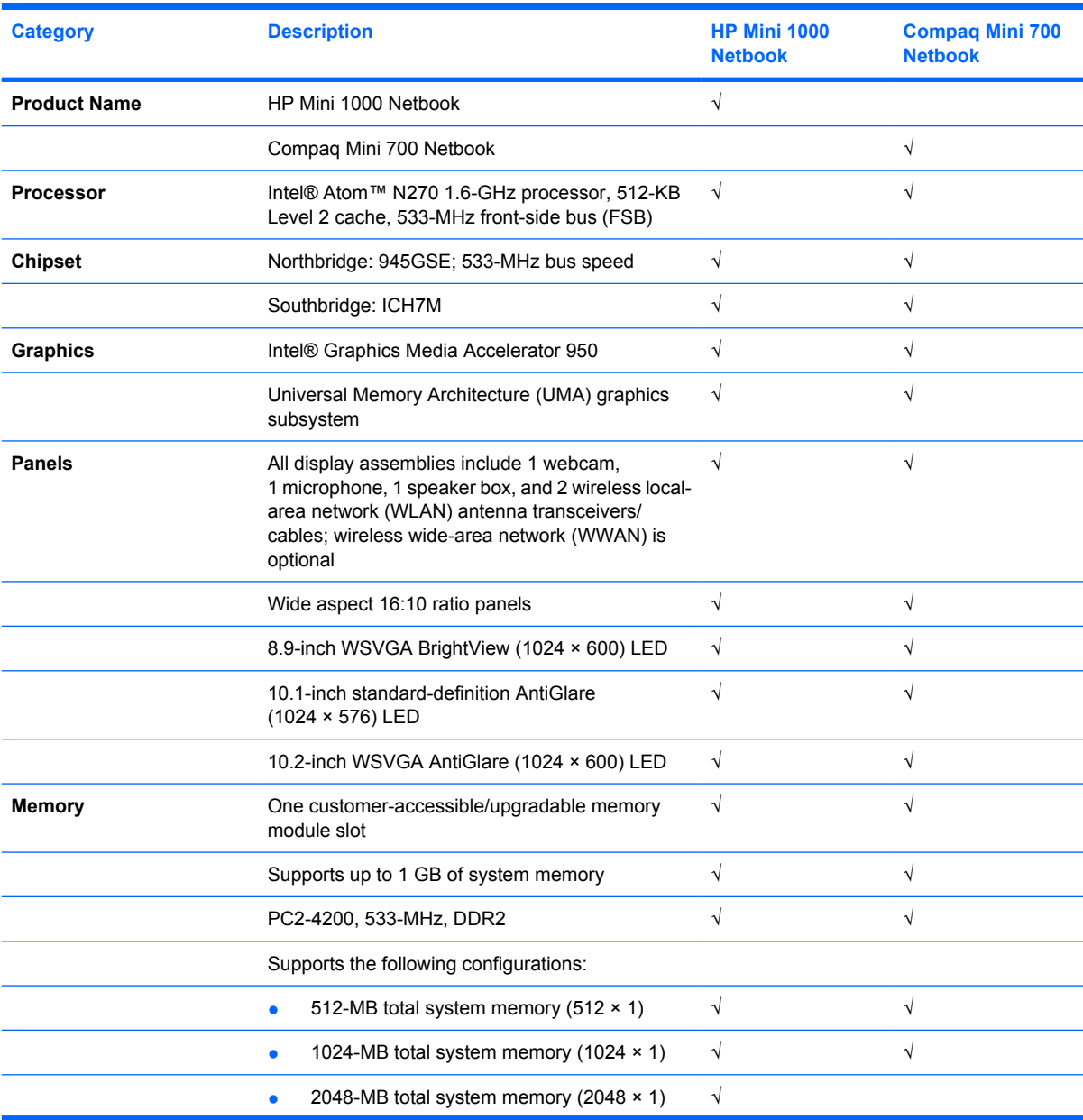

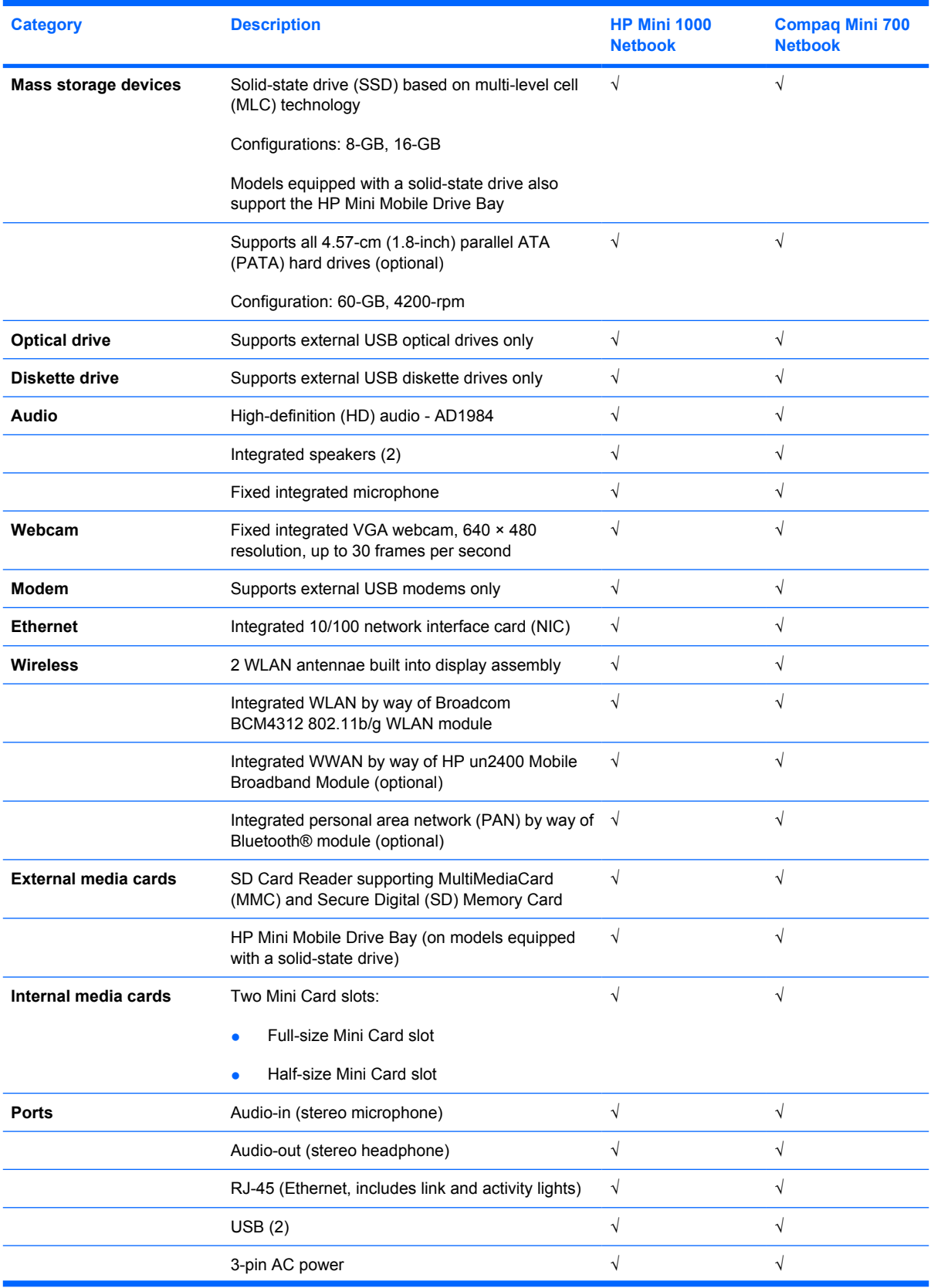

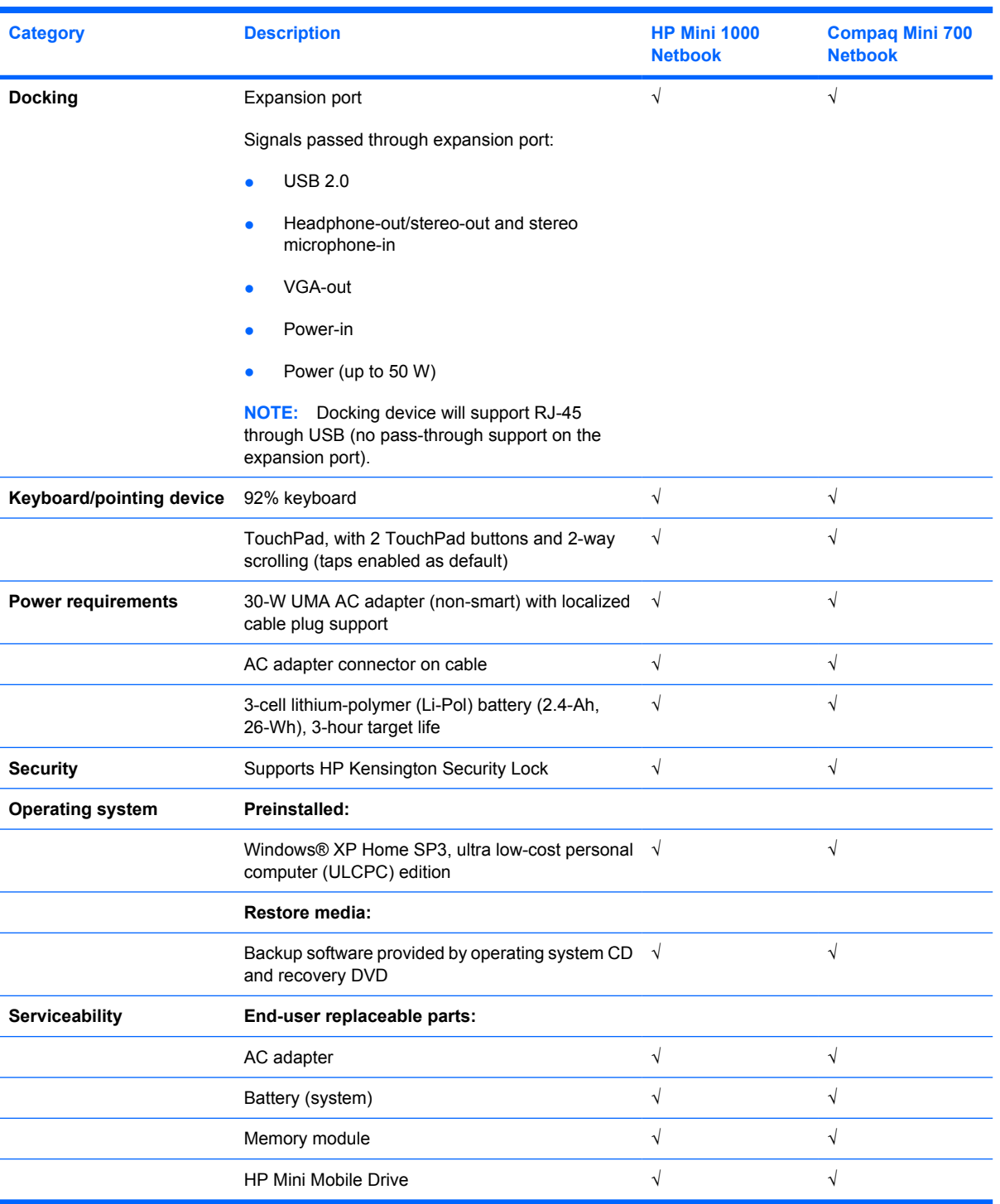

# **2 External component identification**

## **Top components**

## **Display**

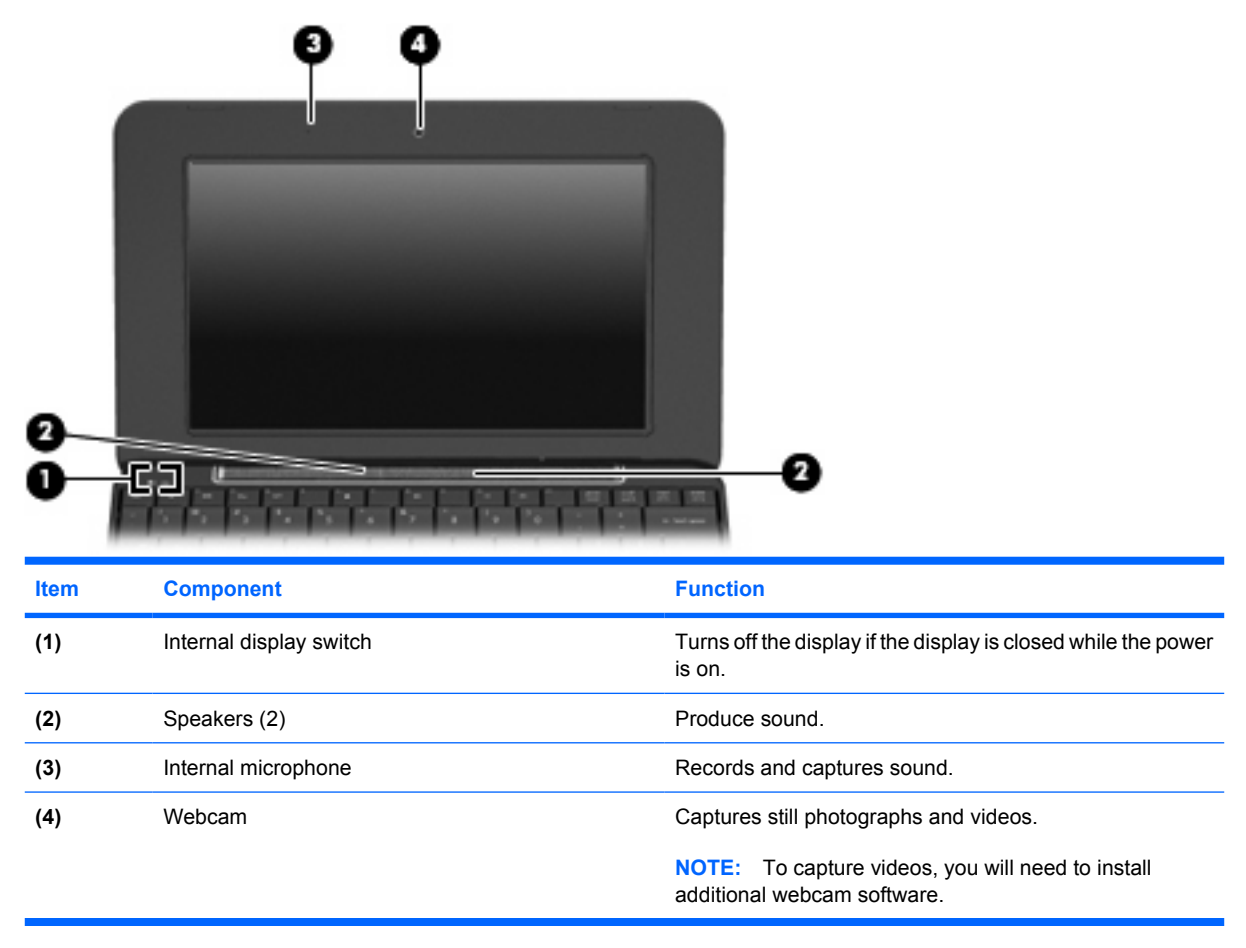

### **Wireless antennae**

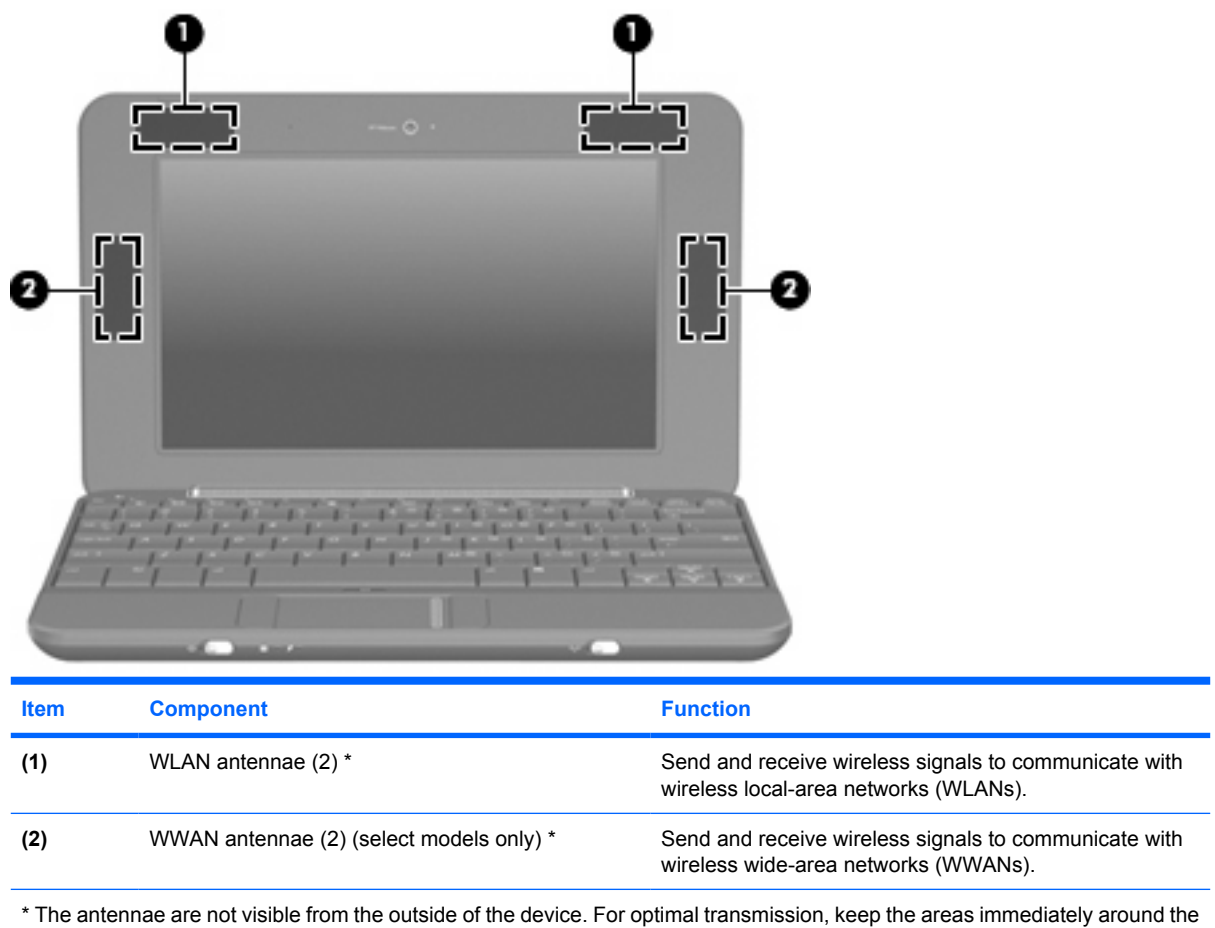

antennae free from obstructions.

To see wireless regulatory notices, refer to the section of the *Regulatory, Safety and Environmental Notices* that applies to your country or region. To access these notices, click **Start > Help and Support > User Guides**.

## **Keys**

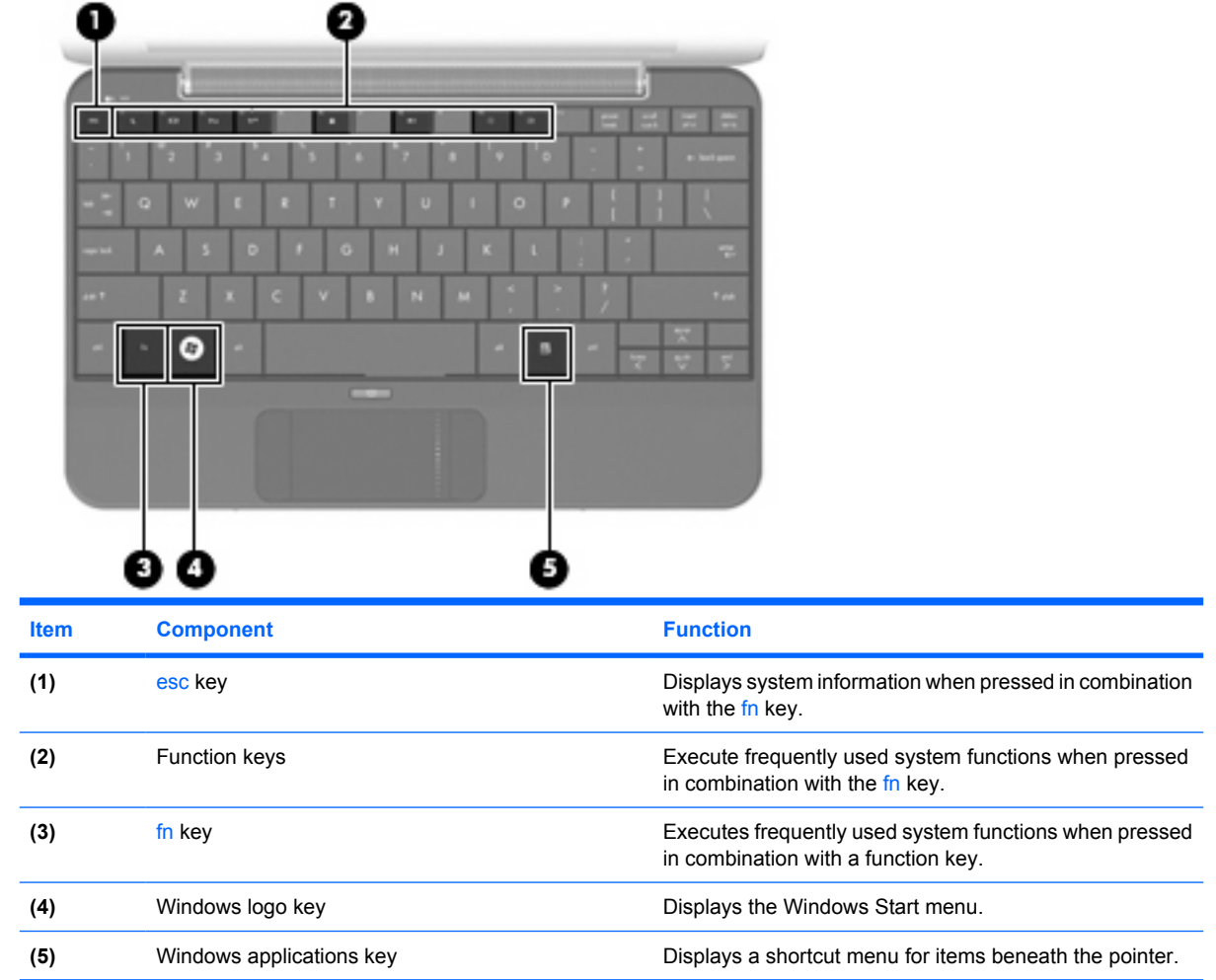

## **TouchPad**

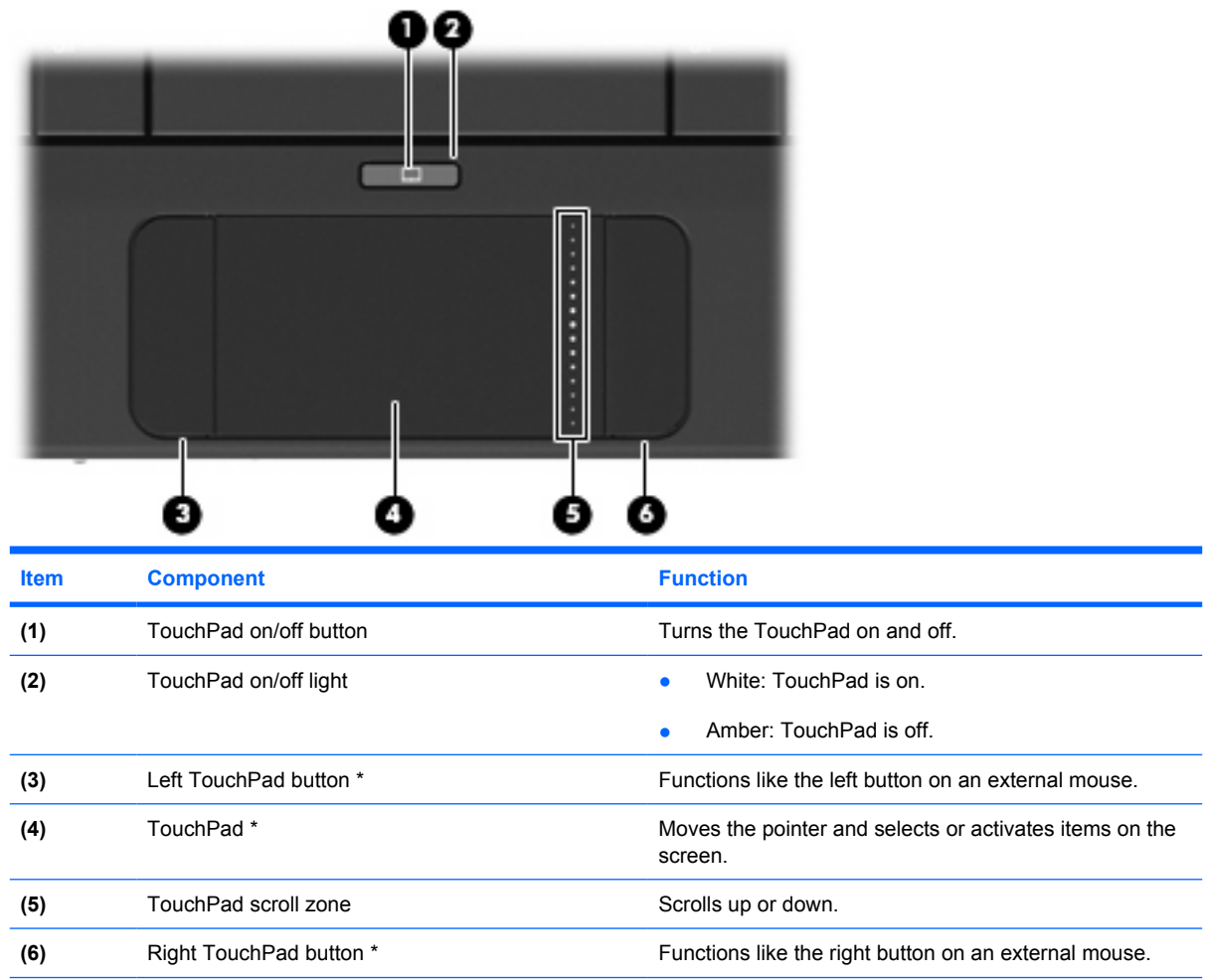

\* This table describes factory settings. To view or change pointing device preferences, select **Start > Control Panel > Printers and Other Hardware > Mouse**.

# **Front components**

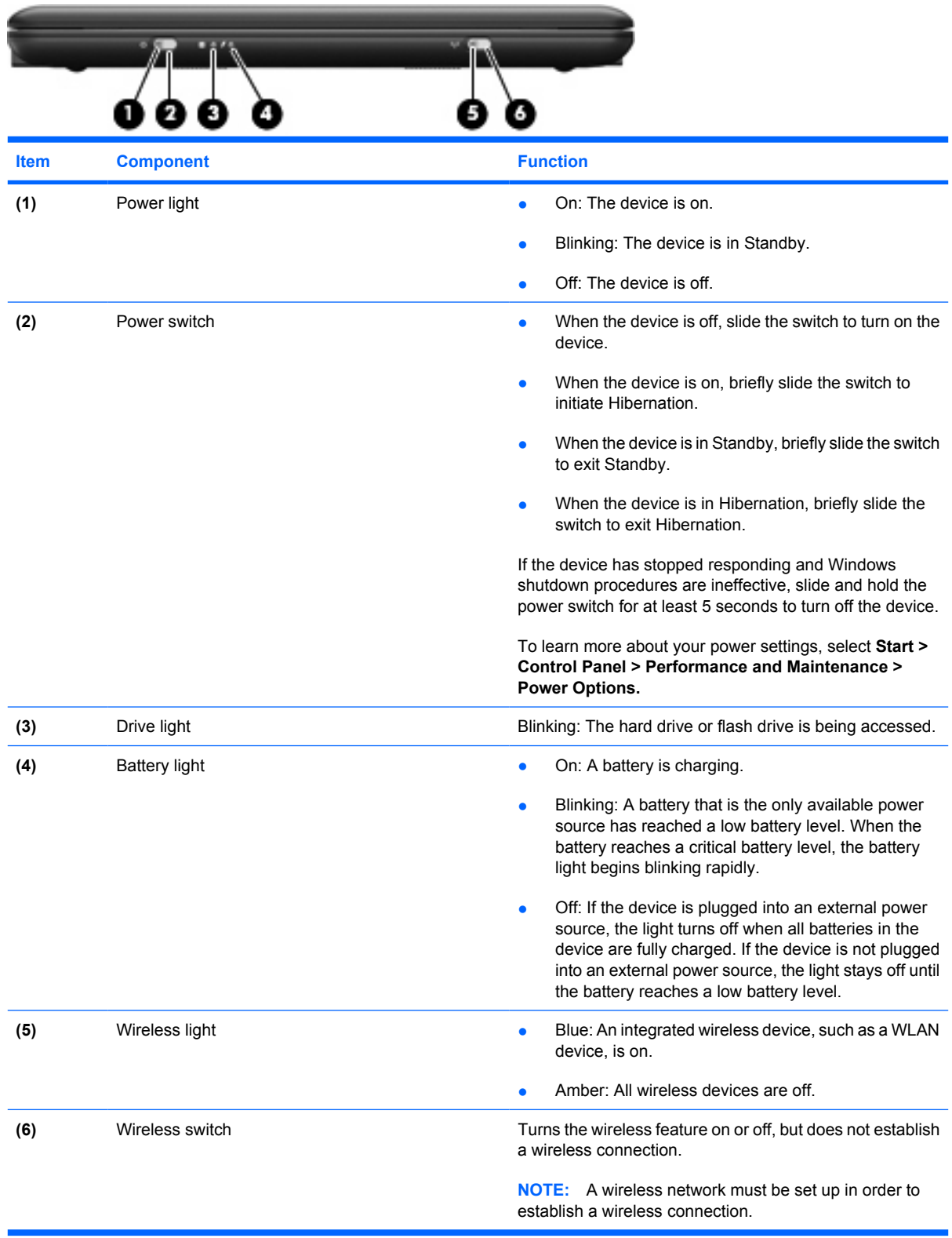

# **Right-side components**

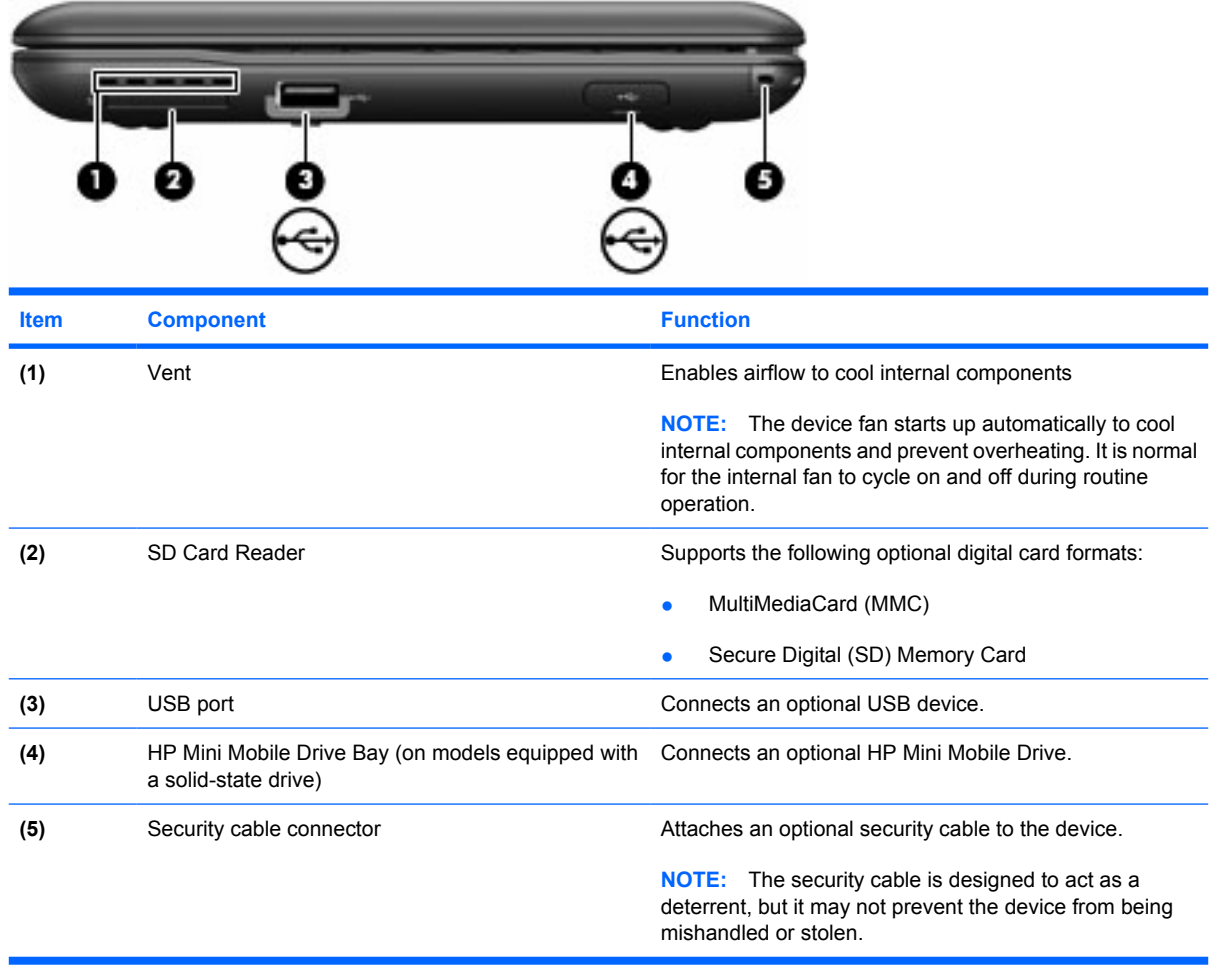

# **Left-side components**

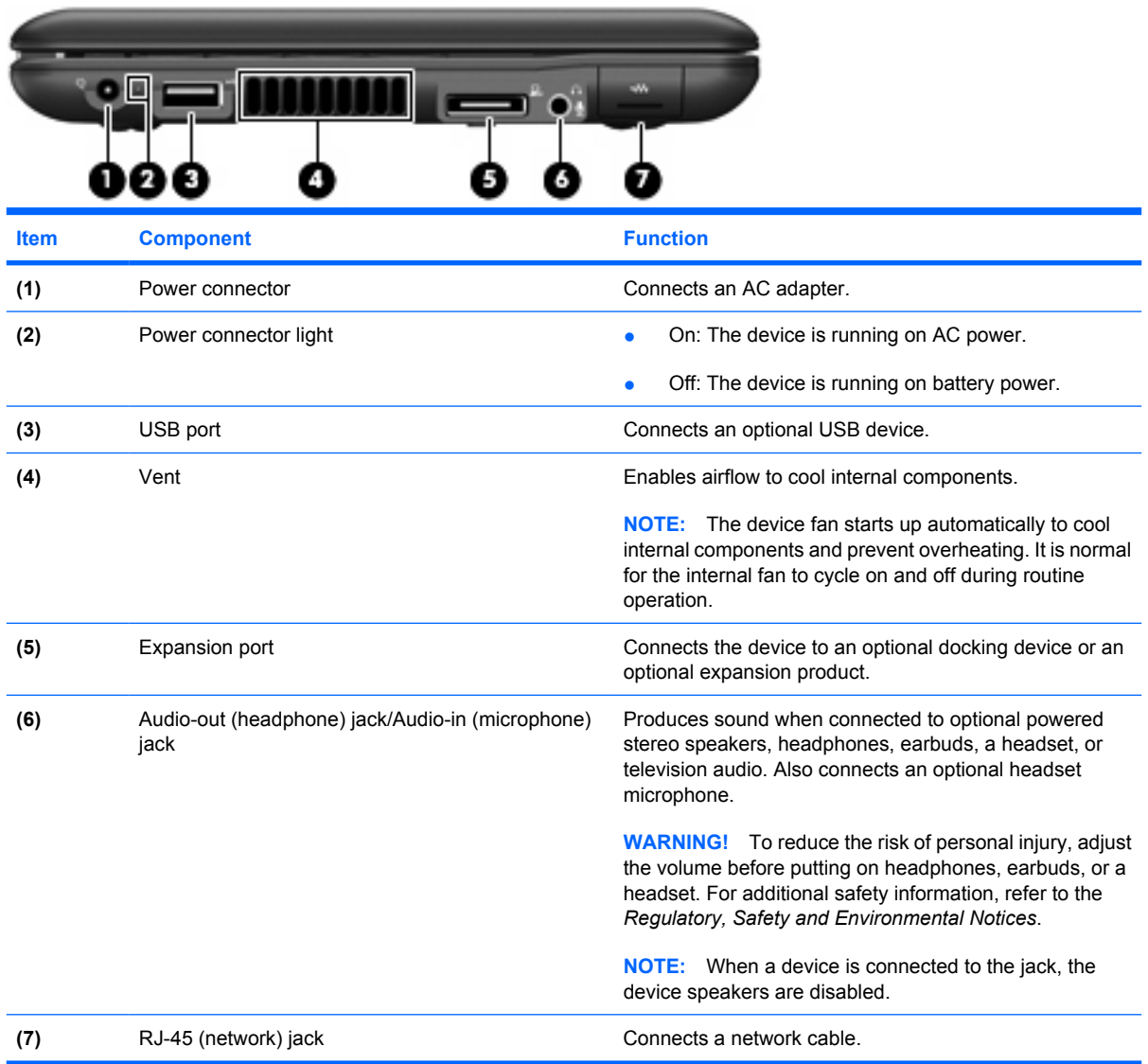

## **Bottom components**

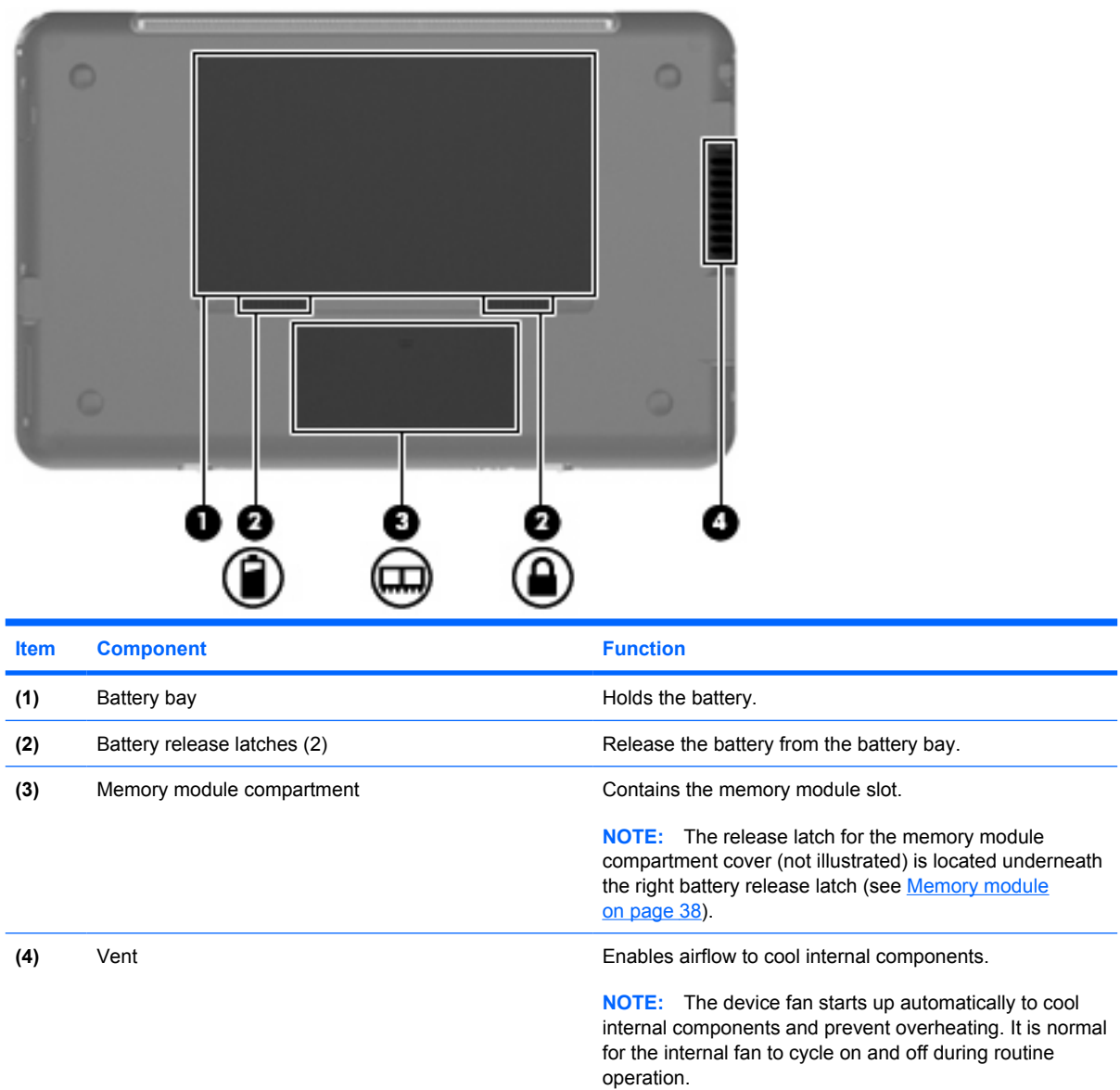

# **3 Illustrated parts catalog**

## **Serial number location**

The service tag, affixed to the bottom of the device, provides information that may be needed when troubleshooting system problems. The service tag provides the following information:

**(1)** Product name: This is the product name affixed to the front of the device.

**(2)** Serial number (s/n): This is an alphanumeric identifier that is unique to each product.

**(3)** Part number/Product number (p/n): This number provides specific information about the product's hardware components. The part number helps a service technician to determine what components and parts are needed.

**(4)** Model description: This is the number used to locate documents, drivers, and support for the device.

**(5)** Warranty period: This number describes the duration of the warranty period for the device.

When ordering parts or requesting information, provide the device serial number and model description provided on the service tag.

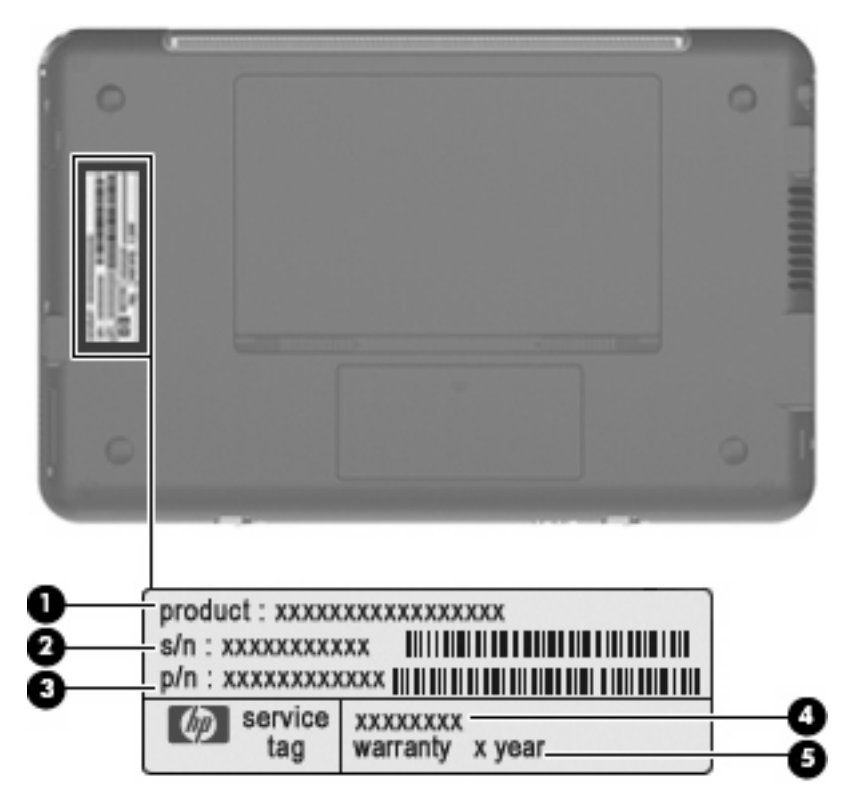

# **Device major components**

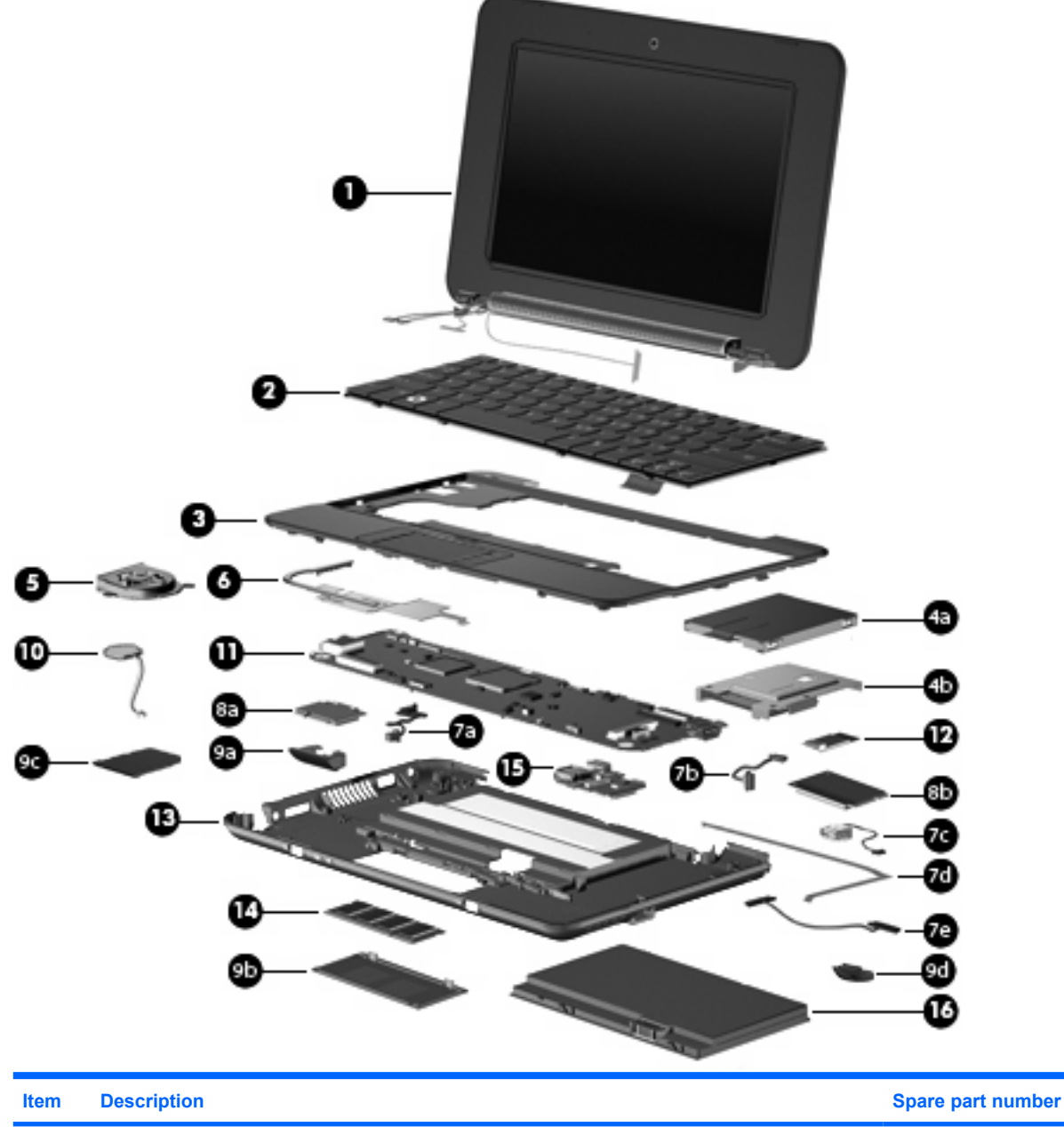

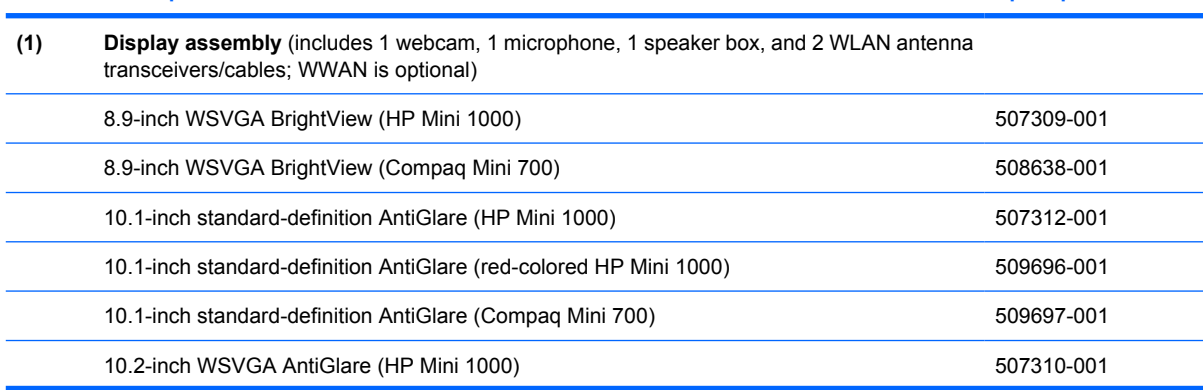

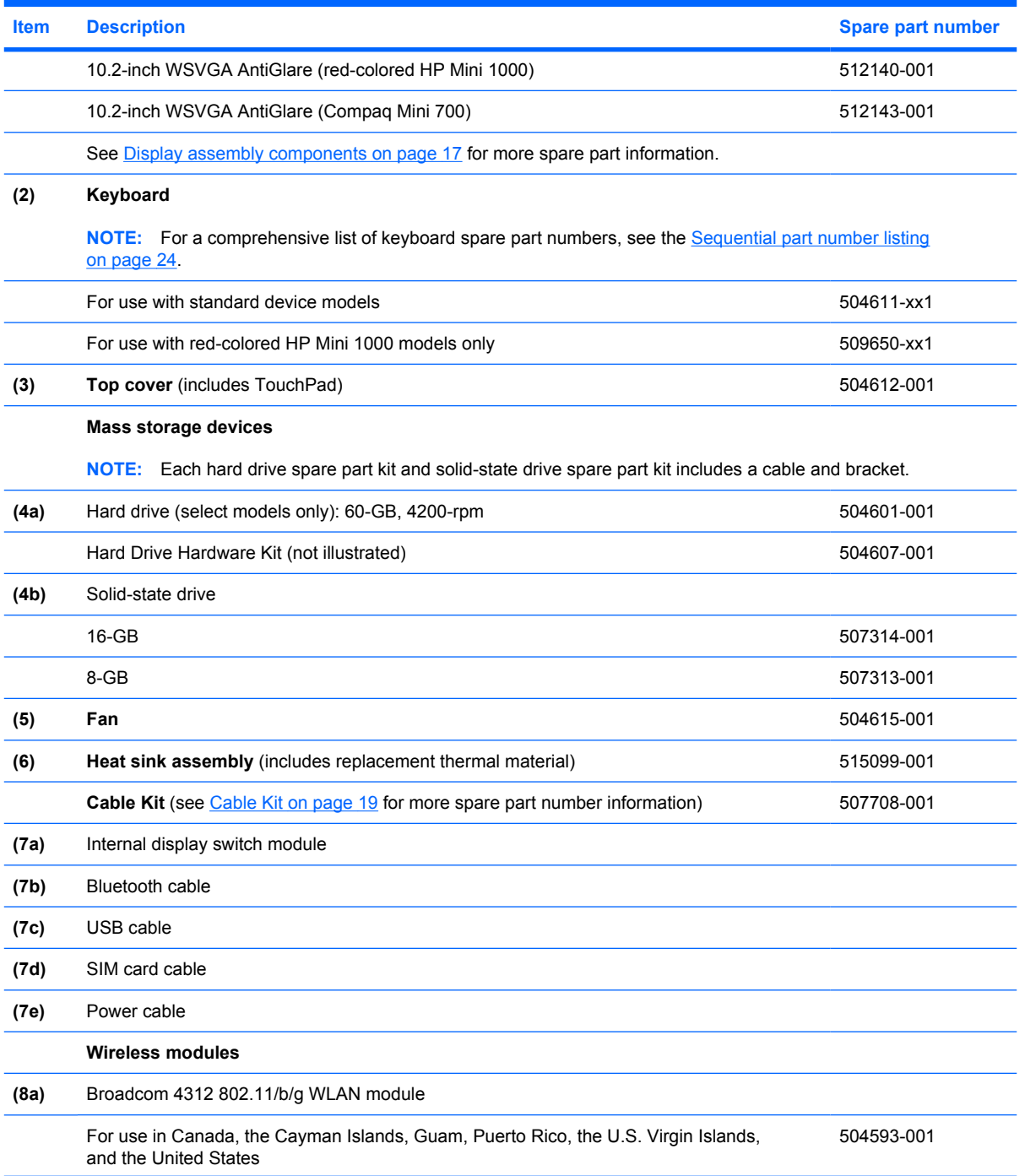

#### **Item Description Spare part number** For use in Afghanistan, Albania, Algeria, Andorra, Angola, Antigua and Barbuda, Argentina, Armenia, Aruba, Australia, Austria, Azerbaijan, the Bahamas, Bahrain, Bangladesh, Barbados, Belarus, Belgium, Belize, Benin, Bermuda, Bhutan, Bolivia, Bosnia and Herzegovina, Botswana, Brazil, the British Virgin Islands, Brunei, Bulgaria, Burkina Faso, Burundi, Cameroon, Cape Verde, the Central African Republic, Chad, Chile, the People's Republic of China, Colombia, Comoros, the Congo, Costa Rica, Croatia, Cyprus, the Czech Republic, Denmark, Djibouti, Dominica, the Dominican Republic, East Timor, Ecuador, Egypt, El Salvador, Equatorial Guinea, Eritrea, Estonia, Ethiopia, Fiji, Finland, France, French Guiana, Gabon, Gambia, Georgia, Germany, Ghana, Gibraltar, Greece, Grenada, Guadeloupe, Guatemala, Guinea, Guinea-Bissau, Guyana, Haiti, Honduras, Hong Kong, Hungary, Iceland, India, Ireland, Israel, Italy, the Ivory Coast, Jamaica, Jordan, Kazakhstan, Kenya, Kiribati, Kyrgyzstan, Laos, Latvia, Lebanon, Lesotho, Liberia, Liechtenstein, Lithuania, Luxembourg, Macedonia, Madagascar, Malawi, Malaysia, the Maldives, Mali, Malta, the Marshall Islands, Martinique, Mauritania, Mauritius, Mexico, Micronesia, Monaco, Mongolia, Montenegro, Morocco, Mozambique, Namibia, Nauru, Nepal, the Nether Antilles, the Netherlands, New Zealand, Nicaragua, Niger, Nigeria, Norway, Oman, Pakistan, Palau, Panama, Papua New Guinea, Paraguay, Peru, the Philippines, Poland, Portugal, the Republic of Moldova, Romania, Russia, Rwanda, Samoa, San Marino, Sao Tome and Principe, Saudi Arabia, Senegal, Serbia, the Seychelles, Sierra Leone, Singapore, Slovakia, Slovenia, the Solomon Islands, Somalia, South Africa, South Korea, Spain, Sri Lanka, St. Kitts and Nevis, St. Lucia, St. Vincent and the Grenadines, Suriname, Swaziland, Sweden, Switzerland, Taiwan, Tajikistan, Tanzania, Togo, Tonga, Trinidad and Tobago, Tunisia, Turkey, Turkmenistan, Tuvalu, Uganda, Ukraine, the United Arab Emirates, the United Kingdom, Uruguay, Uzbekistan, Vanuatu, Venezuela, Vietnam, Yemen, Zaire, Zambia, and Zimbabwe 504593-002 **(8b)** HP un2400 Mobile Broadband Module (select models only) 483377-002 **Plastics Kit** (see Plastics Kit on page 21 for more spare part number information) **(9a)** HP Mini Mobile Drive Bay cover **(9b)** Memory module compartment cover **(9c)** SD Card Reader slot bezel **(9d)** Security cable connector For the HP Mini 1000 and Compaq Mini 700 507317-001 For the red-colored HP Mini 1000 512192-001 **(10) RTC battery** 507707-001 **(11) System board** (includes processor and replacement thermal material) 504592-001 **(12) Bluetooth module** (select models only) **NOTE:** The Bluetooth module spare part kit does not include a Bluetooth module cable. The Bluetooth module cable is included in the Cable Kit, spare part number 507708-001. 507706-001 **(13) Base enclosure** (includes 4 rubber feet) For the HP Mini 1000 and Compaq Mini 700 50637-001 For the red-colored HP Mini 1000 512189-001 **(14) Memory module** (PC2-4200, 533-MHz, DDR2)

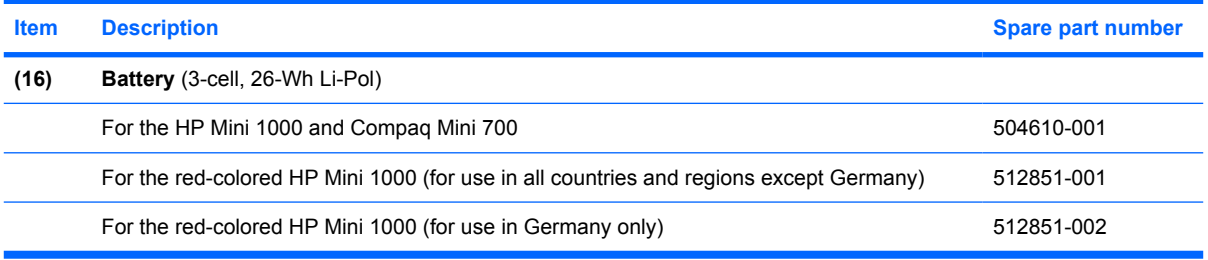

## **Display assembly components**

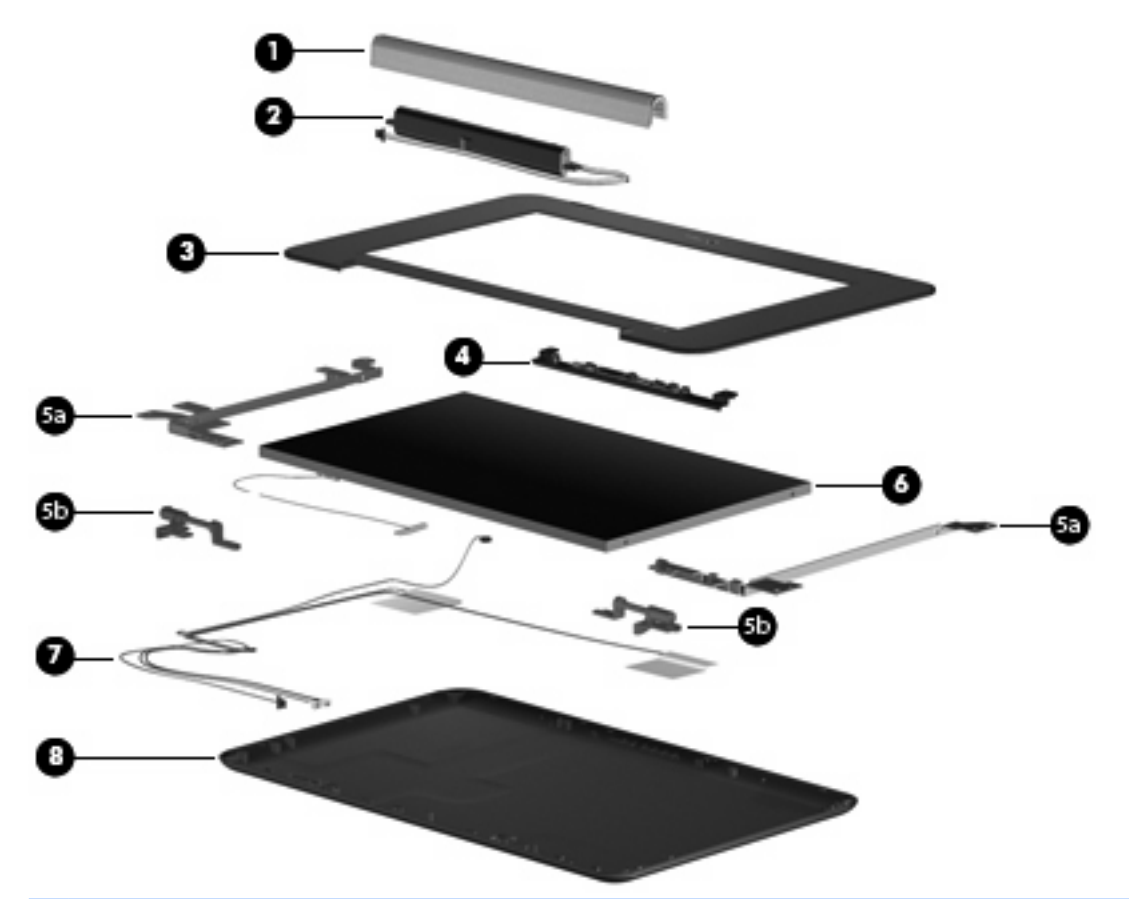

**NOTE:** 10.1-inch display assembly components are not sold separately for the HP Mini 1000. The complete display assembly is available as spare part number 509696-001 for the red-colored HP Mini 1000 or 507312-001 for all other models of the HP Mini 1000.

**NOTE:** 10.2-inch display assembly components are not sold separately. The complete display assembly is available as spare part number 512140-001 for the red-colored HP Mini 1000, 507310-001 for all other models of the HP Mini 1000, or 512143-001 for the Compaq Mini 700.

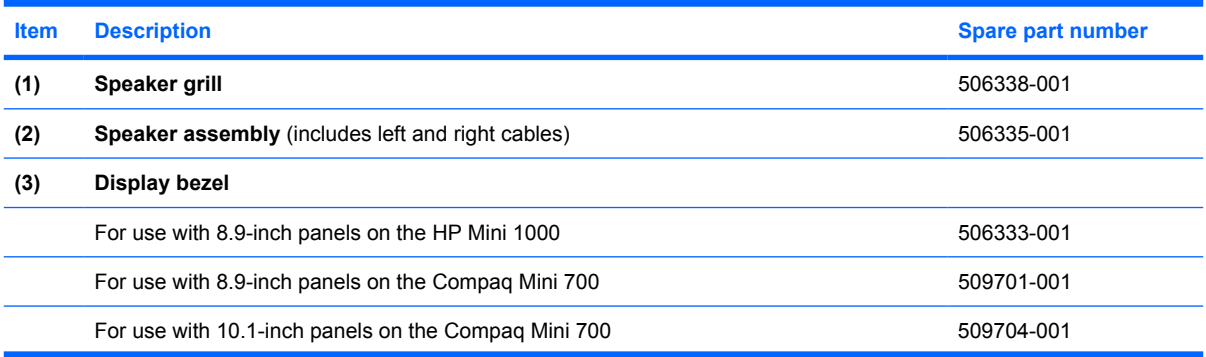

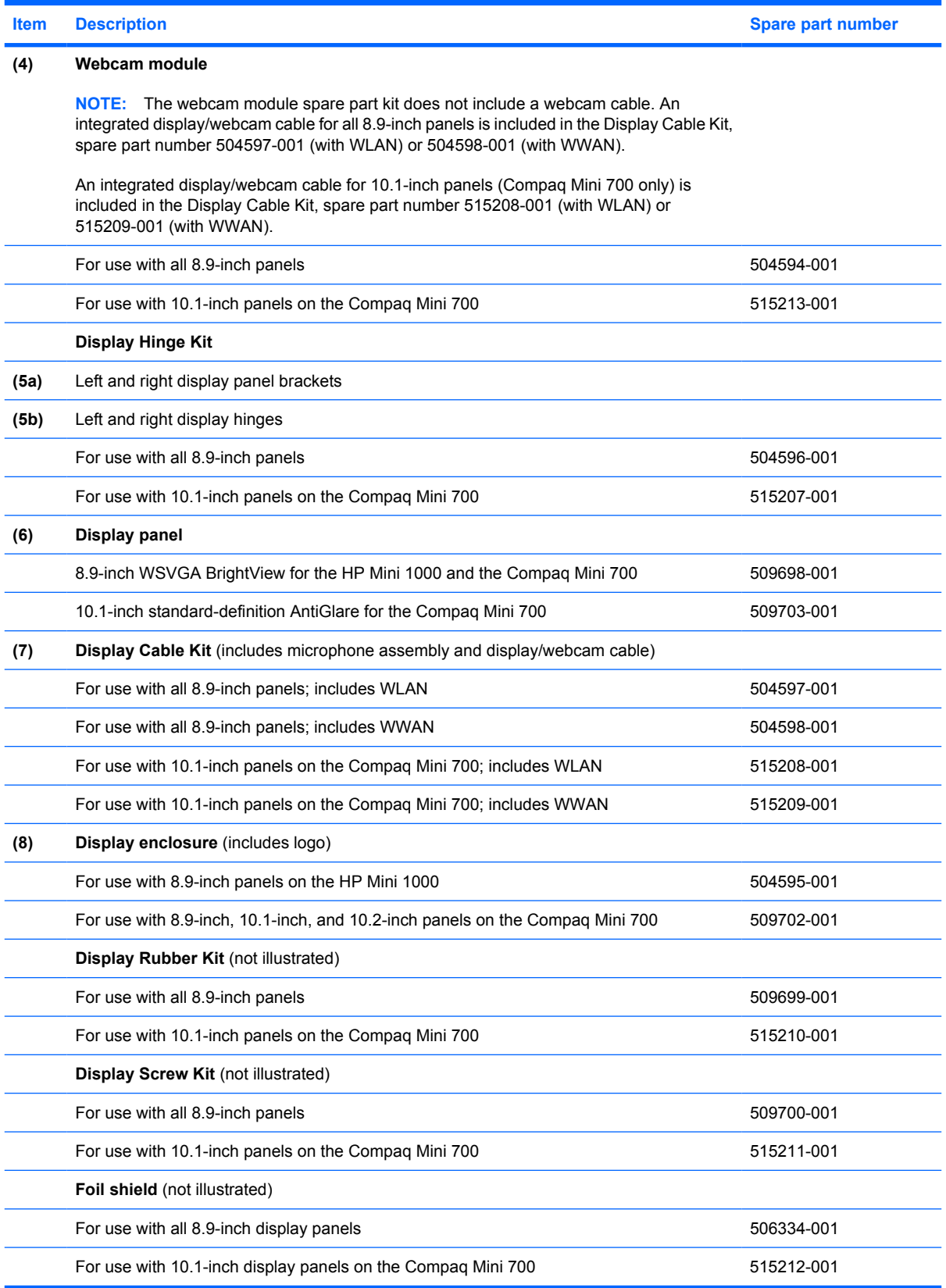

## **Cable Kit**

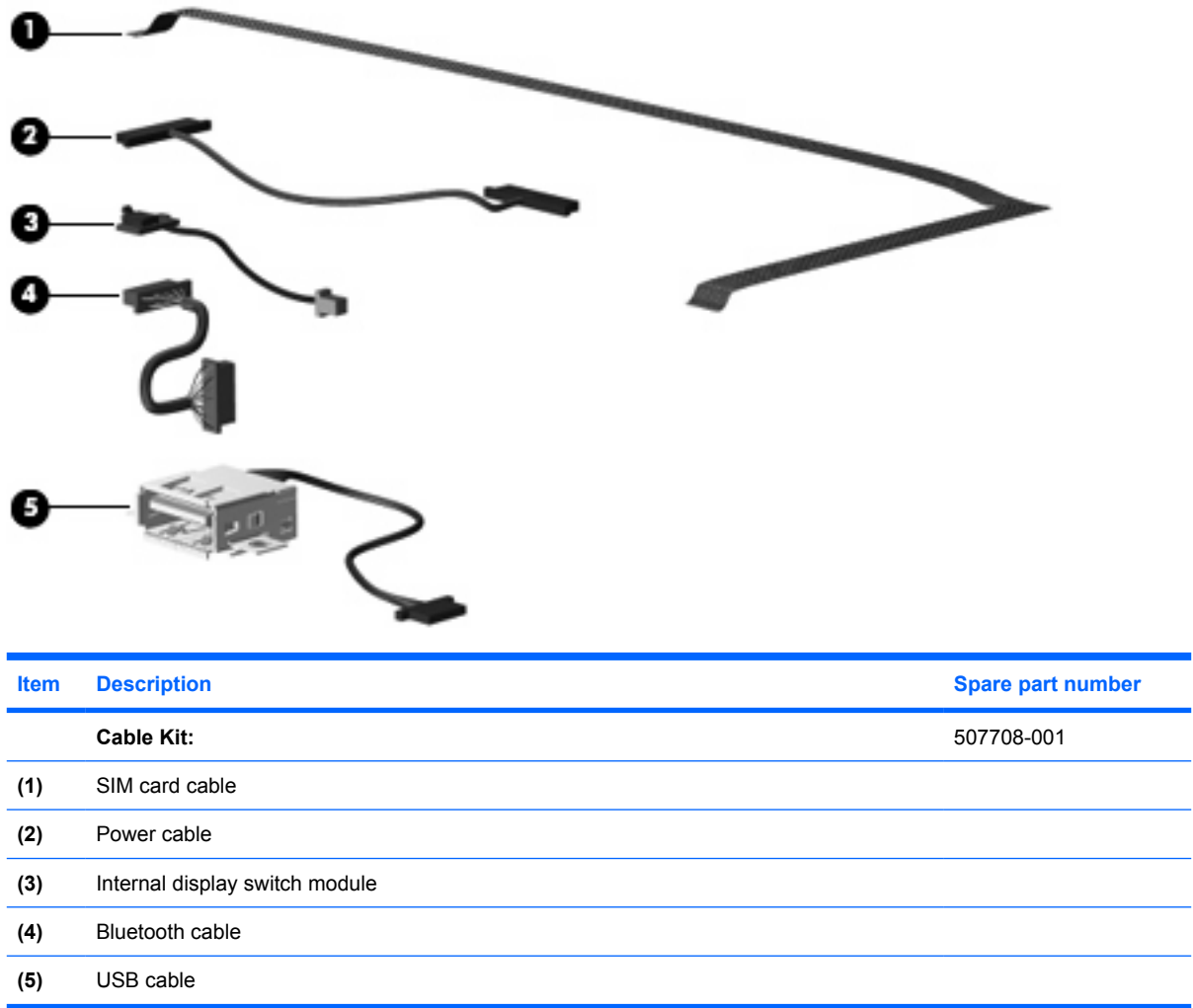

## **Mass storage devices**

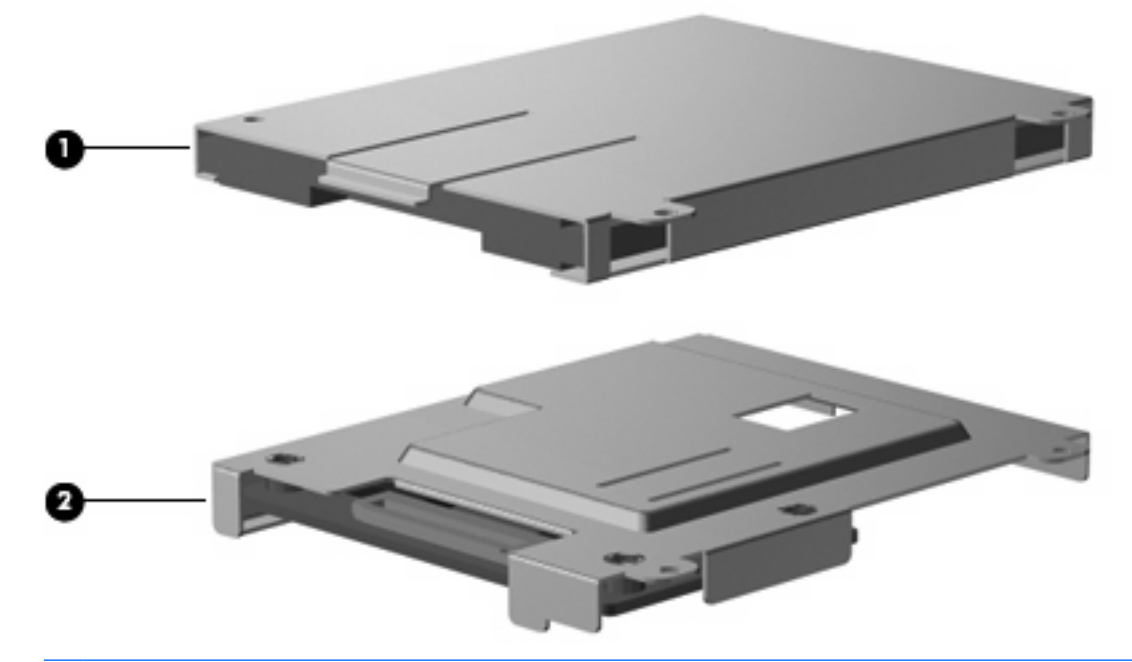

**NOTE:** Each hard drive spare part kit and solid-state drive spare part kit includes a cable and bracket.

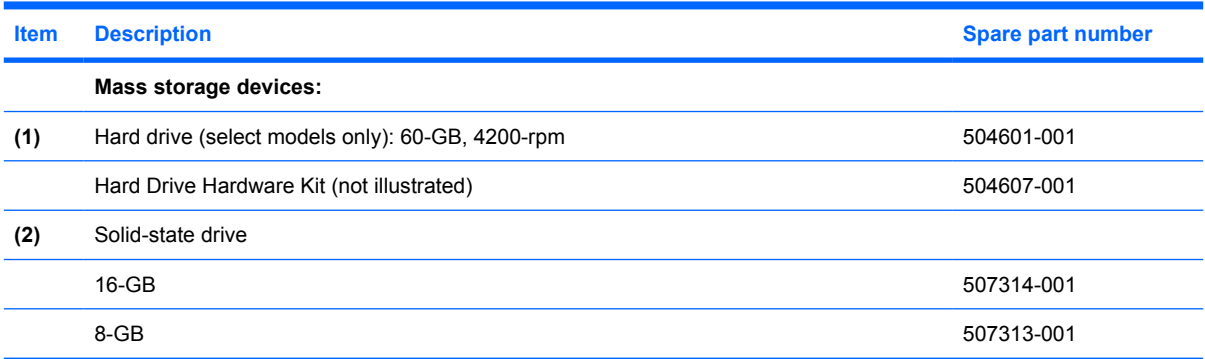

## **Plastics Kit**

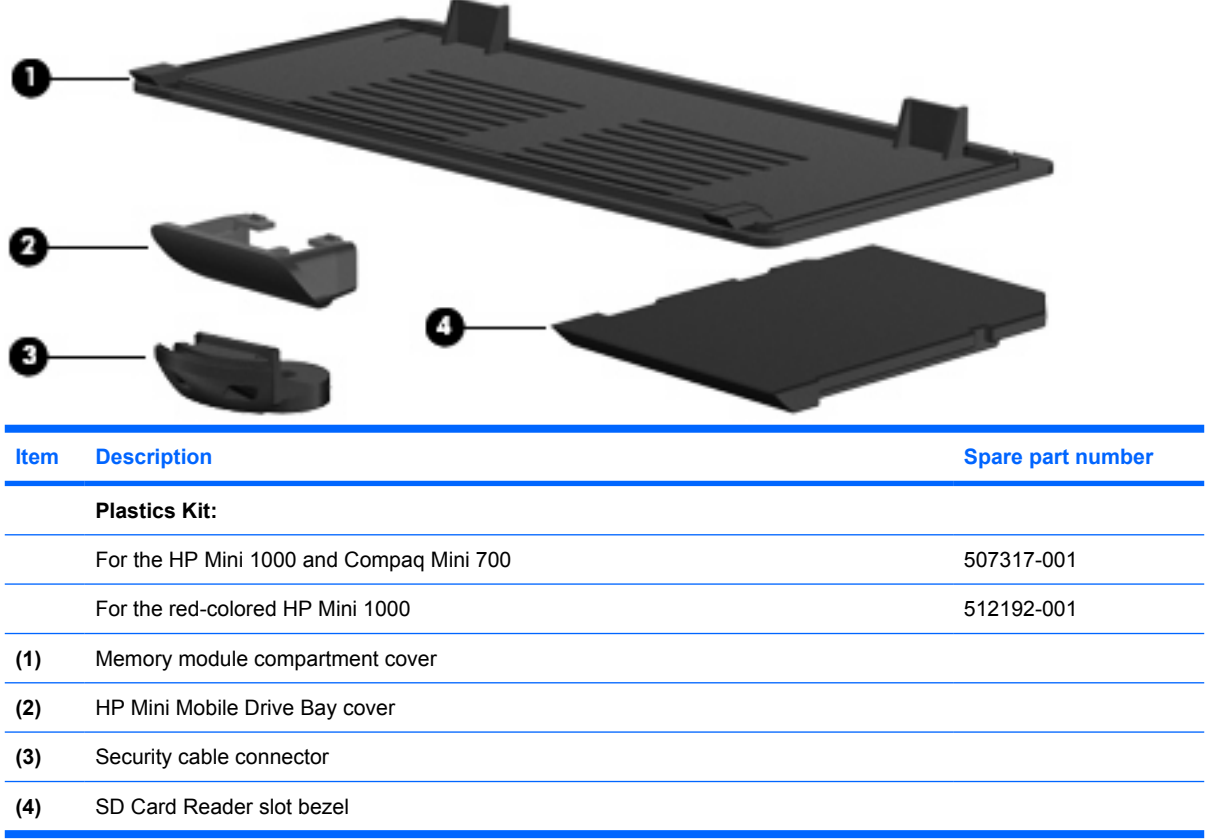

# **Miscellaneous parts**

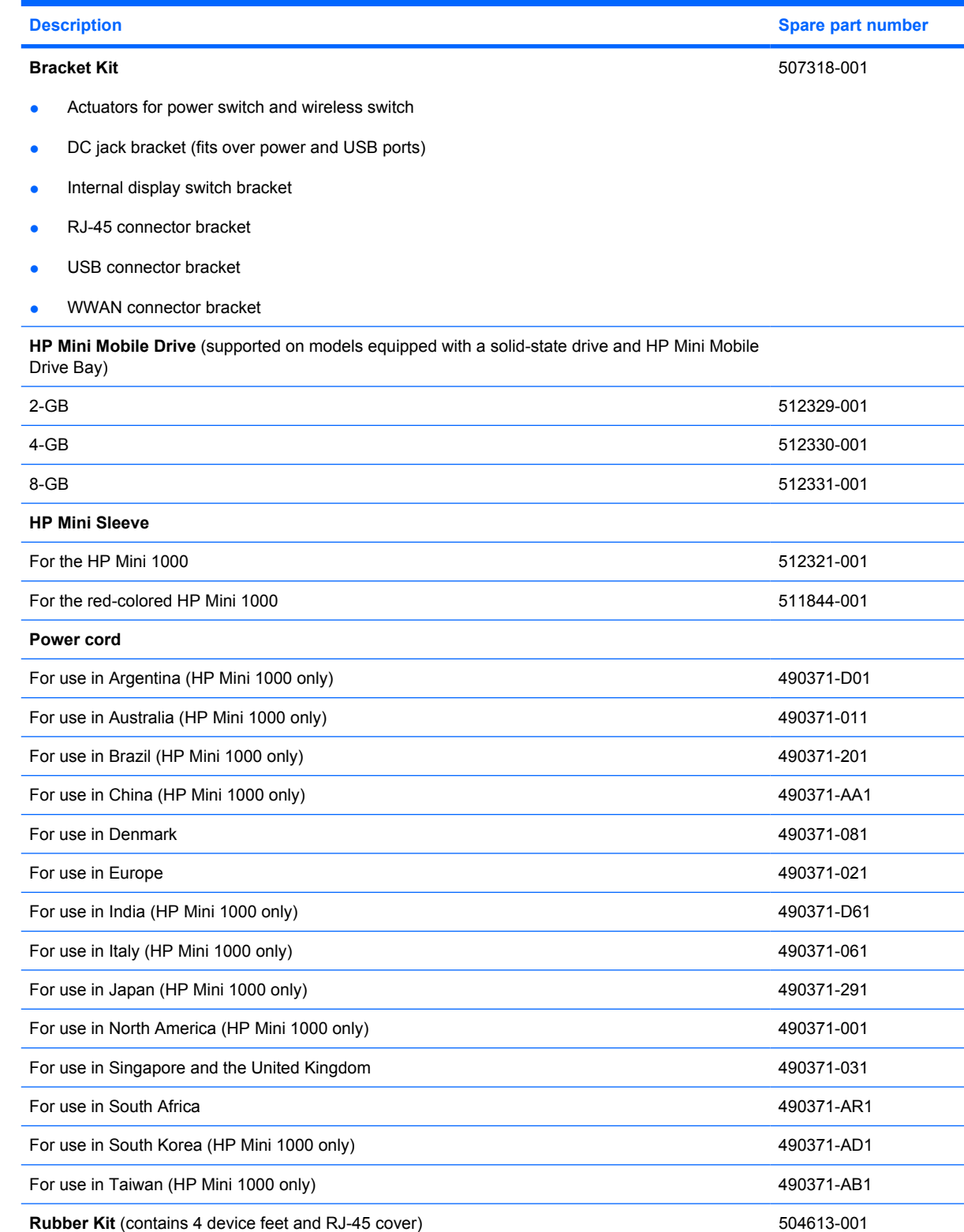

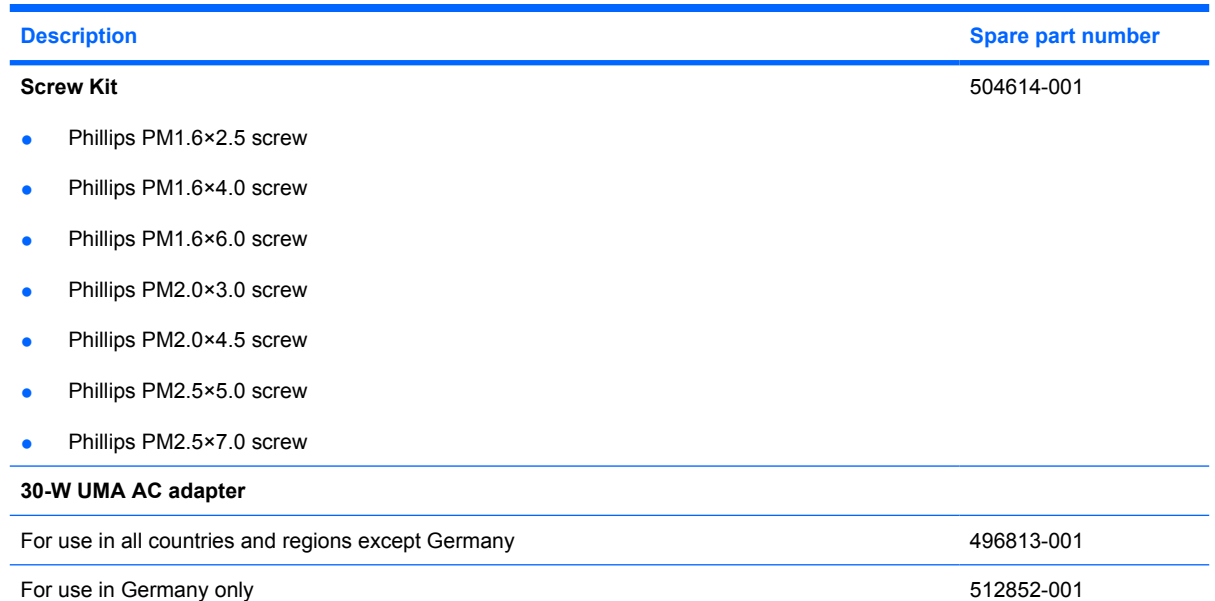

# **Sequential part number listing**

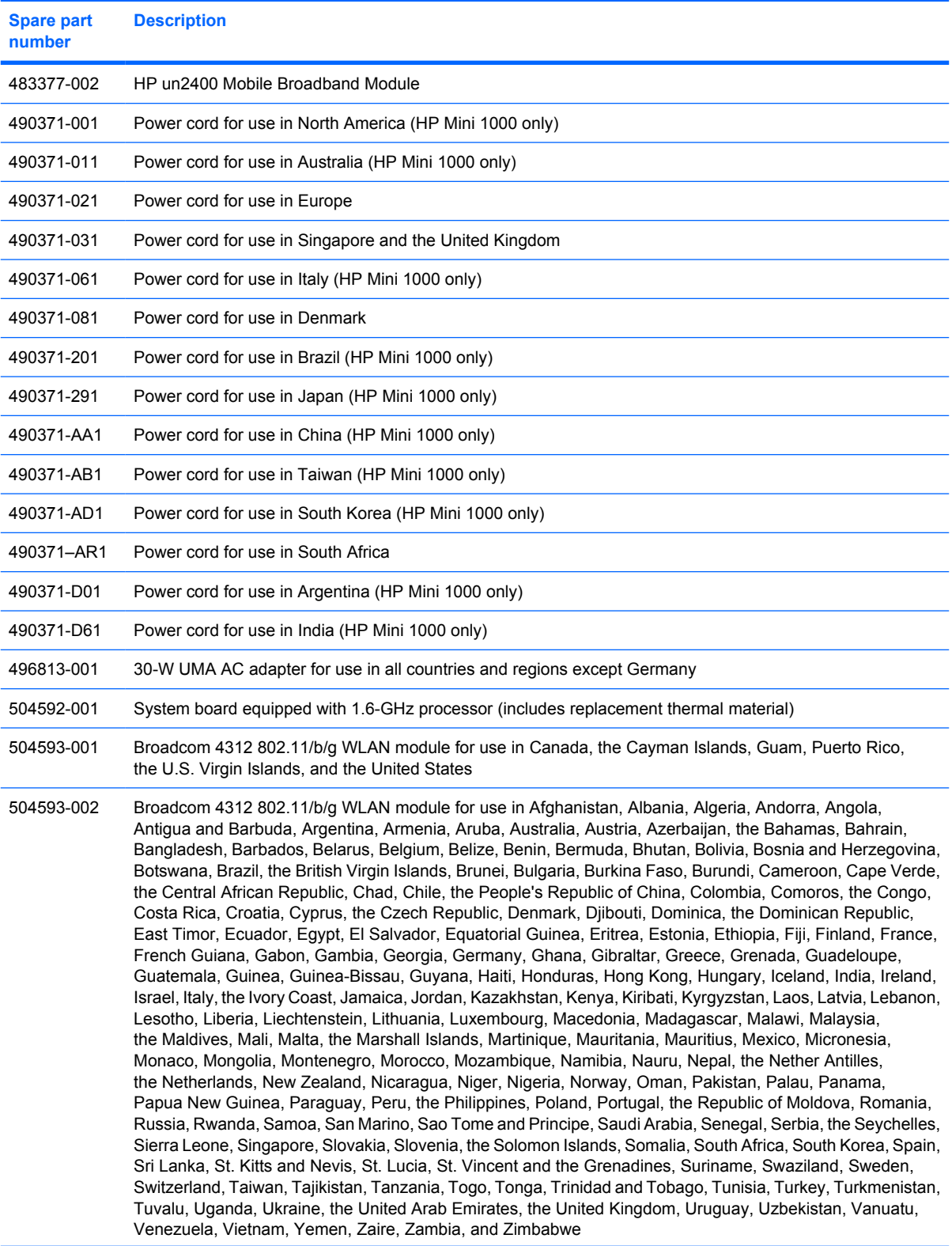

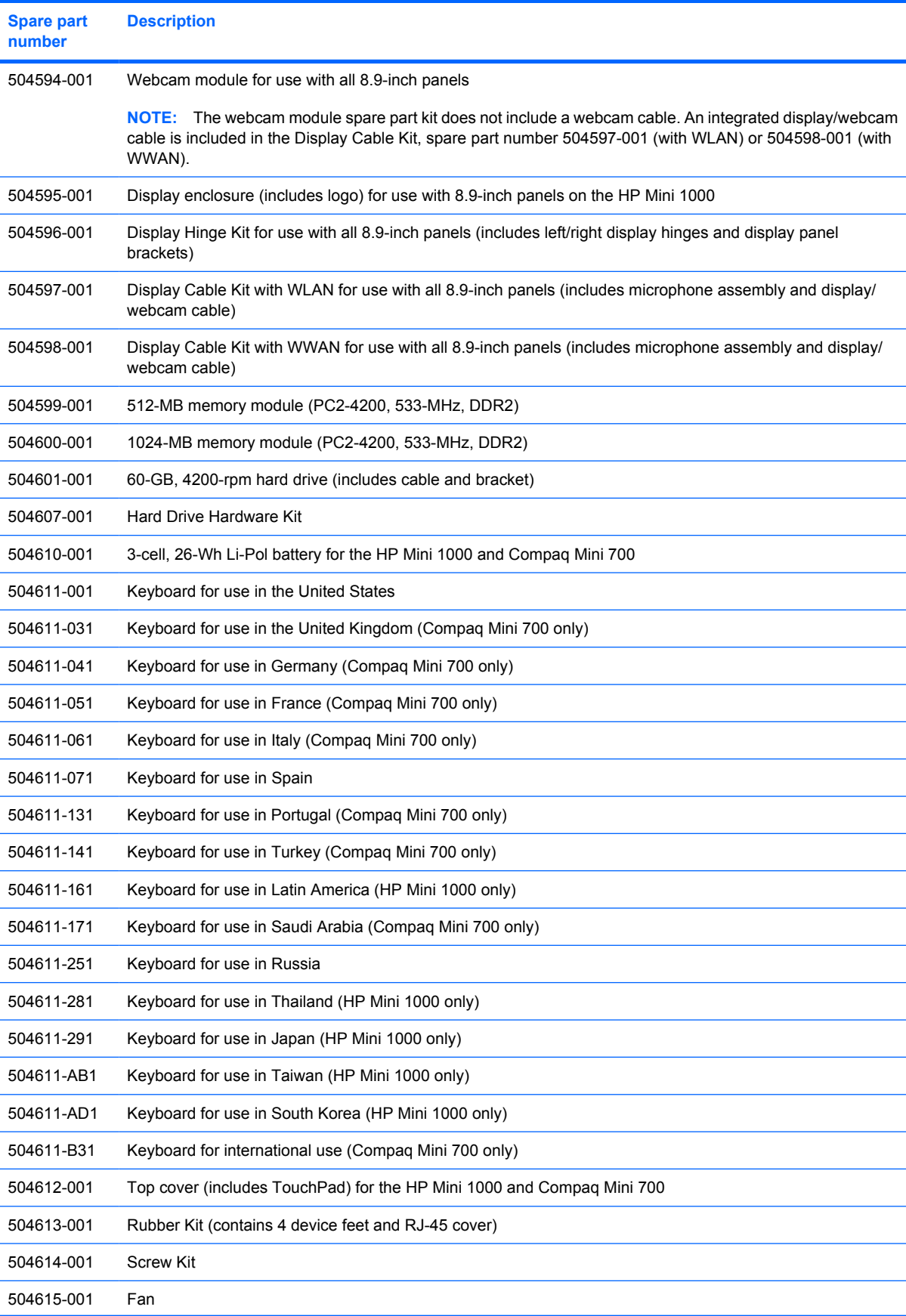

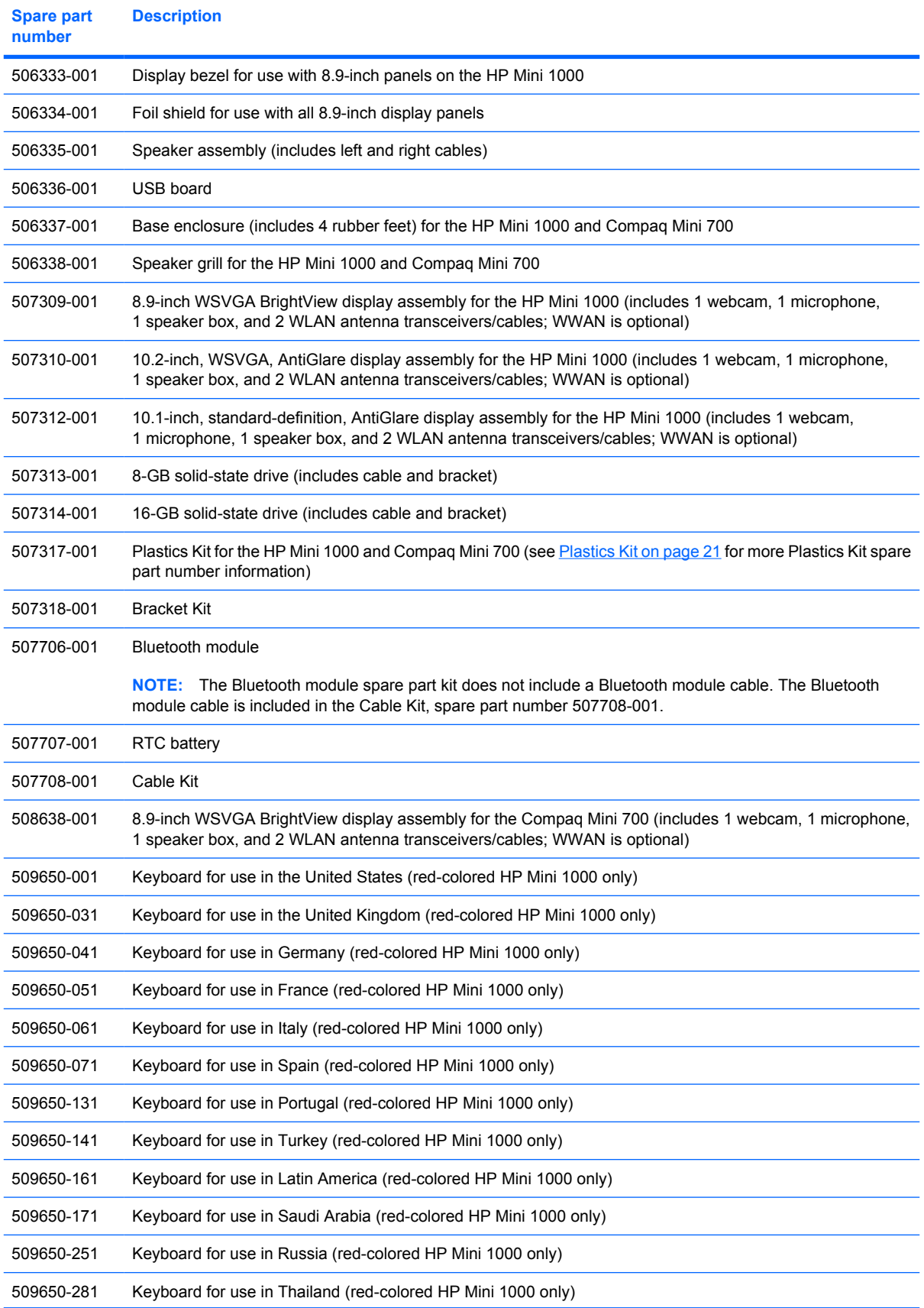

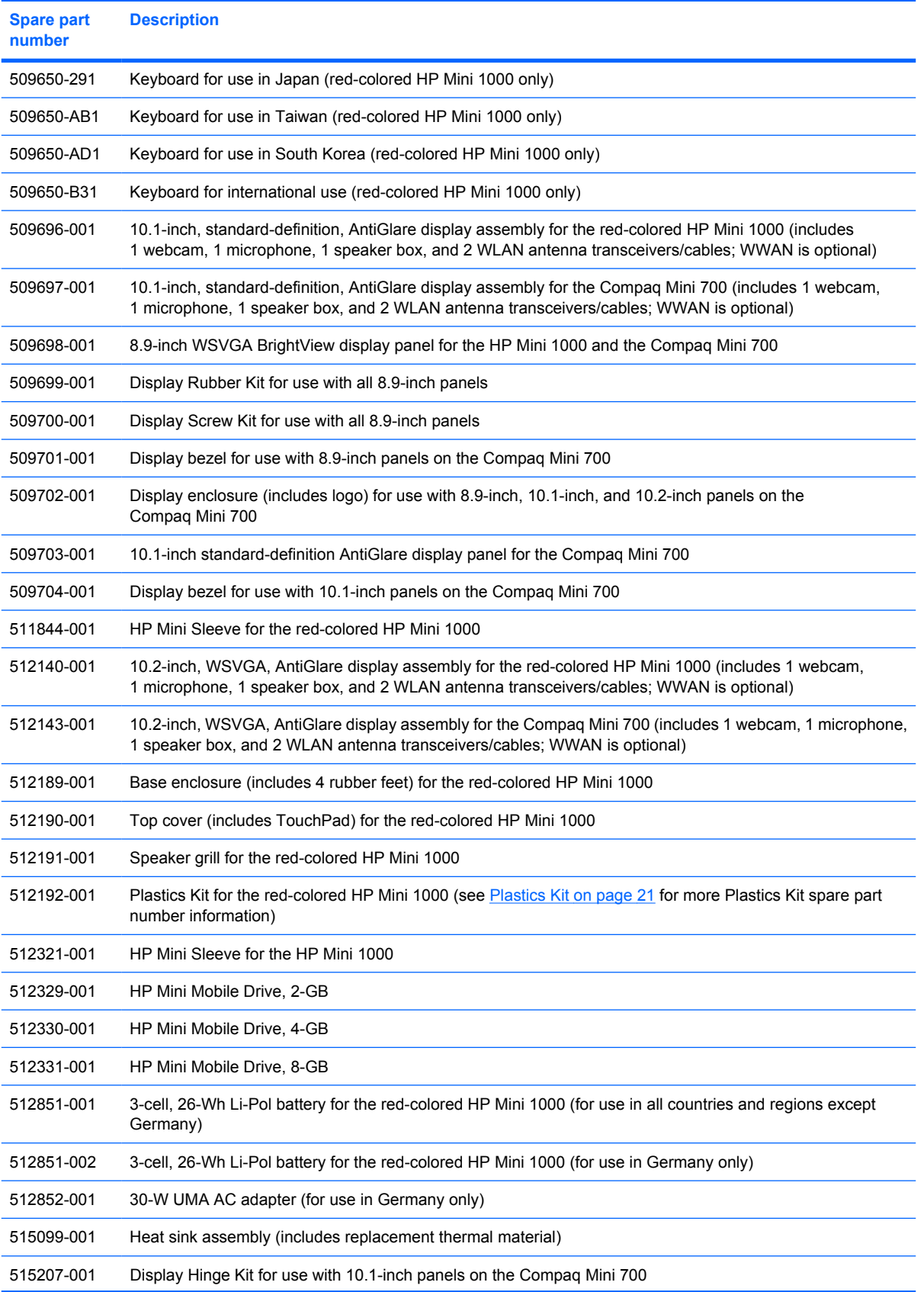

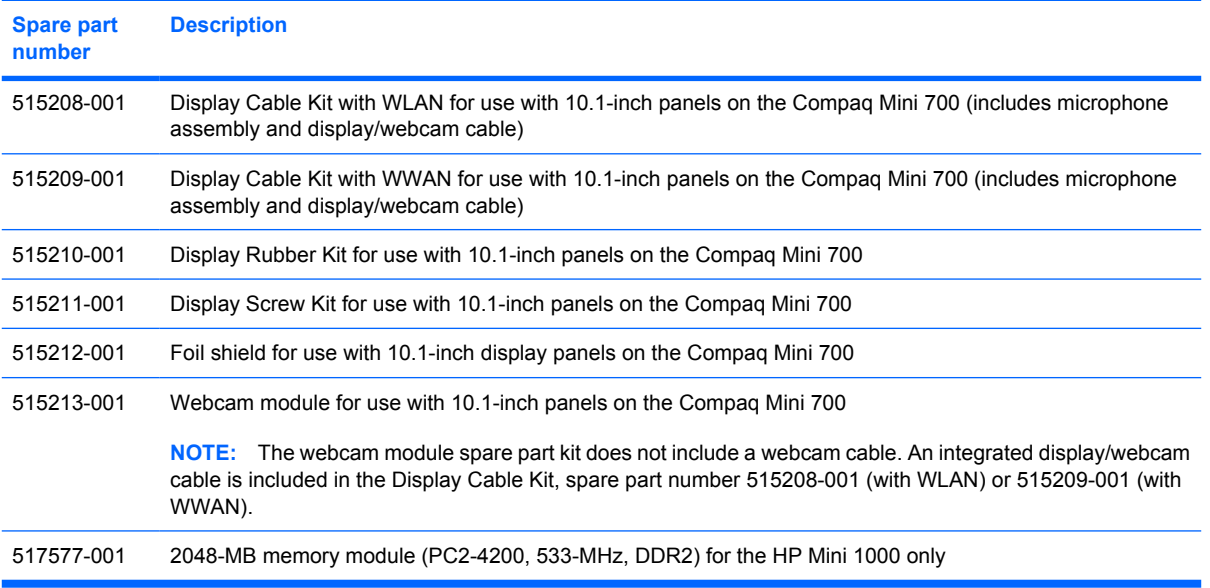
# **4 Removal and replacement procedures**

# **Preliminary replacement requirements**

#### **Tools required**

You will need the following tools to complete the removal and replacement procedures:

- **Flat-bladed screwdriver**
- Magnetic screwdriver
- Phillips P0 and P1 screwdrivers

#### **Service considerations**

The following sections include some of the considerations that you must keep in mind during disassembly and assembly procedures.

**NOTE:** As you remove each subassembly from the device, place the subassembly (and all accompanying screws) away from the work area to prevent damage.

#### **Plastic parts**

 $\triangle$  **CAUTION:** Using excessive force during disassembly and reassembly can damage plastic parts. Use care when handling the plastic parts. Apply pressure only at the points designated in the maintenance instructions.

#### **Cables and connectors**

 $\triangle$  **CAUTION:** When servicing the device, be sure that cables are placed in their proper locations during the reassembly process. Improper cable placement can damage the device.

Cables must be handled with extreme care to avoid damage. Apply only the tension required to unseat or seat the cables during removal and insertion. Handle cables by the connector whenever possible. In all cases, avoid bending, twisting, or tearing cables. Be sure that cables are routed in such a way that they cannot be caught or snagged by parts being removed or replaced. Handle flex cables with extreme care; these cables tear easily.

#### **Drive handling**

 $\triangle$  **CAUTION:** Drives are fragile components that must be handled with care. To prevent damage to the device, damage to a drive, or loss of information, observe these precautions:

Before removing or inserting a hard drive, shut down the device. If you are unsure whether the device is off or in Hibernation, turn the device on, and then shut it down through the operating system.

Before handling a drive, be sure that you are discharged of static electricity. While handling a drive, avoid touching the connector.

Handle drives on surfaces covered with at least one inch of shock-proof foam.

Avoid dropping drives from any height onto any surface.

After removing a hard drive, an optical drive, or a diskette drive, place it in a static-proof bag.

Avoid exposing a hard drive to products that have magnetic fields, such as monitors or speakers.

Avoid exposing a drive to temperature extremes or liquids.

If a drive must be mailed, place the drive in a bubble pack mailer or other suitable form of protective packaging and label the package "FRAGILE."

### **Grounding guidelines**

#### **Electrostatic discharge damage**

Electronic components are sensitive to electrostatic discharge (ESD). Circuitry design and structure determine the degree of sensitivity. Networks built into many integrated circuits provide some protection, but in many cases, ESD contains enough power to alter device parameters or melt silicon junctions.

A discharge of static electricity from a finger or other conductor can destroy static-sensitive devices or microcircuitry. Even if the spark is neither felt nor heard, damage may have occurred.

An electronic device exposed to ESD may not be affected at all and can work perfectly throughout a normal cycle. Or the device may function normally for a while, then degrade in the internal layers, reducing its life expectancy.

 $\triangle$  **CAUTION:** To prevent damage to the device when you are removing or installing internal components, observe these precautions:

Keep components in their electrostatic-safe containers until you are ready to install them.

Use nonmagnetic tools.

Before touching an electronic component, discharge static electricity by using the guidelines described in this section.

Avoid touching pins, leads, and circuitry. Handle electronic components as little as possible.

If you remove a component, place it in an electrostatic-safe container.

The following table shows how humidity affects the electrostatic voltage levels generated by different activities.

#### $\triangle$  **CAUTION:** A product can be degraded by as little as 700 V.

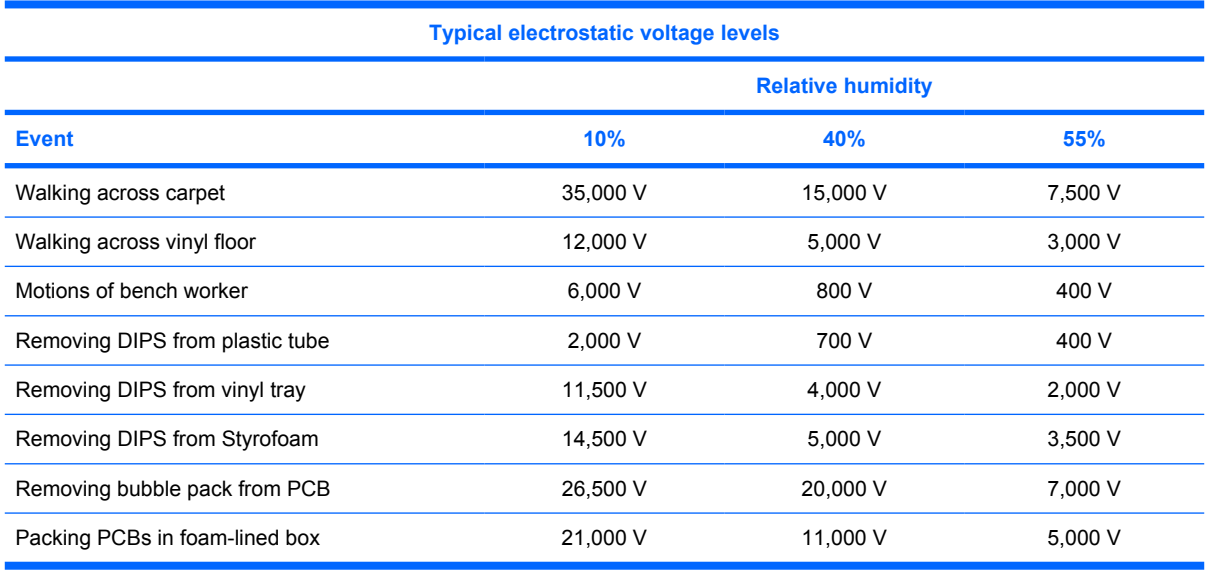

#### **Packaging and transporting guidelines**

Follow these grounding guidelines when packaging and transporting equipment:

- To avoid hand contact, transport products in static-safe tubes, bags, or boxes.
- Protect ESD-sensitive parts and assemblies with conductive or approved containers or packaging.
- Keep ESD-sensitive parts in their containers until the parts arrive at static-free workstations.
- Place items on a grounded surface before removing items from their containers.
- Always be properly grounded when touching a component or assembly.
- Store reusable ESD-sensitive parts from assemblies in protective packaging or nonconductive foam.
- Use transporters and conveyors made of antistatic belts and roller bushings. Be sure that mechanized equipment used for moving materials is wired to ground and that proper materials are selected to avoid static charging. When grounding is not possible, use an ionizer to dissipate electric charges.

#### **Workstation guidelines**

Follow these grounding workstation guidelines:

- Cover the workstation with approved static-shielding material.
- Use a wrist strap connected to a properly grounded work surface and use properly grounded tools and equipment.
- Use conductive field service tools, such as cutters, screwdrivers, and vacuums.
- When fixtures must directly contact dissipative surfaces, use fixtures made only of static-safe materials.
- Keep the work area free of nonconductive materials, such as ordinary plastic assembly aids and Styrofoam.
- Handle ESD-sensitive components, parts, and assemblies by the case or PCM laminate. Handle these items only at static-free workstations.
- Avoid contact with pins, leads, or circuitry.
- Turn off power and input signals before inserting or removing connectors or test equipment.

#### **Equipment guidelines**

Grounding equipment must include either a wrist strap or a foot strap at a grounded workstation.

- When seated, wear a wrist strap connected to a grounded system. Wrist straps are flexible straps with a minimum of one megohm  $\pm 10\%$  resistance in the ground cords. To provide proper ground, wear a strap snugly against the skin at all times. On grounded mats with banana-plug connectors, use alligator clips to connect a wrist strap.
- When standing, use foot straps and a grounded floor mat. Foot straps (heel, toe, or boot straps) can be used at standing workstations and are compatible with most types of shoes or boots. On conductive floors or dissipative floor mats, use foot straps on both feet with a minimum of one megohm resistance between the operator and ground. To be effective, the conductive strips must be worn in contact with the skin.

The following grounding equipment is recommended to prevent electrostatic damage:

- Antistatic tape
- Antistatic smocks, aprons, and sleeve protectors
- Conductive bins and other assembly or soldering aids
- Nonconductive foam
- Conductive tabletop workstations with ground cords of one megohm resistance
- Static-dissipative tables or floor mats with hard ties to the ground
- **Field service kits**
- Static awareness labels
- Material-handling packages
- Nonconductive plastic bags, tubes, or boxes
- Metal tote boxes
- Electrostatic voltage levels and protective materials

The following table lists the shielding protection provided by antistatic bags and floor mats.

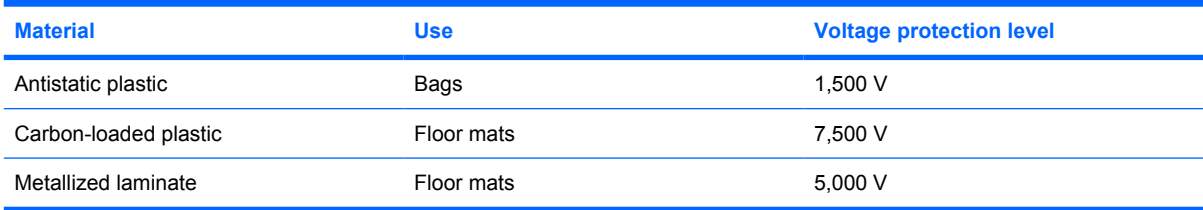

#### **Unknown user password**

If the device you are servicing has an unknown user password, follow these steps to clear the password:

- **NOTE:** These steps also clear CMOS.
	- **1.** Shut down the device. If you are unsure whether the device is off or in Hibernation, turn the device on, and then shut it down through the operating system.
	- **2.** Disconnect all external devices connected to the device.
	- **3.** Disconnect the power from the device by first unplugging the power cord from the AC outlet and then unplugging the AC adapter from the device.
	- **4.** Remove the battery (see **Battery on page 37**).
	- **5.** Remove the real-time clock (RTC) battery (see RTC battery on page 52).
	- **6.** Wait approximately 5 minutes.
	- **7.** Replace the RTC battery and reassemble the device.
	- **8.** Connect AC power to the device. Do not reinsert any batteries at this time.
	- **9.** Turn on the device.

All passwords and all CMOS settings have been cleared.

# **Component replacement procedures**

This chapter provides removal and replacement procedures.

There are as many as 49 screws, in 7 different sizes, that must be removed, replaced, or loosened when servicing the device. Make special note of each screw size and location during removal and replacement.

#### **Service tag**

The service tag, affixed to the bottom of the device, provides information that may be needed when troubleshooting system problems. The service tag provides the following information:

**(1)** Product name: This is the product name affixed to the front of the device.

**(2)** Serial number (s/n): This is an alphanumeric identifier that is unique to each product.

**(3)** Part number/Product number (p/n): This number provides specific information about the product's hardware components. The part number helps a service technician to determine what components and parts are needed.

**(4)** Model description: This is the number used to locate documents, drivers, and support for the device.

**(5)** Warranty period: This number describes the duration of the warranty period for the device.

When ordering parts or requesting information, provide the device serial number and model description provided on the service tag.

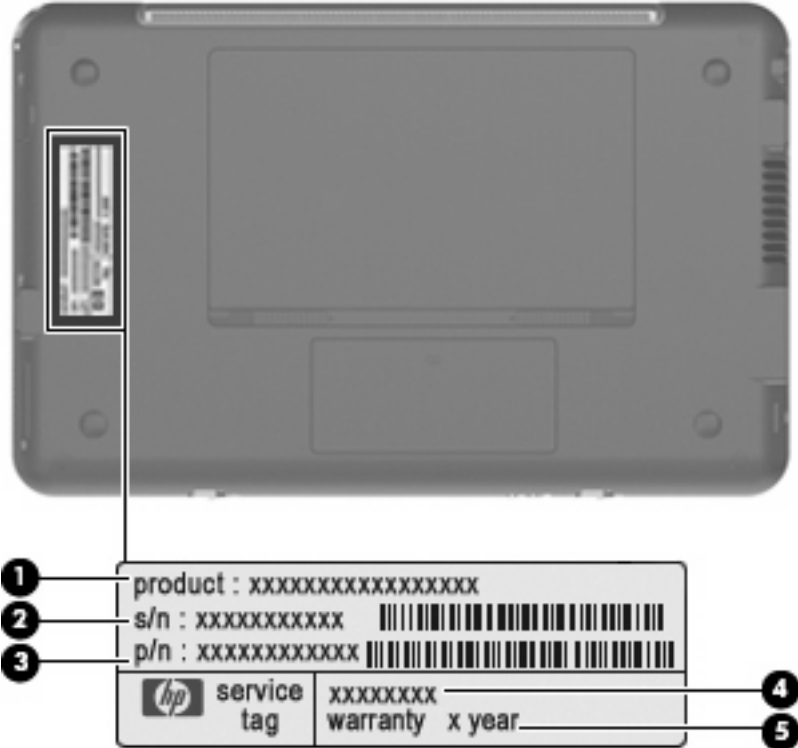

### **Device feet**

The device feet are adhesive-backed rubber pads. The feet are included in the Rubber Kit, spare part number 504613-001. There are 4 rubber feet that are installed on the base enclosure in the locations illustrated below.

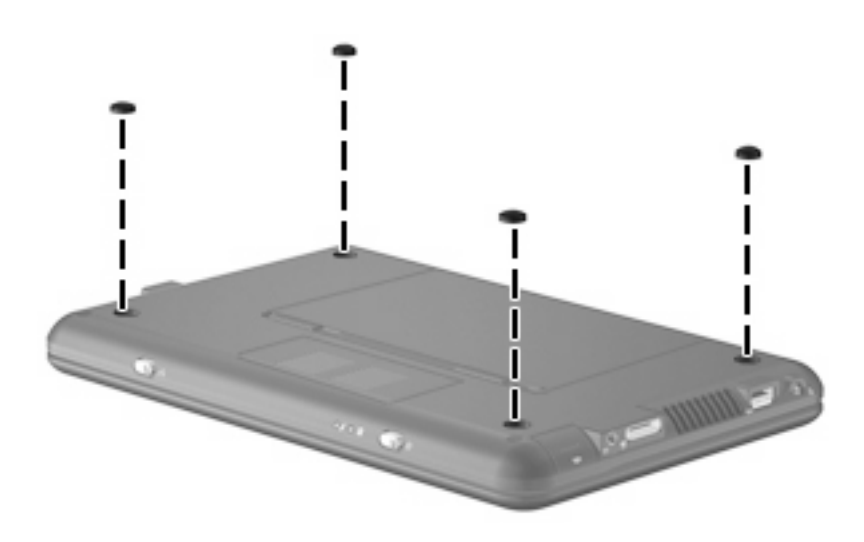

# **Battery**

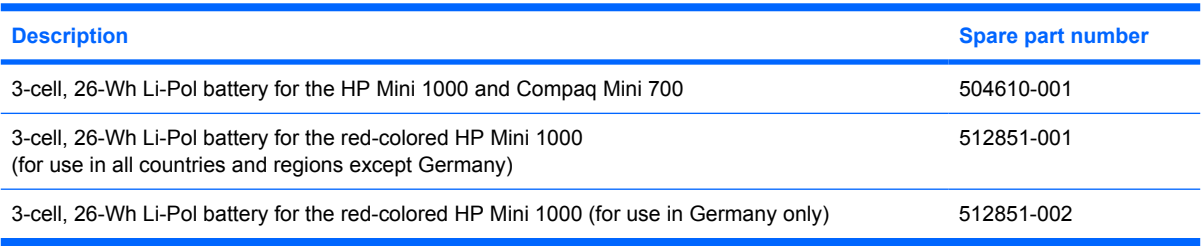

Before disassembling the device, follow these steps:

- **1.** Shut down the device. If you are unsure whether the device is off or in Hibernation, turn the device on, and then shut it down through the operating system.
- **2.** Disconnect all external devices connected to the device.
- **3.** Disconnect the power from the device by first unplugging the power cord from the AC outlet and then unplugging the AC adapter from the device.

Remove the battery:

- **1.** Turn the device upside down on a flat surface, with the battery bay toward you.
- **2.** Slide the battery release latches **(1)** to release the battery.
- **3.** Pivot the battery **(2)** upward and remove the battery from the device **(3)**.

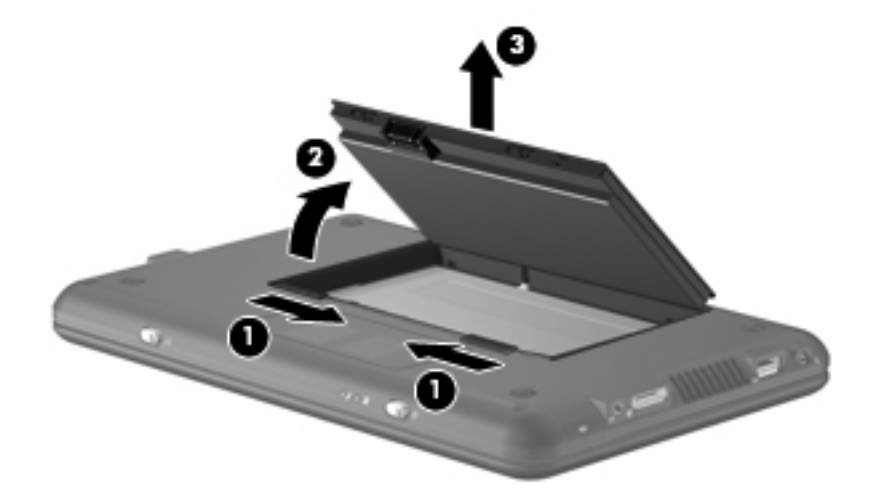

To install the battery, insert the rear edge of the battery into the battery bay and pivot the battery downward until it is seated. The battery release latch automatically locks the battery into place.

### **Memory module**

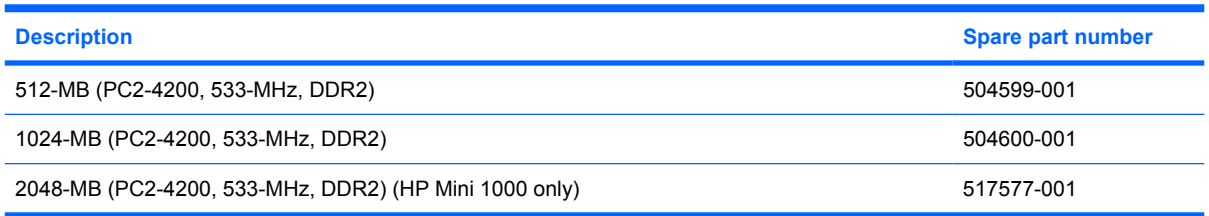

Before removing the memory module, follow these steps:

- **1.** Shut down the device. If you are unsure whether the device is off or in Hibernation, turn the device on, and then shut it down through the operating system.
- **2.** Disconnect all external devices connected to the device.
- **3.** Disconnect the power from the device by first unplugging the power cord from the AC outlet and then unplugging the AC adapter from the device.
- **4.** Remove the battery (see **Battery on page 37**).

Remove the memory module:

- **1.** Slide the right battery release latch to the inside or "unlocked" position to reveal the release latch for the memory module compartment cover. Use a thin, narrow tool to slide the release latch to the outside or "unlocked" position **(1)**. (The edge of the cover rises away from the device.)
- **2.** Remove the cover **(2)**. The memory module compartment cover is included in the Plastics Kit, spare part number 512192-001 for the red-colored HP Mini 1000 or 507317-001 for all other models of the HP Mini 1000 and the Compaq Mini 700.

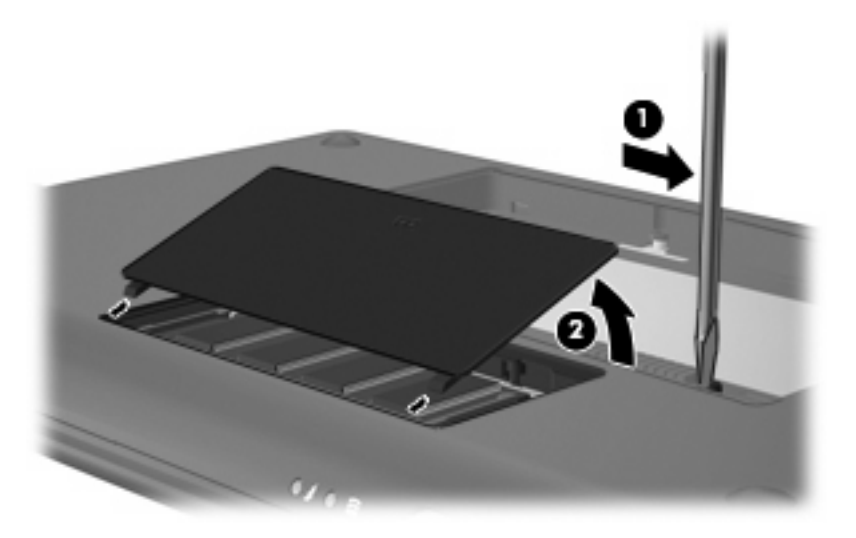

**3.** Spread the retaining tabs **(1)** on each side of the memory module slot to release the memory module. (The edge of the module opposite the slot rises away from the device.)

- **4.** Remove the memory module **(2)** by pulling the module away from the slot at an angle.
- **NOTE:** Memory modules are designed with a notch (3) to prevent incorrect insertion into the memory module slot.

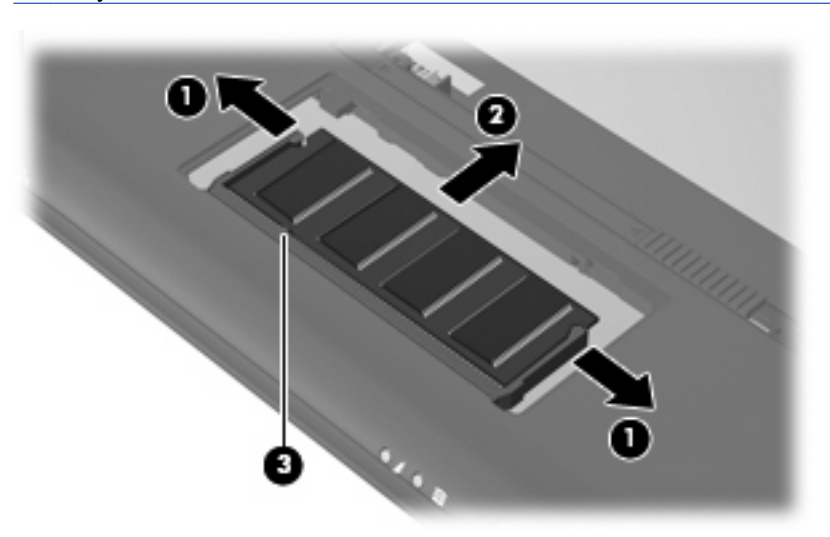

Reverse this procedure to install a memory module.

# **Keyboard**

**NOTE:** For a comprehensive list of spare part numbers, see the Sequential part number listing on page 24.

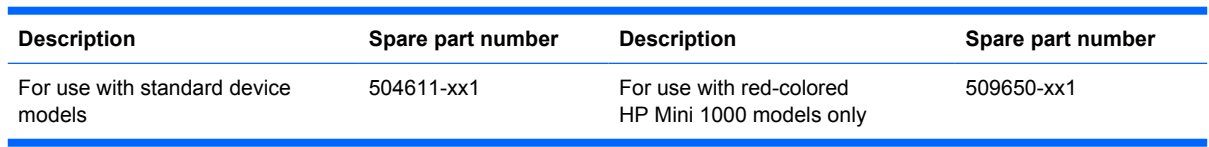

Before removing the keyboard, follow these steps:

- **1.** Shut down the device. If you are unsure whether the device is off or in Hibernation, turn the device on, and then shut it down through the operating system.
- **2.** Disconnect all external devices connected to the device.
- **3.** Disconnect the power from the device by first unplugging the power cord from the AC outlet and then unplugging the AC adapter from the device.
- **4.** Remove the battery (see **Battery on page 37**).

Remove the keyboard:

**1.** Remove the Phillips PM1.6×4.0 screw **(1)** and the Phillips PM1.6×6.0 screw **(2)** that secure the keyboard to the device.

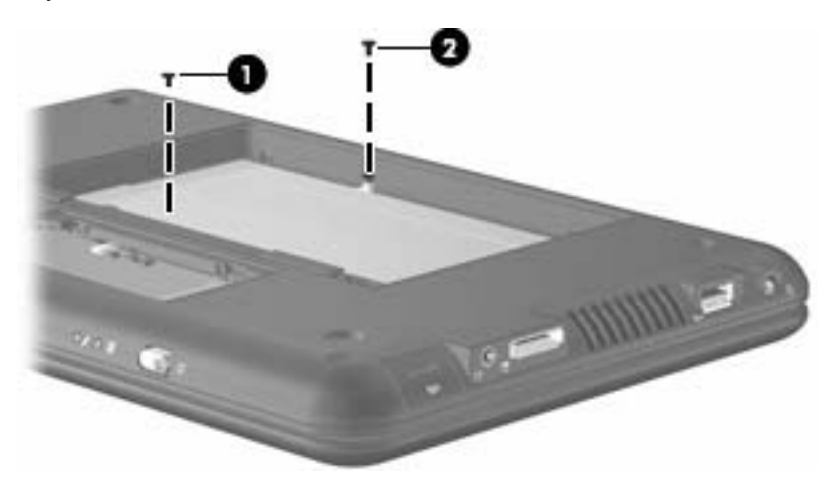

- **2.** Turn the device display-side up, with the front toward you.
- **3.** Open the device as far as possible.

**4.** Grasp the tabs **(1)** on the outer edges of the keyboard and lift the rear edge **(2)** until the keyboard rests at an angle. Then slide the keyboard back until it rests on the display assembly **(3)**.

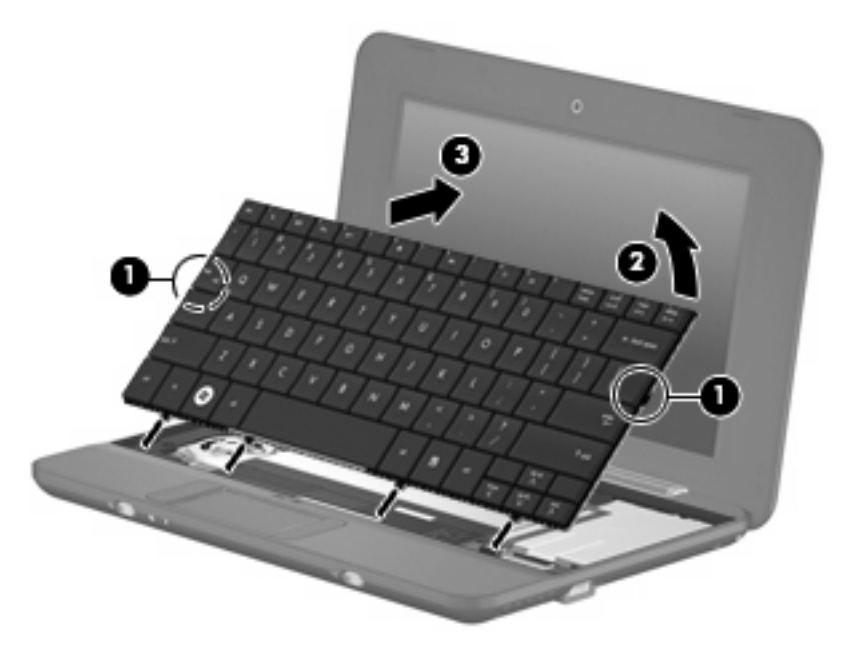

- **5.** Release the zero insertion force (ZIF) connector **(1)** to which the keyboard cable is attached.
- **6.** Disconnect the cable **(2)**, and then remove the keyboard.

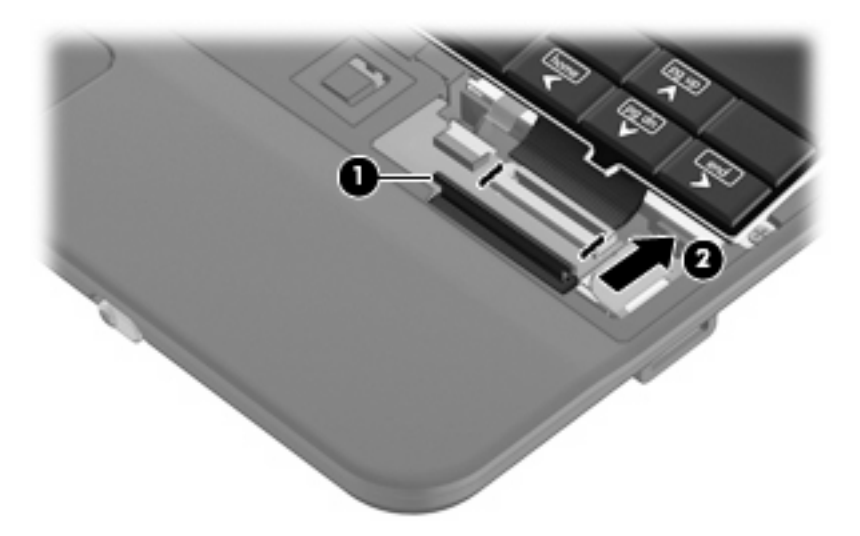

Reverse this procedure to install the keyboard.

### **Mass storage devices**

**FY NOTE:** Each hard drive spare part kit and solid-state drive spare part kit includes a cable and bracket.

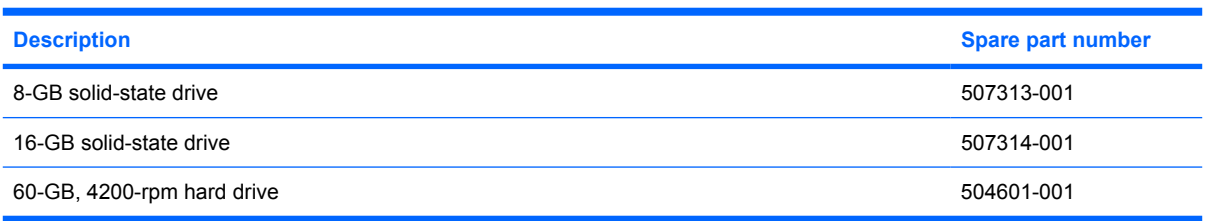

Before removing the hard drive or solid-state drive, follow these steps:

- **1.** Shut down the device. If you are unsure whether the device is off or in Hibernation, turn the device on, and then shut it down through the operating system.
- **2.** Disconnect all external devices connected to the device.
- **3.** Disconnect the power from the device by first unplugging the power cord from the AC outlet and then unplugging the AC adapter from the device.
- **4.** Remove the battery (see Battery on page 37).
- **5.** Remove the keyboard (see Keyboard on page 40).

To remove the hard drive:

- **1.** Release the ZIF connector **(1)** to which the SIM card cable is attached. The end of the cable lies across the top of the hard drive.
- **2.** Disconnect the SIM card cable **(2)**, and then detach the tape from the top of the hard drive.

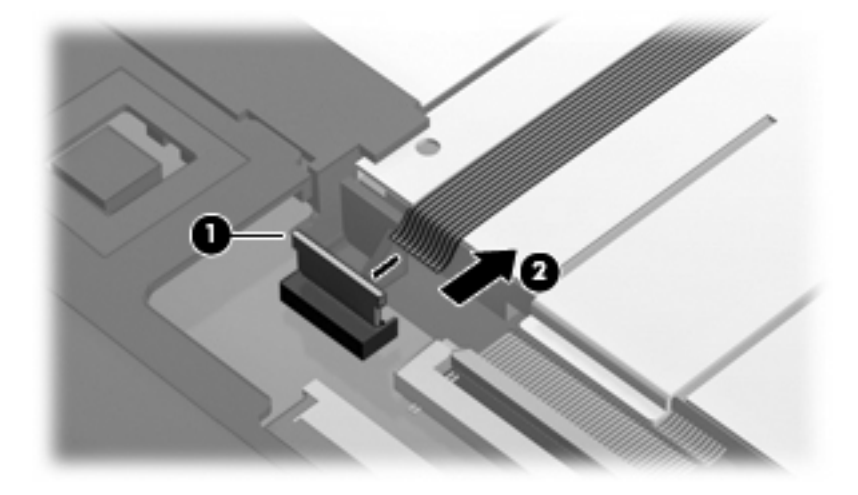

- **3.** Release the low insertion force (LIF) connector **(1)** to which the hard drive cable is attached.
- **4.** Disconnect the hard drive cable **(2)**.
- **5.** Remove the two Phillips PM2.0×4.5 screws **(3)** that secure the hard drive to the device.

**6.** Lift the hard drive **(4)** up and slide it out of the drive bay.

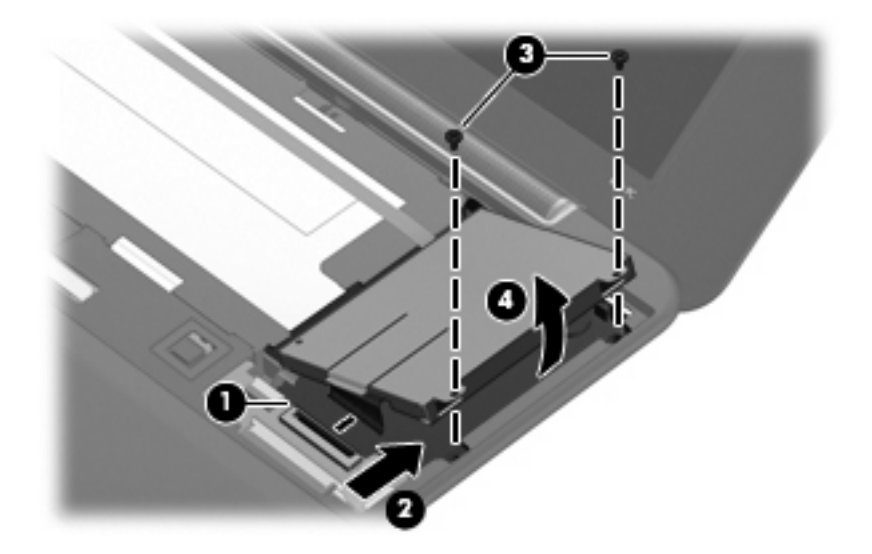

Reverse this procedure to install the hard drive.

To remove the solid-state drive:

- **1.** Release the ZIF connector **(1)** to which the SIM card cable is attached. The end of the cable lies across the top of the solid-state drive.
- **2.** Disconnect the SIM card cable **(2)**, and then detach the tape from the top of the solid-state drive.

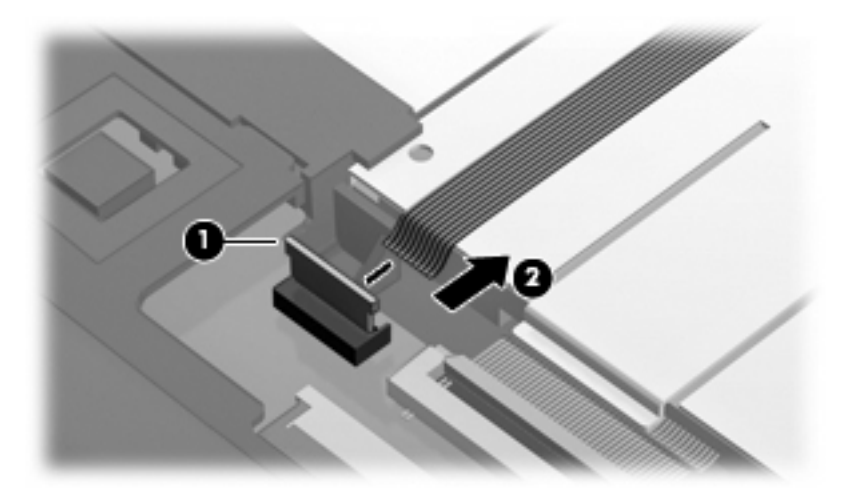

- **3.** Release the LIF connector **(1)** to which the solid-state drive cable is attached.
- **4.** Disconnect the solid-state drive cable **(2)**.
- **5.** Remove the two Phillips PM2.0×4.5 screws **(3)** that secure the drive bracket to the device.

**6.** Remove the drive bracket **(4)** from the drive bay.

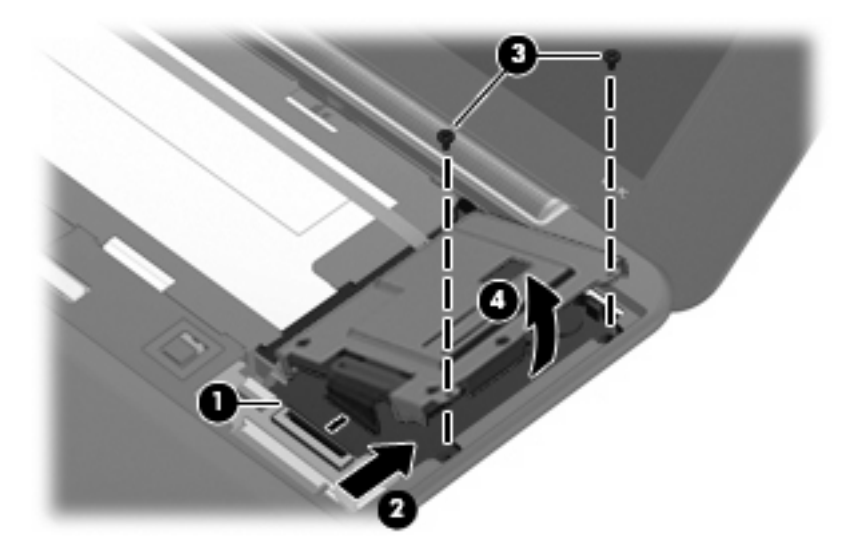

- **7.** Remove the three Phillips PM2.0×3.0 screws **(1)** that secure the solid-state drive to the bracket.
- **8.** Remove the solid-state drive **(2)** from the bracket.

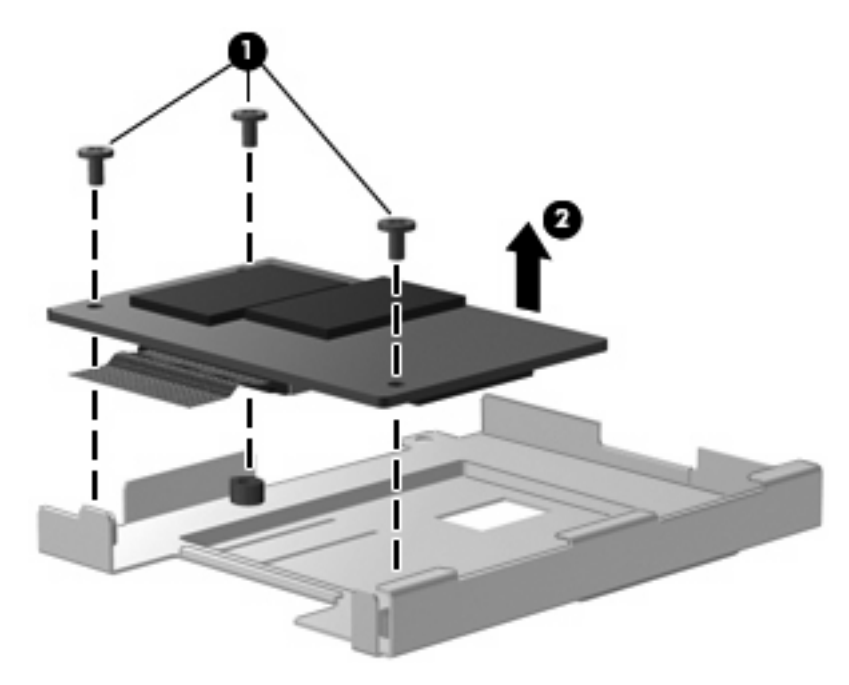

Reverse this procedure to install the solid-state drive.

#### **Top cover**

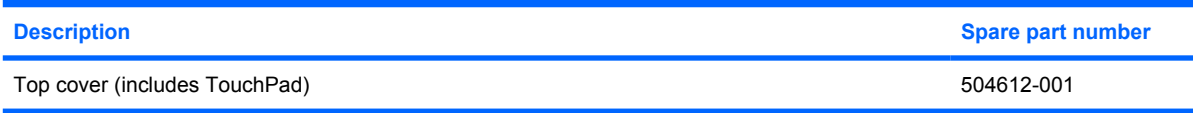

Before removing the top cover, follow these steps:

- **1.** Shut down the device. If you are unsure whether the device is off or in Hibernation, turn the device on, and then shut it down through the operating system.
- **2.** Disconnect all external devices connected to the device.
- **3.** Disconnect the power from the device by first unplugging the power cord from the AC outlet and then unplugging the AC adapter from the device.
- **4.** Remove the battery (see **Battery on page 37**).
- **5.** Remove the keyboard (see Keyboard on page 40).
- **6.** Remove the hard drive or solid-state drive (see Mass storage devices on page 42).
- **1.** Turn the device upside down, with the front toward you.
- **2.** Use a thin, flat tool to remove the four screw covers **(1)**.

There are three different variations of the covers, each of which is shaped like a rounded square:

- The two front covers are short in height and are notched to prevent incorrect insertion.
- The right rear cover is taller in height and is notched.
- The left rear cover is taller in height and is *not* notched.
- **3.** Remove the four Phillips PM2.5×7.0 screws **(2)** that secure the top cover to the base enclosure.

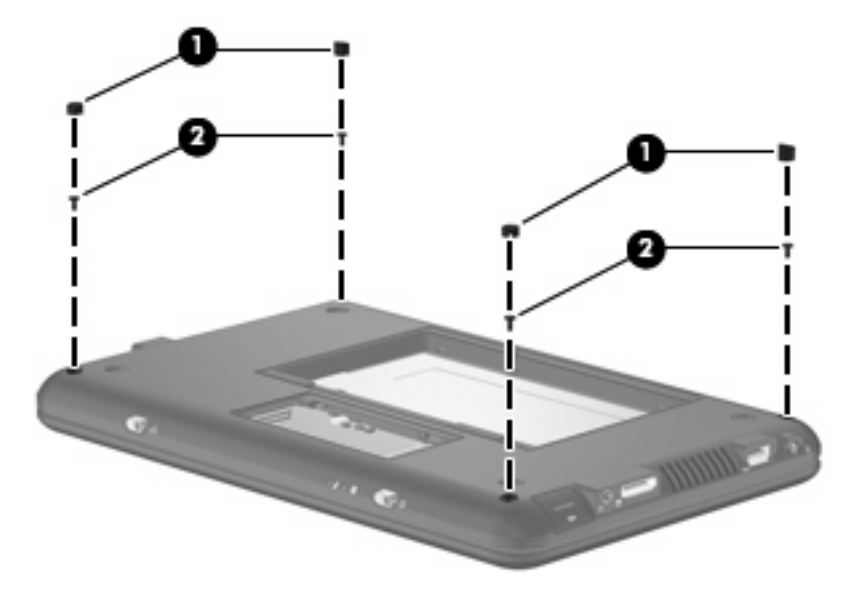

**4.** Turn the device right-side up, with the front toward you.

- **5.** Open the device as far as possible.
- **6.** Remove the Phillips PM2.0×4.5 screw **(1)** and the Phillips PM2.5×5.0 screw **(2)** that secure the top cover to the base enclosure.

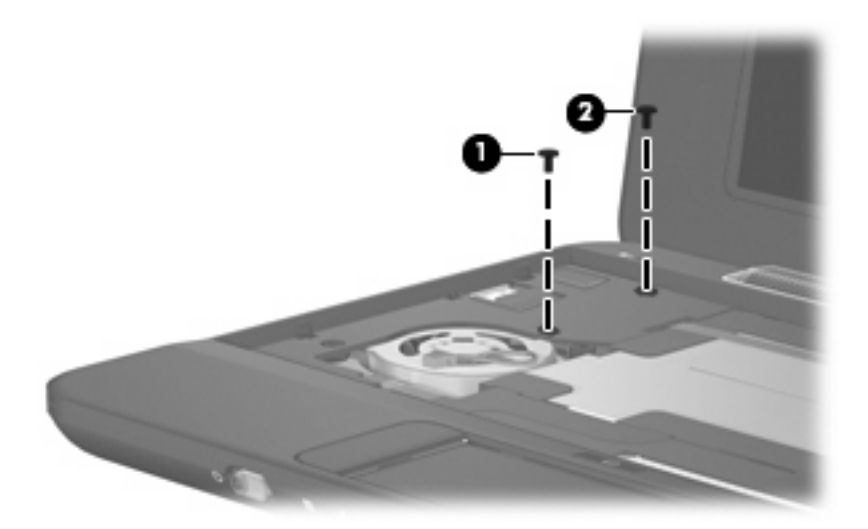

**7.** Lift the rear edge of the top cover **(1)** and swing it up. Then slide the top cover back slightly to rest against the display assembly **(2)** at an angle.

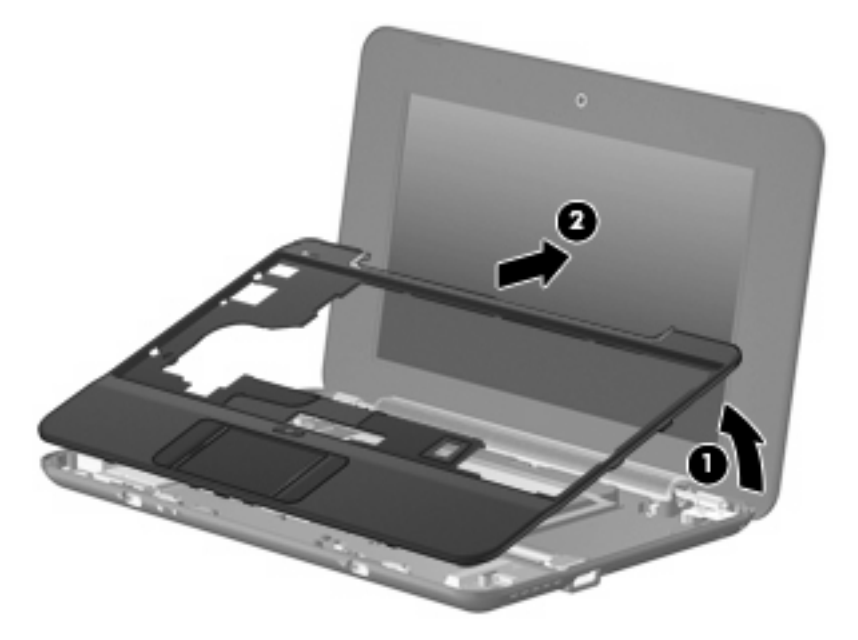

**8.** Release the ZIF connector **(1)** to which the TouchPad button board cable is connected.

**9.** Disconnect the TouchPad button board cable **(2)** from the system board, and then remove the top cover.

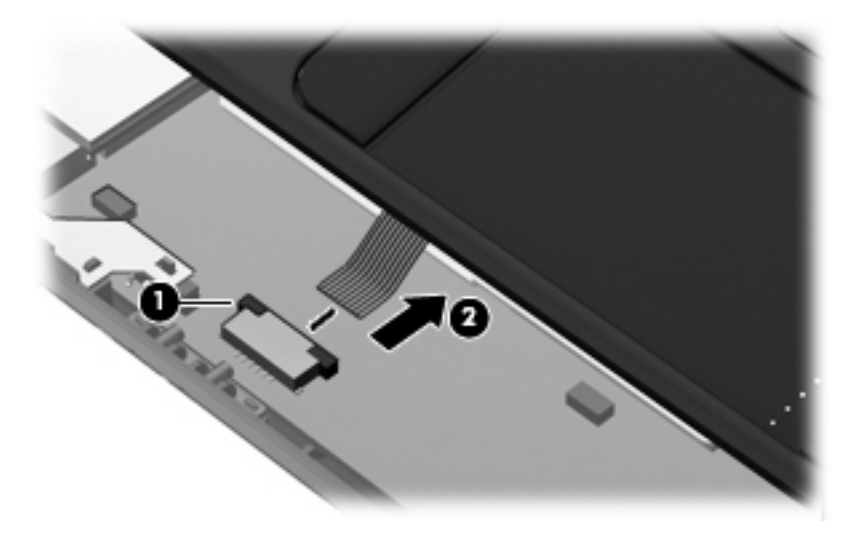

Reverse this procedure to install the top cover.

#### **WLAN module**

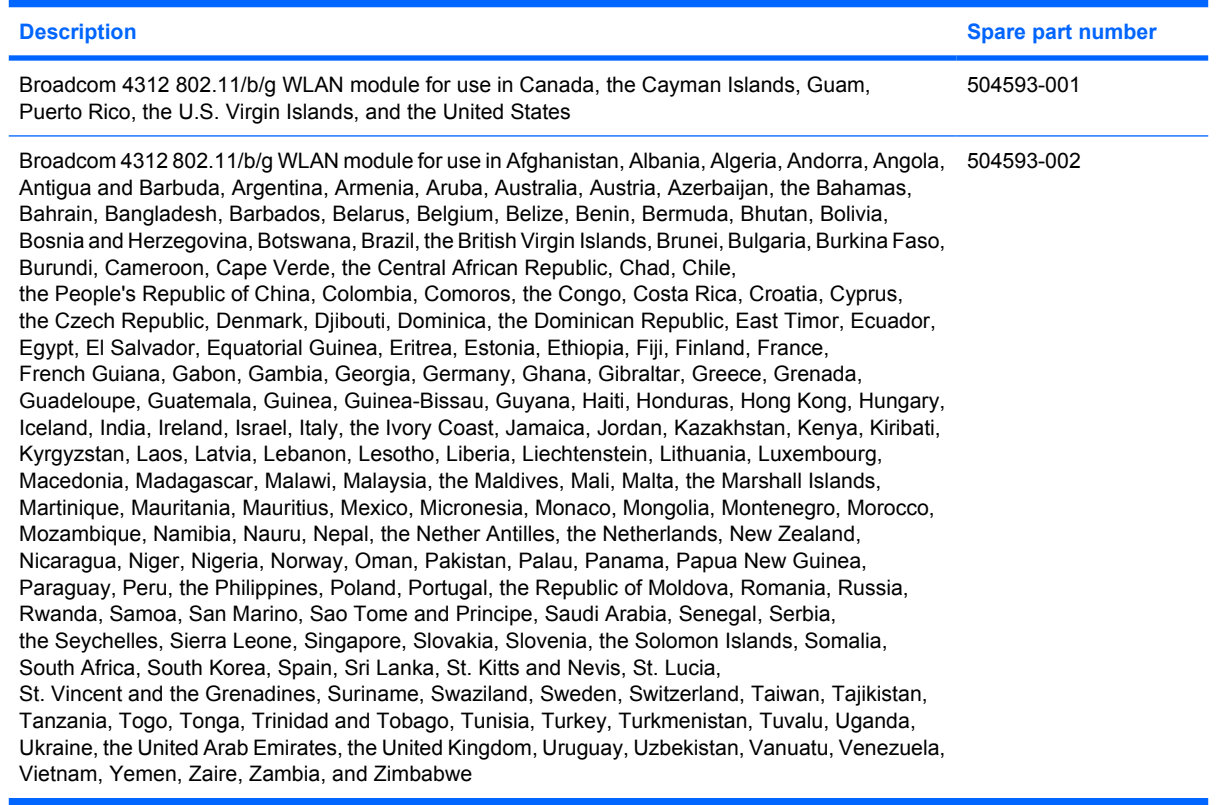

#### $\triangle$  **CAUTION:** The WWAN module and the WLAN module are not interchangeable.

To prevent an unresponsive system, replace the wireless module only with a wireless module authorized for use in the device by the governmental agency that regulates wireless devices in your country or region. If you replace the module and then receive a warning message, remove the module to restore device functionality, and then contact technical support through Help and Support.

Before removing the WLAN module, follow these steps:

- **1.** Shut down the device. If you are unsure whether the device is off or in Hibernation, turn the device on, and then shut it down through the operating system.
- **2.** Disconnect all external devices connected to the device.
- **3.** Disconnect the power from the device by first unplugging the power cord from the AC outlet and then unplugging the AC adapter from the device.
- **4.** Remove the battery (see **Battery on page 37**).
- **5.** Remove the following components:
	- **a.** Keyboard (see Keyboard on page 40)
	- **b.** Hard drive or solid-state drive (see Mass storage devices on page 42)
	- **c.** Top cover (see Top cover on page 45)

Remove the WLAN module:

- **1.** Detach the black Mylar covering (not illustrated) that surrounds the fan.
- **2.** Several system cables are routed through a channel between the fan and the battery bay. Detach the black tape from the cables.

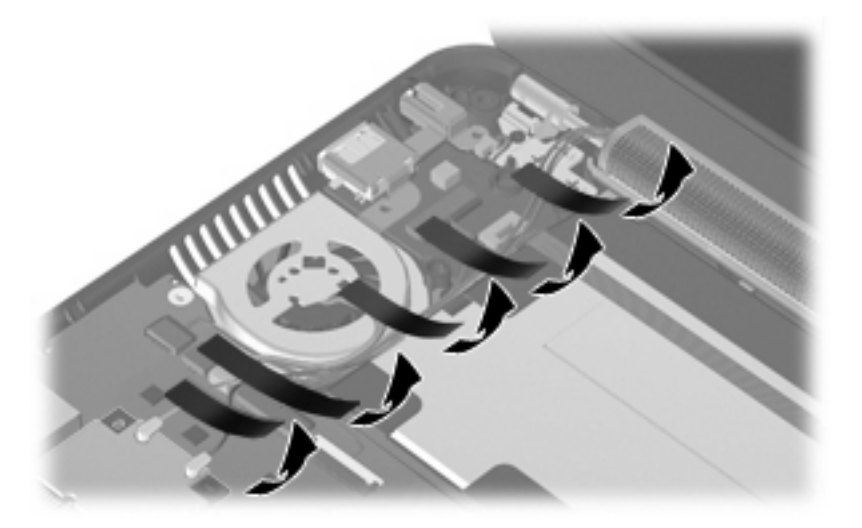

- **3.** Disconnect the wireless antenna cables **(1)** from the terminals on the WLAN module.
- **4.** Remove the Phillips PM2.0×3.0 screw **(2)** that secures the WLAN module to the system board. (The edge of the module opposite the slot rises away from the device.)
- **5.** Remove the WLAN module **(3)** by pulling the module away from the slot at an angle.
	- **NOTE:** WLAN modules are designed with a notch (4) to prevent incorrect insertion.

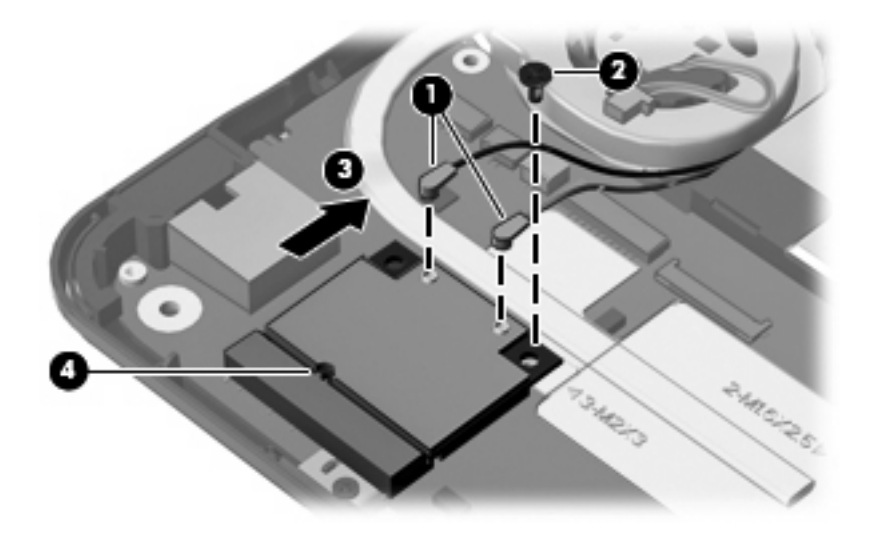

Reverse this procedure to install the WLAN module.

#### **WWAN module**

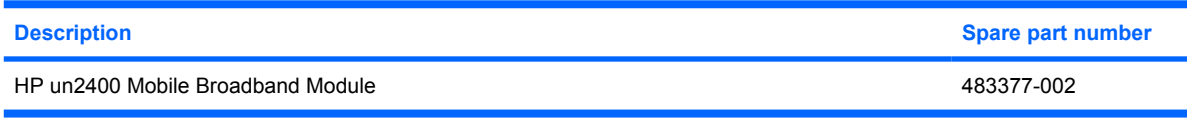

 $\triangle$  **CAUTION:** The WWAN module and the WLAN module are not interchangeable.

To prevent an unresponsive system, replace the wireless module only with a wireless module authorized for use in the device by the governmental agency that regulates wireless devices in your country or region. If you replace the module and then receive a warning message, remove the module to restore device functionality, and then contact technical support through Help and Support.

Before removing the WWAN module, follow these steps:

- **1.** Shut down the device. If you are unsure whether the device is off or in Hibernation, turn the device on, and then shut it down through the operating system.
- **2.** Disconnect all external devices connected to the device.
- **3.** Disconnect the power from the device by first unplugging the power cord from the AC outlet and then unplugging the AC adapter from the device.
- **4.** Remove the battery (see **Battery on page 37**).
- **5.** Remove the following components:
	- **a.** Keyboard (see Keyboard on page 40)
	- **b.** Hard drive or solid-state drive (see Mass storage devices on page 42)
	- **c.** Top cover (see Top cover on page 45)

Remove the WWAN module:

**1.** Detach the black Mylar covering from the WWAN module. The covering is secured by adhesive.

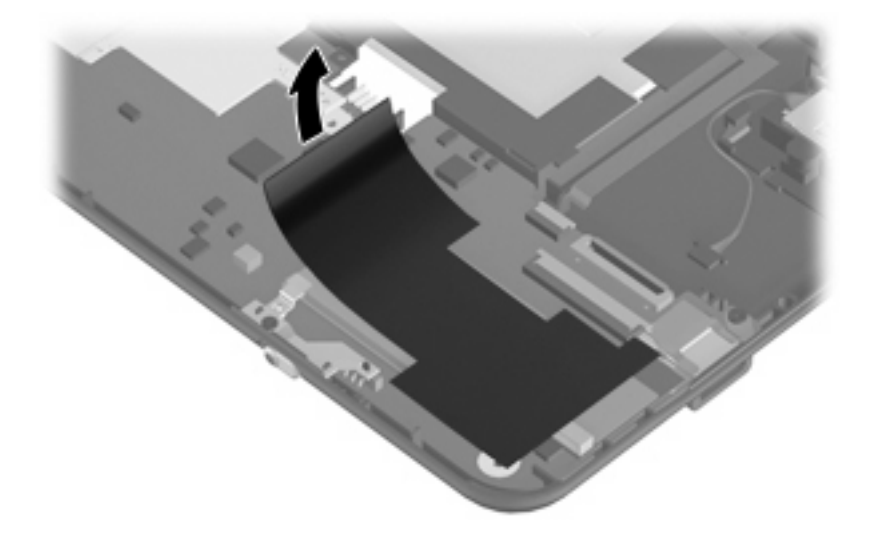

- **2.** Detach the aluminum foil and tape (not illustrated) from the wireless antenna cables, and then disconnect the wireless antenna cables **(1)** from the terminals on the WWAN module.
- **NOTE:** The red WWAN antenna cable is connected to the WWAN module "Main" terminal. The blue WWAN antenna cable is connected to the WWAN module "Aux" terminal.
- **3.** Remove the Phillips PM2.0×3.0 screw **(2)** that secures the WWAN connector bracket **(3)** to the system board. (The edge of the module opposite the slot rises away from the device.)
- **4.** Remove the WWAN module **(4)** by pulling the module away from the slot at an angle.
- **NOTE:** WWAN modules are designed with a notch (5) to prevent incorrect insertion.

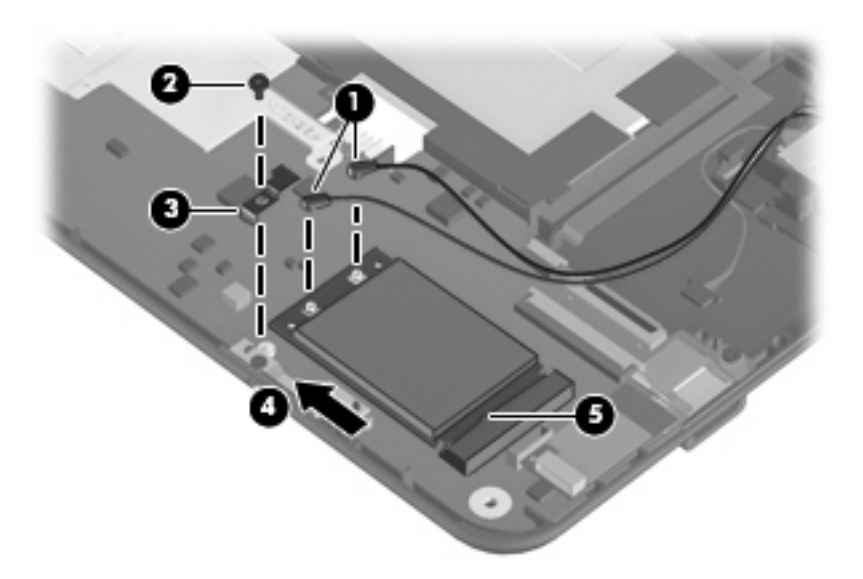

Reverse this procedure to install the WWAN module.

### **RTC battery**

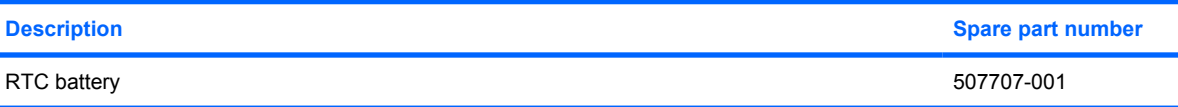

**NOTE:** Removing the RTC battery and leaving it uninstalled for 5 or more minutes causes all passwords and CMOS settings to be cleared.

Before removing the real-time clock (RTC) battery, follow these steps:

- **1.** Shut down the device. If you are unsure whether the device is off or in Hibernation, turn the device on, and then shut it down through the operating system.
- **2.** Disconnect all external devices connected to the device.
- **3.** Disconnect the power from the device by first unplugging the power cord from the AC outlet and then unplugging the AC adapter from the device.
- **4.** Remove the battery (see **Battery on page 37**).
- **5.** Remove the following components:
	- **a.** Keyboard (see Keyboard on page 40)
	- **b.** Hard drive or solid-state drive (see Mass storage devices on page 42)
	- **c.** Top cover (see Top cover on page 45)

Remove the RTC battery:

- **1.** Disconnect the RTC battery cable **(1)** from the system board.
- **2.** Detach the RTC battery **(2)** from the system board.
- **NOTE:** The RTC battery is attached to the system board with double-sided tape.

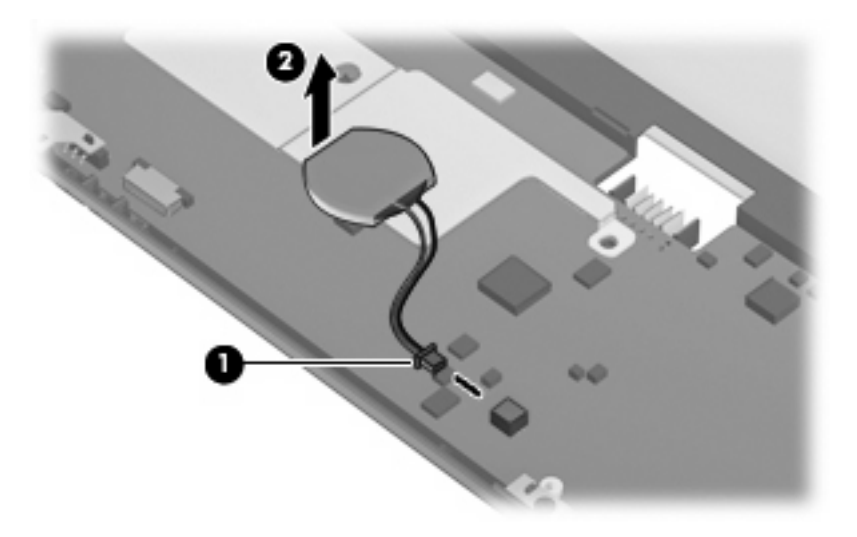

Reverse this procedure to install the RTC battery.

### **Bluetooth module**

**F** NOTE: The Bluetooth module spare part kit does not include a Bluetooth module cable. The Bluetooth module cable is included in the Cable Kit, spare part number 507708-001.

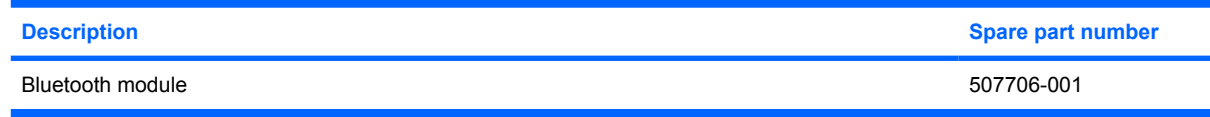

Before removing the Bluetooth module, follow these steps:

- **1.** Shut down the device. If you are unsure whether the device is off or in Hibernation, turn the device on, and then shut it down through the operating system.
- **2.** Disconnect all external devices connected to the device.
- **3.** Disconnect the power from the device by first unplugging the power cord from the AC outlet and then unplugging the AC adapter from the device.
- **4.** Remove the battery (see **Battery on page 37**).
- **5.** Remove the following components:
	- **a.** Keyboard (see Keyboard on page 40)
	- **b.** Hard drive or solid-state drive (see Mass storage devices on page 42)
	- **c.** Top cover (see Top cover on page 45)

Remove the Bluetooth module:

- **1.** Disconnect the Bluetooth module cable **(1)** from the system board.
- **2.** Detach the Bluetooth module **(2)** from the system board.
- **NOTE:** The Bluetooth module is attached to the system board with double-sided tape.

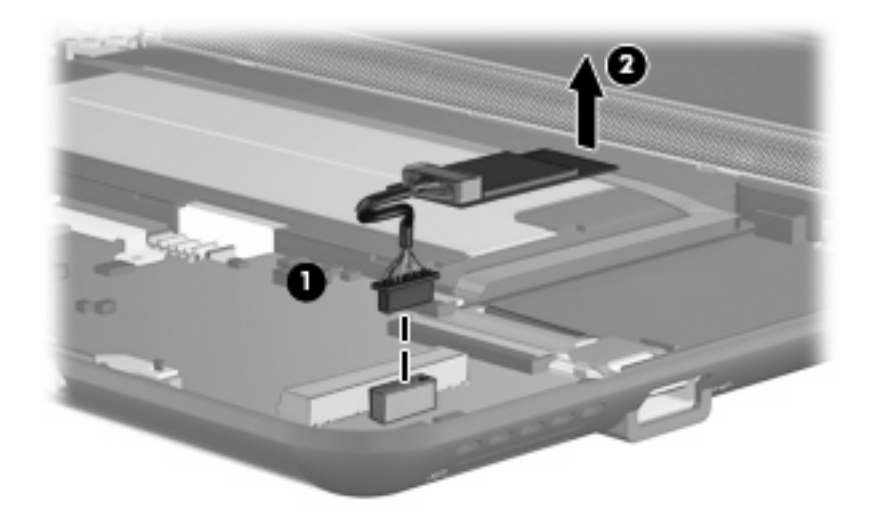

Reverse this procedure to install the Bluetooth module.

# **System board**

**EX NOTE:** The system board spare part kit includes a processor and replacement thermal material.

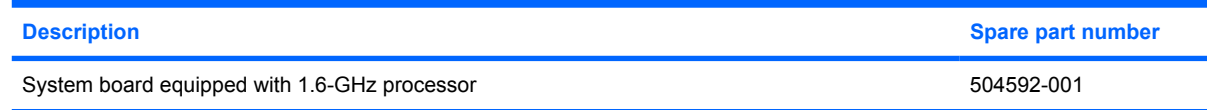

Before removing the system board, follow these steps:

- **1.** Shut down the device. If you are unsure whether the device is off or in Hibernation, turn the device on, and then shut it down through the operating system.
- **2.** Disconnect all external devices connected to the device.
- **3.** Disconnect the power from the device by first unplugging the power cord from the AC outlet and then unplugging the AC adapter from the device.
- **4.** Remove the battery (see **Battery on page 37**).
- **5.** Remove the following components:
	- **a.** Keyboard (see Keyboard on page 40)
	- **b.** Hard drive or solid-state drive (see Mass storage devices on page 42)
	- **c.** Top cover (see Top cover on page 45)

When replacing the system board, be sure that the following components are removed from the defective system board and installed on the replacement system board:

- WLAN module (see WLAN module on page 48)
- WWAN module, if included (see WWAN module on page 50)
- RTC battery (see RTC battery on page 52)
- Bluetooth module (see Bluetooth module on page 53)
- Heat sink assembly (see Heat sink assembly on page 57)

Remove the system board:

- **1.** Disconnect the wireless antenna cables from the terminals on the WLAN module (see WLAN module on page 48).
- **2.** If the device also includes a WWAN module, disconnect the wireless antenna cables from the terminals on the WWAN module (see WWAN module on page 50).
- **3.** Disconnect the following cables from the system board:
	- **(1)** Speaker cables
	- **(2)** Microphone cable
	- **(3)** Fan cable
	- **(4)** Power cable
	- **(5)** Display panel cable

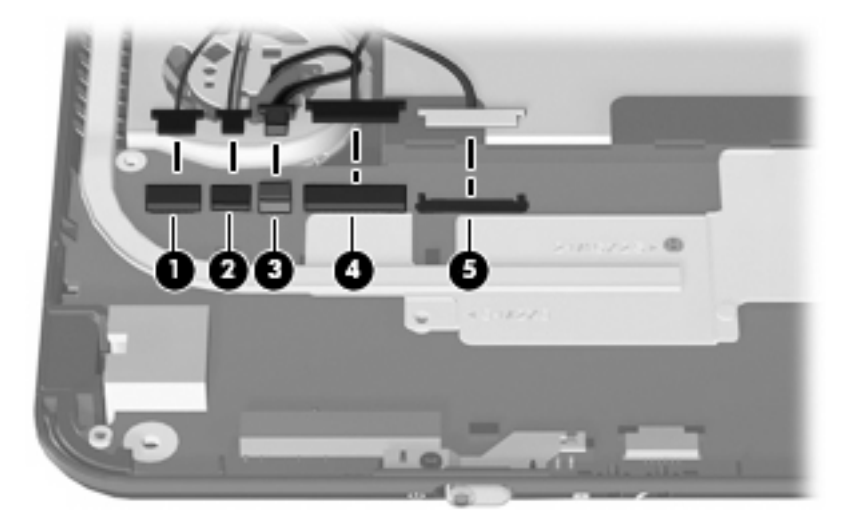

- **4.** Remove the two Phillips PM1.6×2.5 screws **(1)** that secure the actuators for the power switch and wireless on/off switch to the system board.
- **5.** Remove the actuators **(2)**.
	- **NOTE:** The actuators are included in the Bracket Kit, spare part number 507318-001.

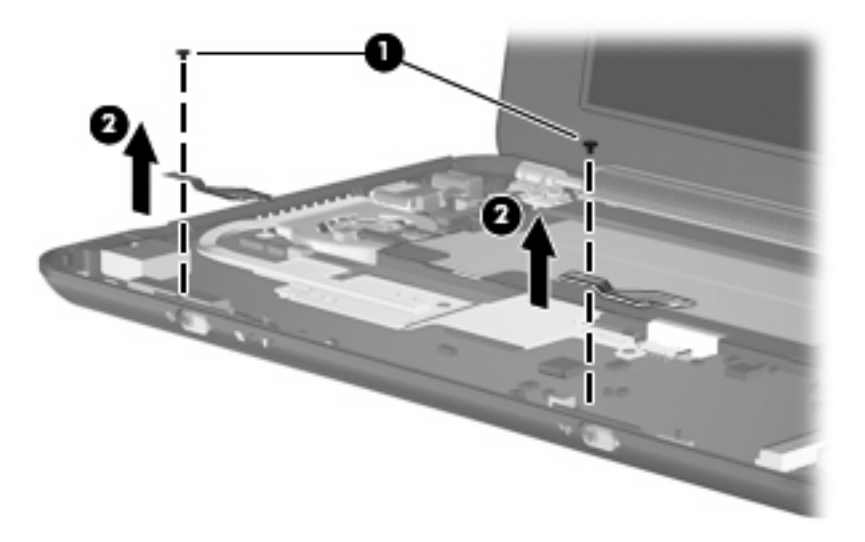

**6.** Remove the two Phillips PM2.0×3.0 screws **(1)** that secure the USB connector bracket to the base enclosure.

- **7.** Remove the USB connector bracket **(2)**.
	- **NOTE:** The USB connector bracket is included in the Bracket Kit, spare part number 507318-001.

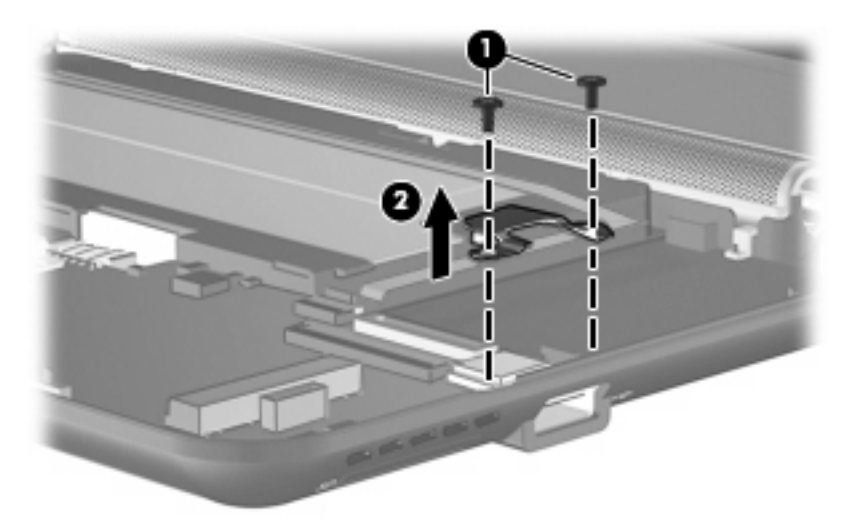

**8.** Remove the Phillips PM2.0×4.5 screw that secures the system board to the base enclosure.

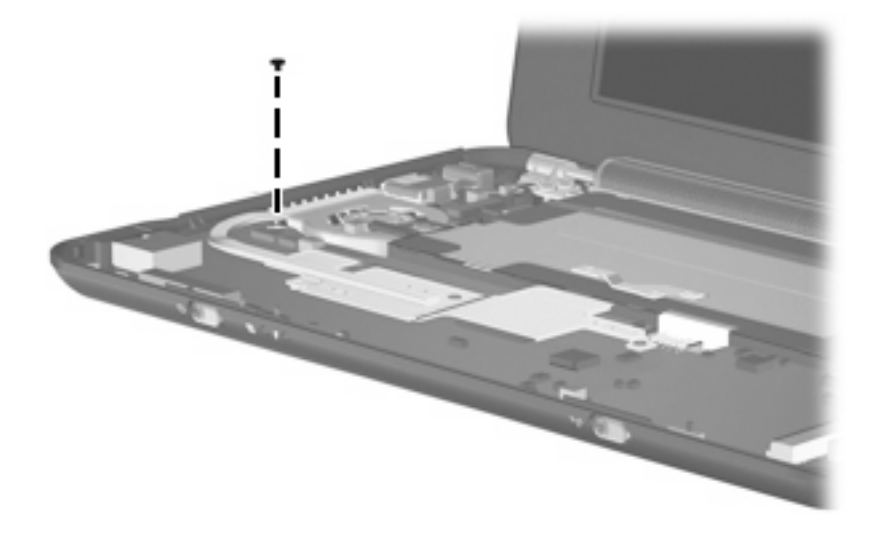

**9.** Grasp the system board at its midpoint **(1)** and lift the right side **(2)** up. Then remove the system board **(3)** from the base enclosure.

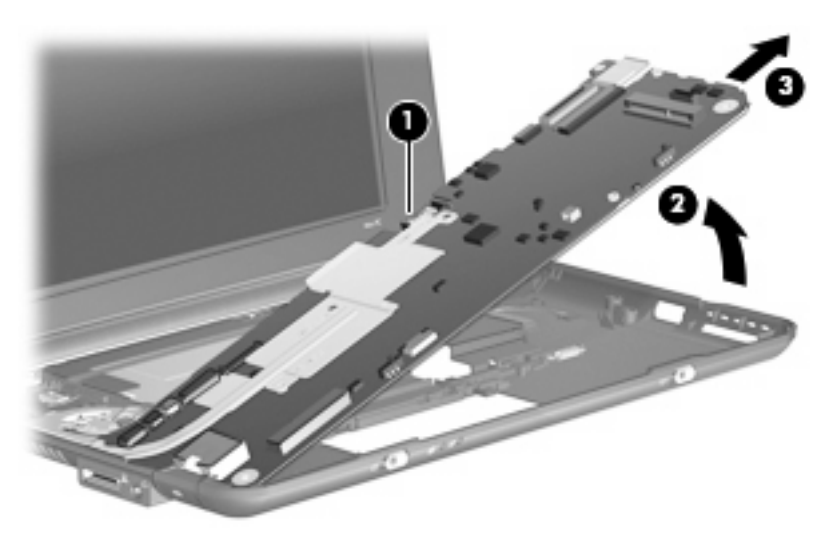

Reverse the procedure to install the system board.

#### **Heat sink assembly**

**NOTE:** The heat sink assembly spare part kit includes replacement thermal material.

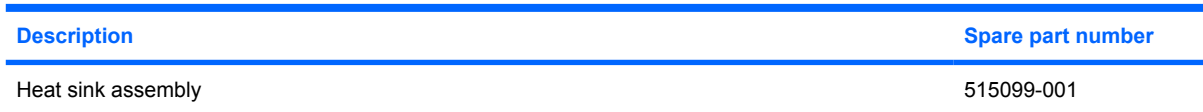

Before removing the heat sink assembly, follow these steps:

- **1.** Shut down the device. If you are unsure whether the device is off or in Hibernation, turn the device on, and then shut it down through the operating system.
- **2.** Disconnect all external devices connected to the device.
- **3.** Disconnect the power from the device by first unplugging the power cord from the AC outlet and then unplugging the AC adapter from the device.
- **4.** Remove the battery (see Battery on page 37).
- **5.** Remove the following components:
	- **a.** Keyboard (see Keyboard on page 40)
	- **b.** Hard drive or solid-state drive (see Mass storage devices on page 42)
	- **c.** Top cover (see Top cover on page 45)
	- **d.** WLAN module (see WLAN module on page 48)

Remove the heat sink assembly:

**1.** Remove the two Phillips PM1.6×2.5 screws **(1)** that secure the heat sink assembly to the system board.

- **2.** Remove the heat sink assembly **(2)**.
- **NOTE:** Due to the adhesive quality of the thermal material located between the heat sink assembly and system board components, it may be necessary to move the heat sink assembly from side to side to detach the assembly.

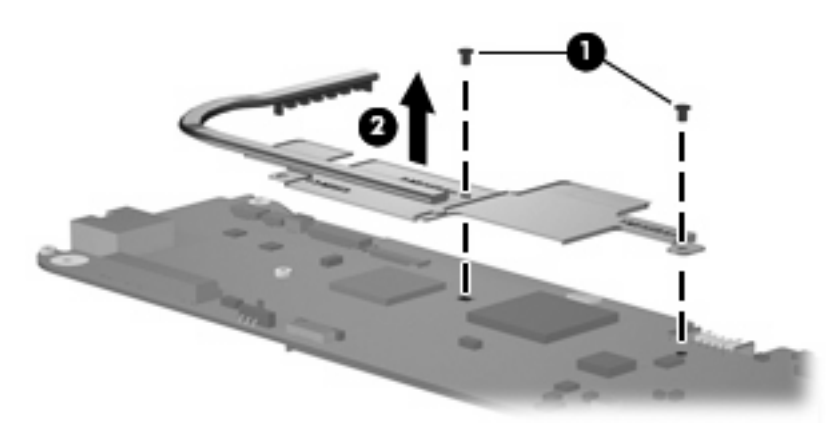

**NOTE:** The thermal material must be thoroughly cleaned from the surfaces of the heat sink assembly and the system board each time the heat sink assembly is removed. Thermal paste is used on the processor **(1)**, the heat sink section **(2)** that services the processor, the Northbridge chip **(3)**, and the heat sink section **(4)** that services the Northbridge chip. Replacement thermal material is included with all heat sink assembly and system board spare part kits.

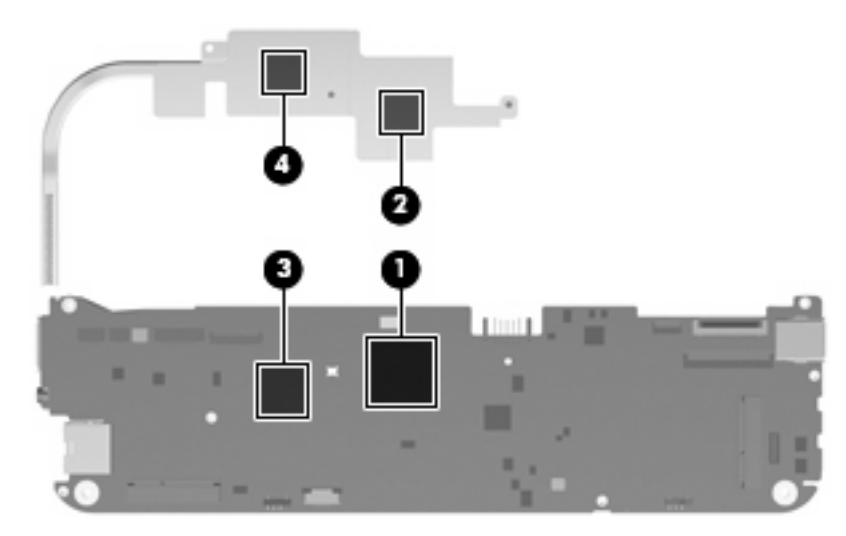

Reverse this procedure to install the heat sink assembly.

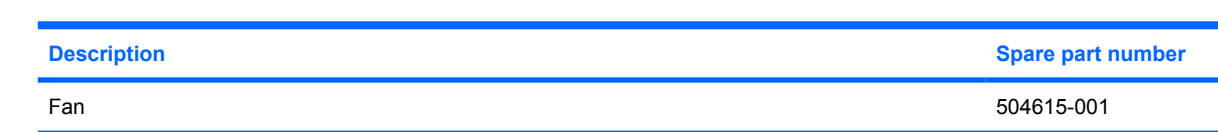

**NOTE:** To properly ventilate the device, allow at least a 7.6-cm (3-inch) clearance on the left side of the device. The device uses an electric fan for ventilation. The fan is controlled by a temperature sensor and is designed to turn on automatically when high temperature conditions exist. These conditions are affected by high external temperatures, system power consumption, power management/battery conservation configurations, battery fast charging, and software requirements. Exhaust air is displaced through the ventilation grill located on the left side of the device.

Before removing the fan, follow these steps:

- **1.** Shut down the device. If you are unsure whether the device is off or in Hibernation, turn the device on, and then shut it down through the operating system.
- **2.** Disconnect all external devices connected to the device.
- **3.** Disconnect the power from the device by first unplugging the power cord from the AC outlet and then unplugging the AC adapter from the device.
- **4.** Remove the battery (see **Battery on page 37**).
- **5.** Remove the following components:
	- **a.** Keyboard (see Keyboard on page 40)
	- **b.** Hard drive or solid-state drive (see Mass storage devices on page 42)
	- **c.** Top cover (see Top cover on page 45)
	- **d.** System board (see System board on page 54)

Remove the fan:

**Fan**

- **1.** Detach the black mylar covering and tape (see WLAN module on page 48), and then move the cables aside.
- **2.** Remove the Phillips PM2.0×3.0 screw **(1)** and the Phillips PM2.0×4.5 screw **(2)** that secure the fan to the base enclosure.

**3.** Remove the fan **(3)**.

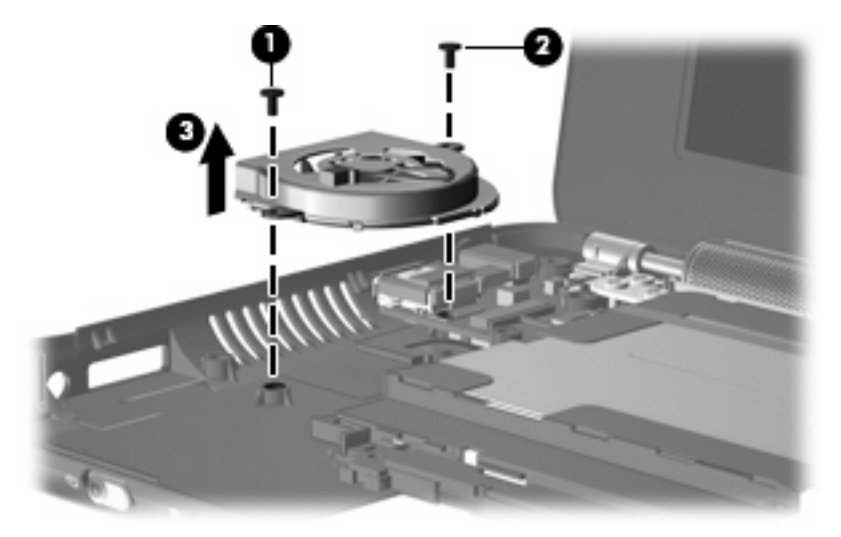

Reverse this procedure to install the fan.

### **USB board and internal display switch**

**EX NOTE:** The internal display switch module is included in the Cable Kit, spare part number 507708-001.

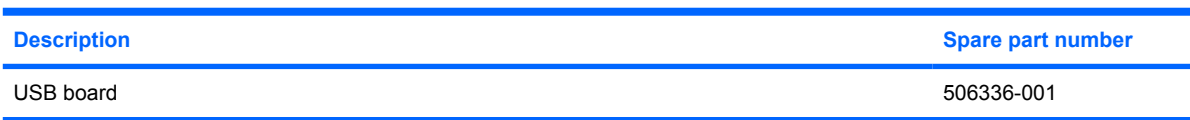

Before removing the USB board, follow these steps:

- **1.** Shut down the computer. If you are unsure whether the computer is off or in Hibernation, turn the computer on, and then shut it down through the operating system.
- **2.** Disconnect all external devices connected to the computer.
- **3.** Disconnect the power from the computer by first unplugging the power cord from the AC outlet and then unplugging the AC Adapter from the computer.
- **4.** Remove the battery (see **Battery on page 37**).
- **5.** Remove the following components:
	- **a.** Keyboard (see Keyboard on page 40).
	- **b.** Hard drive (see **Mass storage devices on page 42**).
	- **c.** Top cover (see Top cover on page 45).
	- **d.** Fan (see **Fan on page 59**).

Remove the USB board:

- **1.** Disconnect the internal display switch cable **(1)** from the USB board.
- **2.** Remove the Phillips PM2.0×3.0 screw **(2)** that secures the DC jack bracket to the base enclosure.

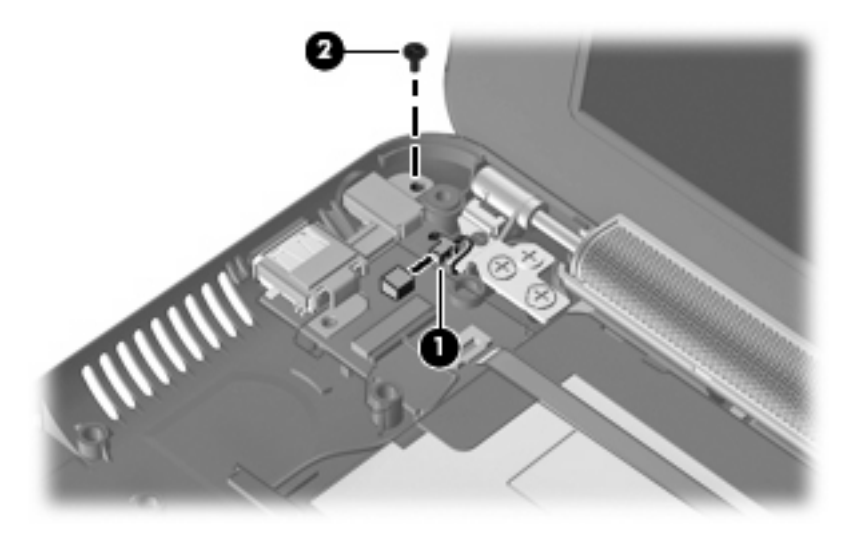

**3.** Remove the DC jack bracket **(1)** and USB board **(2)** from the base enclosure.

**4.** Detach the SIM card cable **(3)**. The SIM card cable is attached to the battery bay with tape.

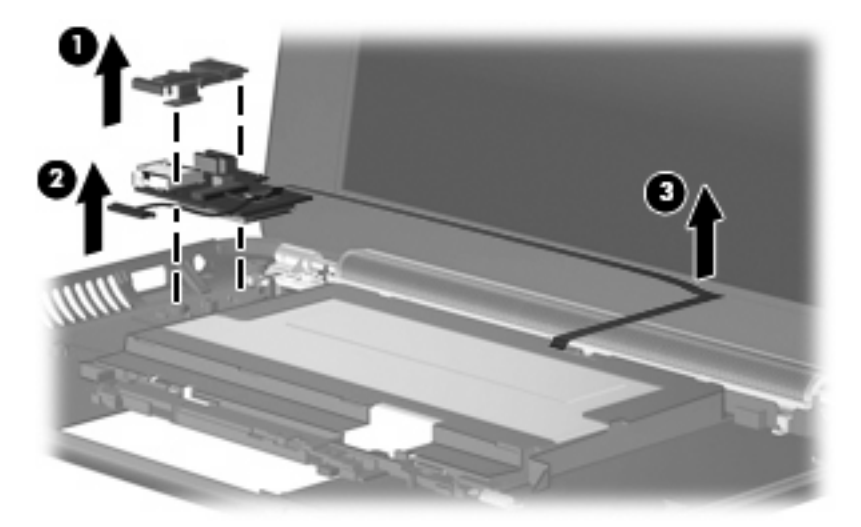

Reverse this procedure to install the USB board.

If it is necessary to replace the internal display switch module, perform the following steps:

- **1.** Remove the Phillips PM2.0×3.0 screw **(1)** that secures the internal display switch bracket to the base enclosure.
- **2.** Remove the internal display switch bracket **(2)** and module **(3)** from the base enclosure.

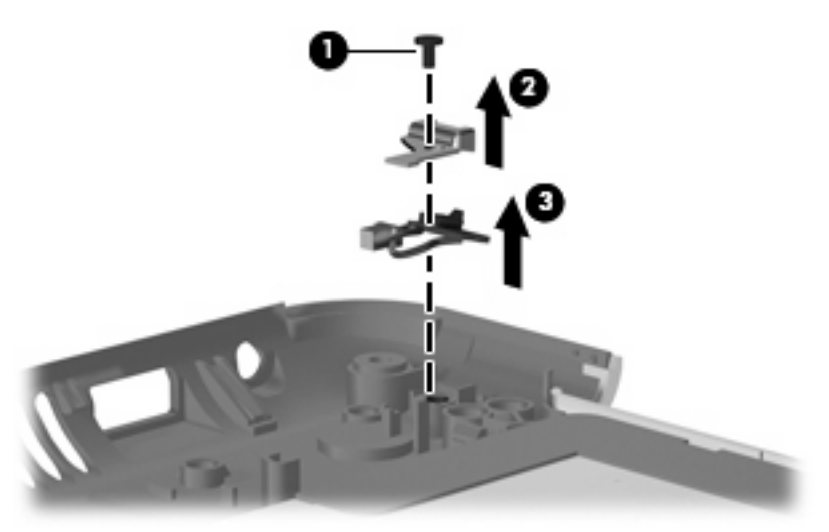

Reverse this procedure to install the internal display switch.

# **Display assembly**

**EX NOTE:** Each display assembly spare part kit includes 1 webcam, 1 microphone, 1 speaker box, and 2 WLAN antenna transceivers/cables; WWAN is optional.

**NOTE:** 10.1-inch display assembly components are not sold separately for the HP Mini 1000. The complete display assembly is available as spare part number 509696-001 for the red-colored HP Mini 1000 or 507312-001 for all other models of the HP Mini 1000.

**NOTE:** 10.2-inch display assembly components are not sold separately. The complete display assembly is available as spare part number 512140-001 for the red-colored HP Mini 1000, 507310-001 for all other models of the HP Mini 1000, or 512143-001 for the Compaq Mini 700.

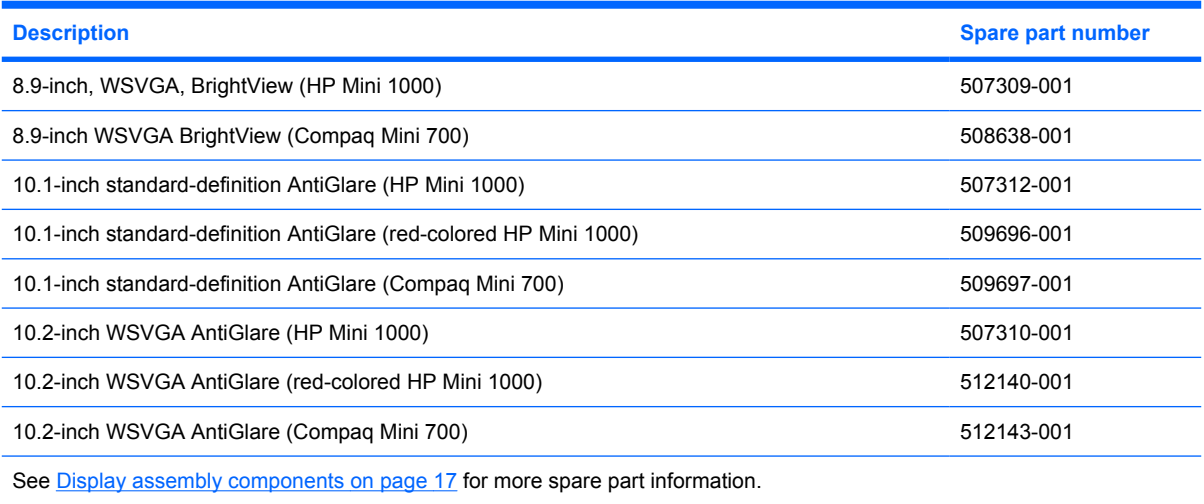

Before removing the display assembly, follow these steps:

- **1.** Shut down the device. If you are unsure whether the device is off or in Hibernation, turn the device on, and then shut it down through the operating system.
- **2.** Disconnect all external devices connected to the device.
- **3.** Disconnect the power from the device by first unplugging the power cord from the AC outlet and then unplugging the AC adapter from the device.
- **4.** Remove the battery (see **Battery on page 37**).
- **5.** Remove the following components:
	- **a.** Keyboard (see Keyboard on page 40)
	- **b.** Hard drive or solid-state drive (see Mass storage devices on page 42)
	- **c.** Top cover (see Top cover on page 45)

 $\triangle$  **CAUTION:** Support the display assembly when removing the following screws. Failure to support the display assembly can result in damage to the display assembly and other device components.

Remove the display assembly:

**1.** Remove the three remaining Phillips PM2.5×5.0 screws **(1)** that secure the display assembly to the device.

**2.** Remove the display assembly **(2)**.

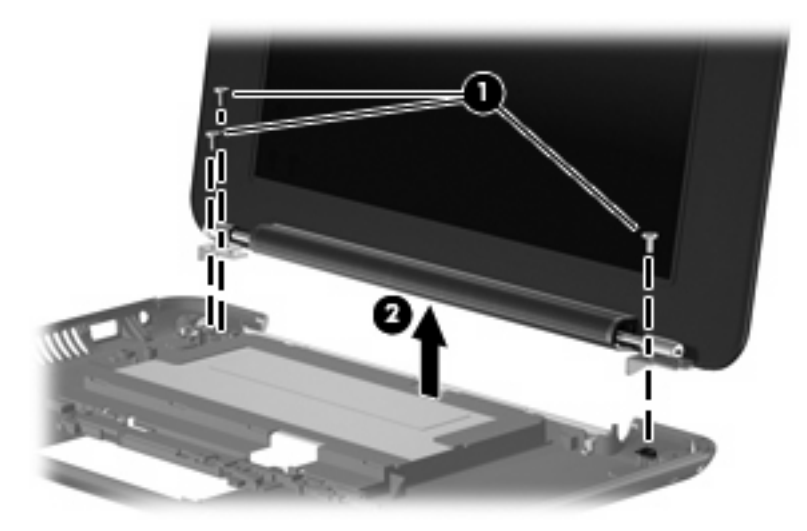

- **3.** If it is necessary to replace the speaker assembly, perform the following steps:
	- **a.** Squeeze the sides of the speaker grill together to release the pressure clips, and then remove the speaker grill. The speaker grill is available as spare part number 506338-001.

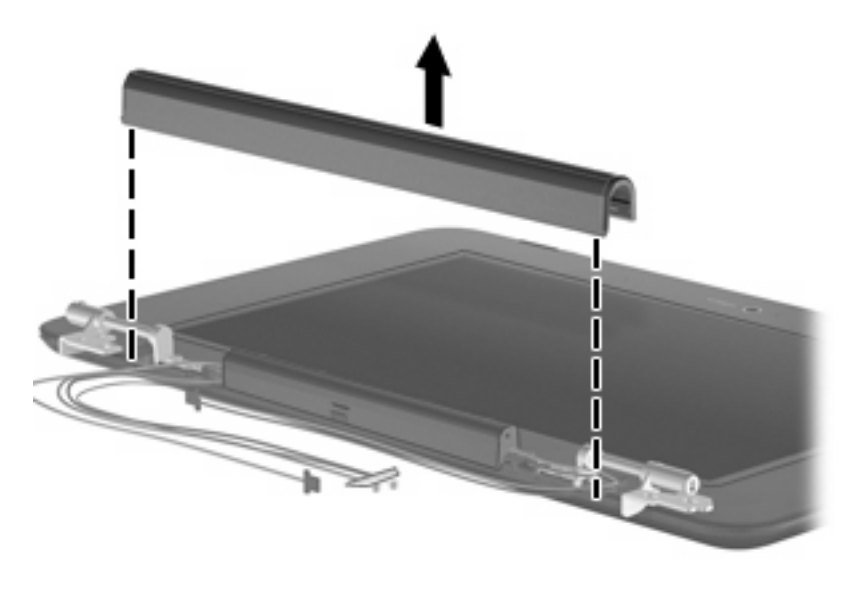

**b.** Remove the two Phillips PM2.0×4.5 screws **(1)** that secure the speaker assembly to the display enclosure. All display assembly subcomponent screws are available in the Display Screw Kit, spare part number 509700-001 for all 8.9-inch panels or 515211-001 for 10.1-inch panels (Compaq Mini 700 only).
**c.** Remove the speaker assembly **(2)**. The speaker assembly is available as spare part number 506335-001.

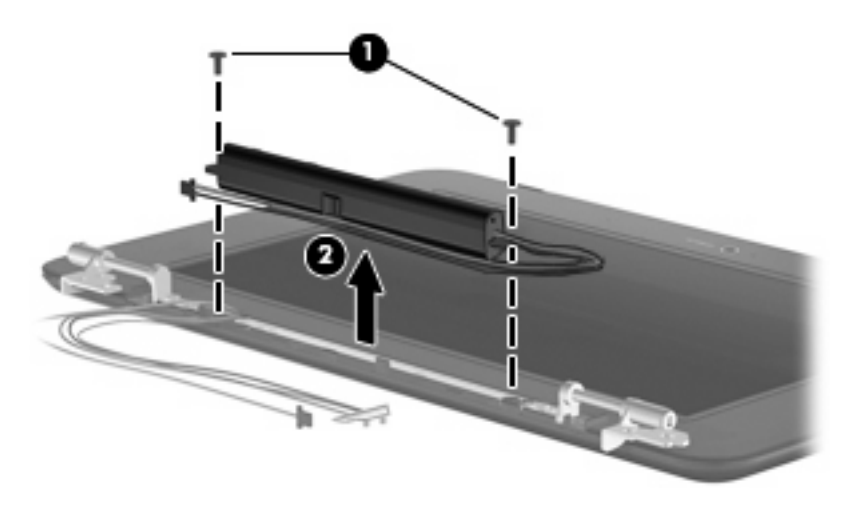

- **4.** If it is necessary to replace the display hinges, perform the following steps:
	- **a.** Remove the two Phillips PM2.0×4.5 screws **(1)** that secure each hinge to the display enclosure.
	- **b.** Remove the hinges (2). The hinges are available in the Display Hinge Kit, spare part number 504596-001 for all 8.9-inch panels or 515207-001 for 10.1-inch panels (Compaq Mini 700 only).

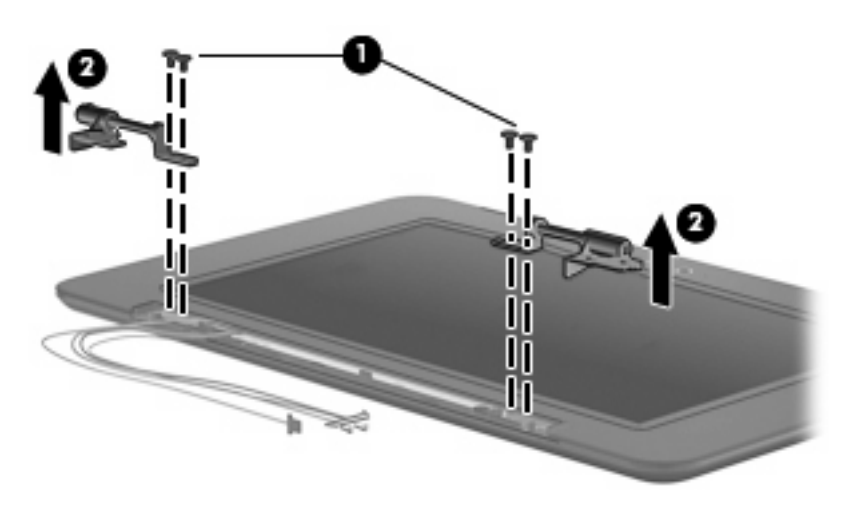

- **5.** If it is necessary to replace the display bezel, perform the following steps:
	- **a.** Flex the inside edges of the bottom **(1)**, left and right sides **(2),** and the top **(3)** of the display bezel until the bezel disengages from the display enclosure.

**b.** Remove the display bezel **(4)**. The spare part numbers for the 8.9-inch display bezels are 506333-001 (HP Mini 1000) and 509701-001 (Compaq Mini 700). The spare part number for the 10.1-inch display bezel is 509704-001 (Compaq Mini 700 only).

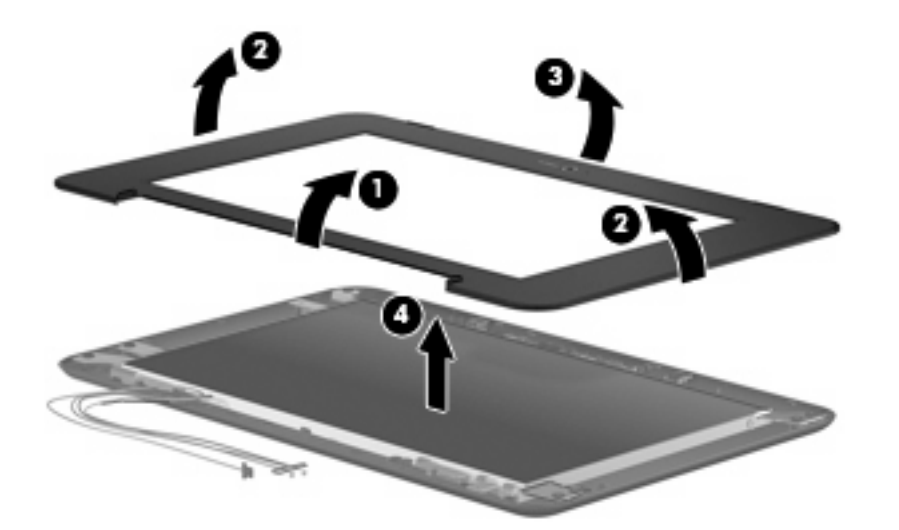

- **6.** If it is necessary to replace the webcam module, perform the following steps:
	- **a.** Open the tab built into the display enclosure shielding that secures the microphone cable, and then release the microphone **(1)** from its clip.
	- **b.** Release the ZIF connector **(2)** to which the integrated display/webcam cable is attached.
	- **c.** Disconnect the display/webcam cable **(3)** from the display enclosure.

The microphone assembly and display/webcam cable for all 8.9-inch panels is available in the Display Cable Kit, spare part number 504597-001 (with WLAN) or 504598-001 (with WWAN).

The microphone assembly and display/webcam cable for 10.1-inch panels (Compaq Mini 700 only) is available in the Display Cable Kit, spare part number 515208-001 (with WLAN) or 515209-001 (with WWAN).

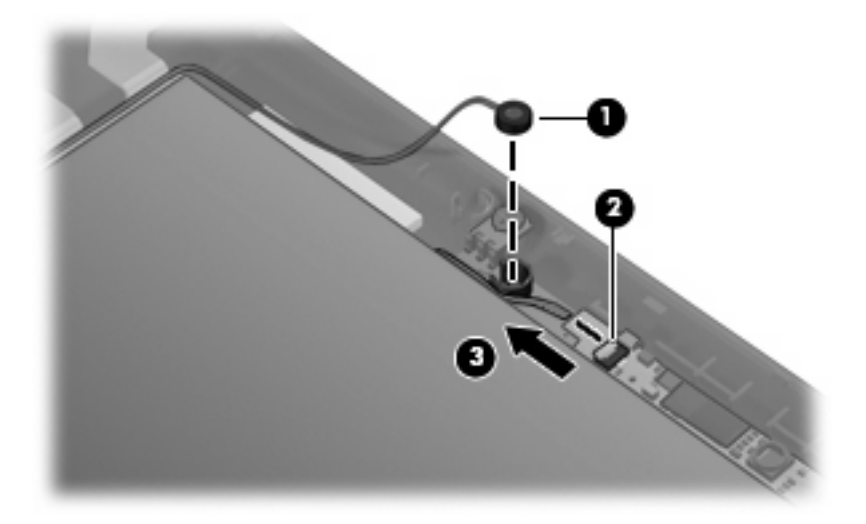

- **d.** Remove the two Phillips PM2.0×3.0 screws **(1)** that secure the webcam module to the display enclosure.
- **e.** Remove the webcam module **(2)**. The webcam module is available as spare part number 504594-001 for all 8.9-inch panels or 515213-001 for 10.1-inch panels (Compaq Mini 700 only).

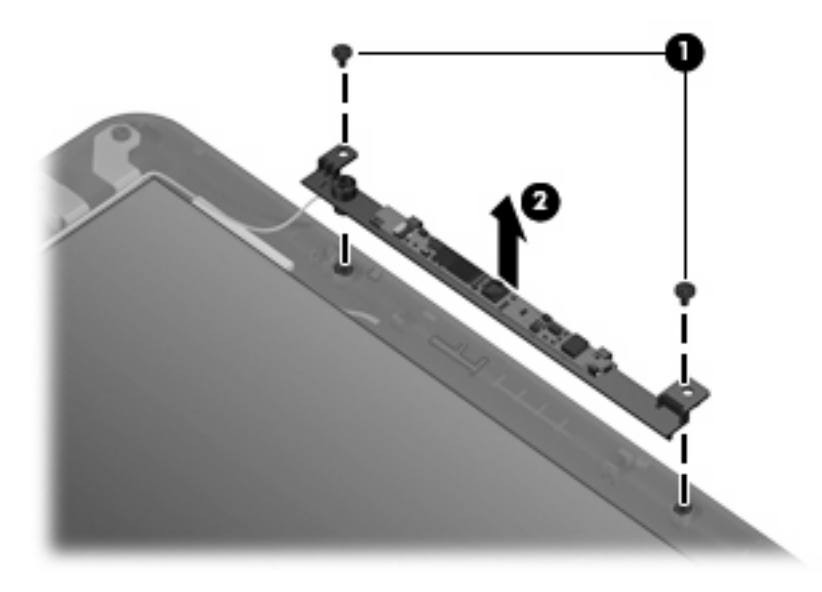

- **7.** If it is necessary to replace the display panel, perform the following steps:
	- **a.** Remove the nine Phillips PM2.0×3.0 screws that secure the display panel to the display enclosure.

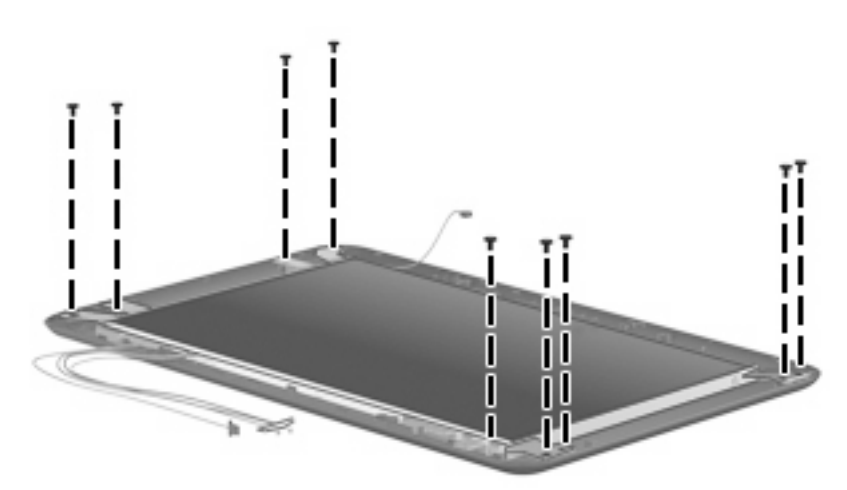

**b.** Remove the wireless antenna cables **(1)** from the clips and routing channels built into the display and brackets **(2)**.

**c.** Remove the display panel **(3)** from the display enclosure. An 8.9-inch display panel for the HP Mini 1000 and the Compaq Mini 700 is available as spare part number 509698-001. A 10.1-inch display panel for the Compaq Mini 700 only is available as spare part number 509703-001.

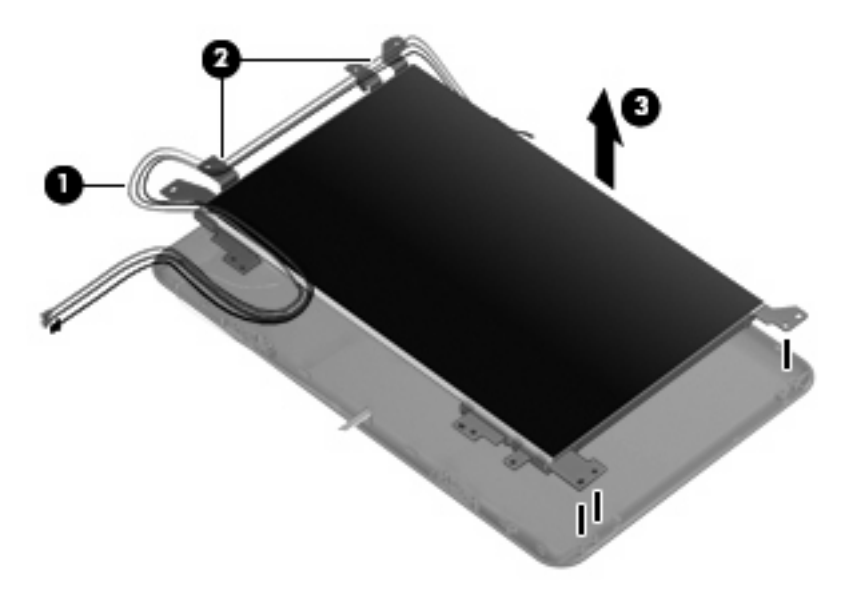

- **8.** If it is necessary to replace the display panel brackets, perform the following steps:
	- **a.** Remove the four Phillips PM2.0×3.0 screws **(1)** that secure the brackets to the display panel.
	- **b.** Remove the brackets **(2)**. The brackets are available in the Display Hinge Kit, spare part number 504596-001 for all 8.9-inch panels or 515207-001 for 10.1-inch panels (Compaq Mini 700 only).

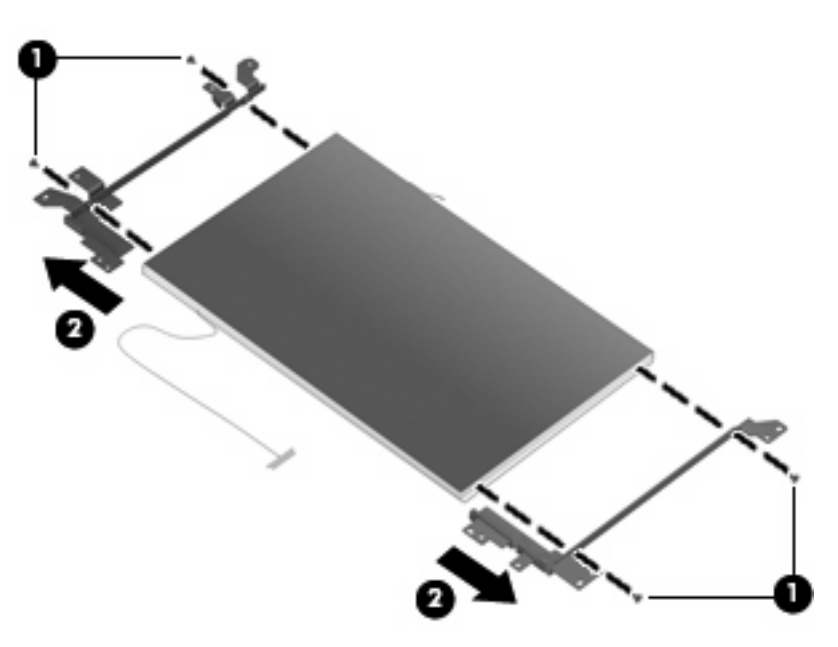

**9.** If it is necessary to replace the wireless antenna transceivers and cables, detach the cables from the adhesive that secures them to the display enclosure, and then remove the cables.

The wireless antenna transceivers and cables for all 8.9-inch panels are available in the Display Cable Kit, spare part number 504597-001 (with WLAN) or 504598-001 (with WWAN).

The wireless antenna transceivers and cables for 10.1-inch panels (Compaq Mini 700 only) are available in the Display Cable Kit, spare part number 515208-001 (with WLAN) or 515209-001 (with WWAN).

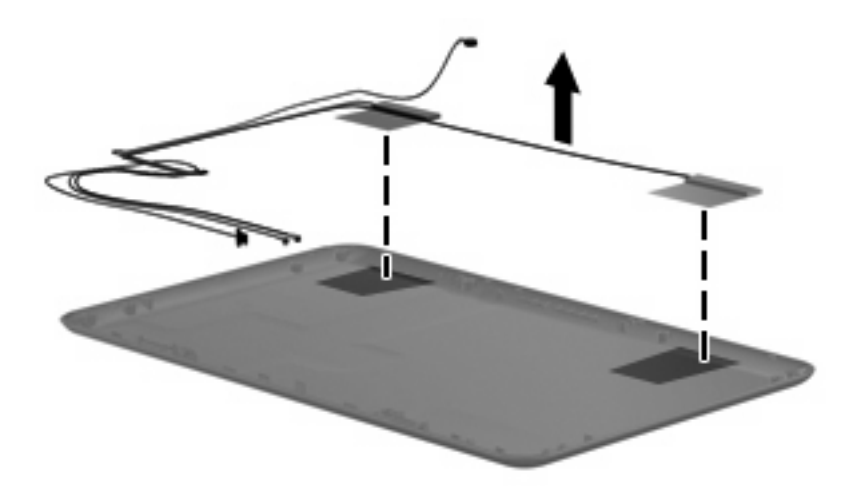

Reverse this procedure to reassemble and install the display assembly.

# **5 Setup Utility**

### **Starting the Setup Utility**

The Setup Utility is a ROM-based information and customization utility that can be used even when your Windows operating system is not working.

The utility reports information about the device and provides settings for startup, security, and other preferences.

To start the Setup Utility, turn on or restart the device, and then press f10 while the "F10 = BIOS Setup Options" message is displayed in the lower-left corner of the screen.

### **Using the Setup Utility**

#### **Changing the language of the Setup Utility**

The following procedure explains how to change the language of the Setup Utility. If the Setup Utility is not already running, begin at step 1. If the Setup Utility is running, begin at step 2.

- **1.** To open the Setup Utility, turn on or restart the device, and then press f10 while the "F10 = BIOS Setup Options" message is displayed in the lower-left corner of the screen.
- **2.** Use the arrow keys to select **System Configuration > Language,** and then press enter.
- **3.** Use the arrow keys to select a language, and then press enter.
- **4.** When a confirmation prompt with your language selected is displayed, press enter.
- **5.** To save your change and exit the Setup Utility, use the arrow keys to select **Exit > Exit Saving Changes**, and then press enter.

Your change becomes effective immediately.

### **Navigating and selecting in the Setup Utility**

Because the Setup Utility is not Windows based, it does not support the TouchPad. Navigation and selection are by keystroke.

- To choose a menu or a menu item, use the arrow keys.
- To choose an item in a list or to toggle a field, for example an Enable/Disable field, use either the arrow keys or f5 or f6.
- **•** To select an item, press enter.
- To close a text box or return to the menu display, press esc.
- To display additional navigation and selection information while the Setup Utility is open, press f1.

#### **Displaying system information**

The following procedure explains how to display system information in the Setup Utility. If the Setup Utility is not already running, begin at step 1. If the Setup Utility is running, begin at step 2.

- **1.** To open the Setup Utility, turn on or restart the device, and then press f10 while the "F10 = BIOS Setup Options" message is displayed in the lower left corner of the screen.
- **2.** Select the **Main** menu. System information such as the system time and date and identification information about the device is displayed.
- **3.** To exit the Setup Utility without changing any settings, use the arrow keys to select **Exit > Exit Discarding Changes,** and then press enter.

### **Restoring default settings in the Setup Utility**

The following procedure explains how to restore the Setup Utility default settings. If the Setup Utility is not already running, begin at step 1. If the Setup Utility is running, begin at step 2.

- **1.** To open the Setup Utility, turn on or restart the device, and then press f10 while the "F10 = BIOS Setup Options" message is displayed in the lower-left corner of the screen.
- **2.** Use the arrow keys to select **Exit > Load Setup Defaults,** and then press enter.
- **3.** When the Setup Confirmation is displayed, press enter.
- **4.** To save your change and exit the Setup Utility, use the arrow keys to select **Exit > Exit Saving Changes**, and then press enter.

The Setup Utility default settings go into effect when the device restarts.

**NOTE:** Your password, security, and language settings are not changed when you restore the factory default settings.

### **Exiting the Setup Utility**

You can exit the Setup Utility with or without saving changes.

● To exit the Setup Utility and save your changes from the current session:

If the Setup Utility menus are not visible, press esc to return to the menu display. Use the arrow keys to select **Exit > Exit Saving Changes,** and then press enter.

● To exit the Setup Utility without saving your changes from the current session:

If the Setup Utility menus are not visible, press esc to return to the menu display. Use the arrow keys to select **Exit > Exit Discarding Changes,** and then press enter.

After either choice, the device restarts in Windows.

### **Setup Utility menus**

The menu tables in this section provide an overview of Setup Utility options.

**If NOTE:** Some of the Setup Utility menu items listed in this chapter may not be supported by your device.

#### **Main menu**

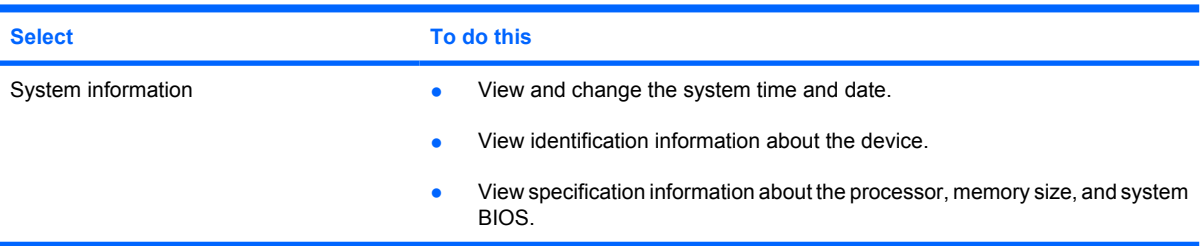

#### **Security menu**

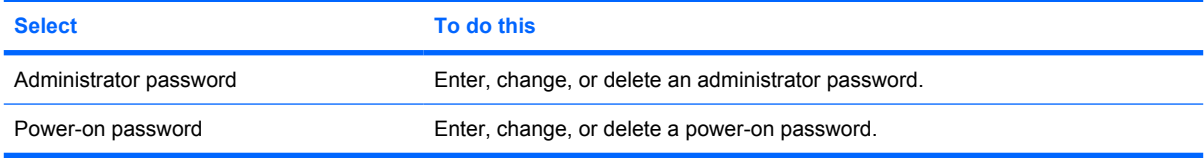

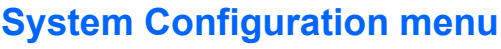

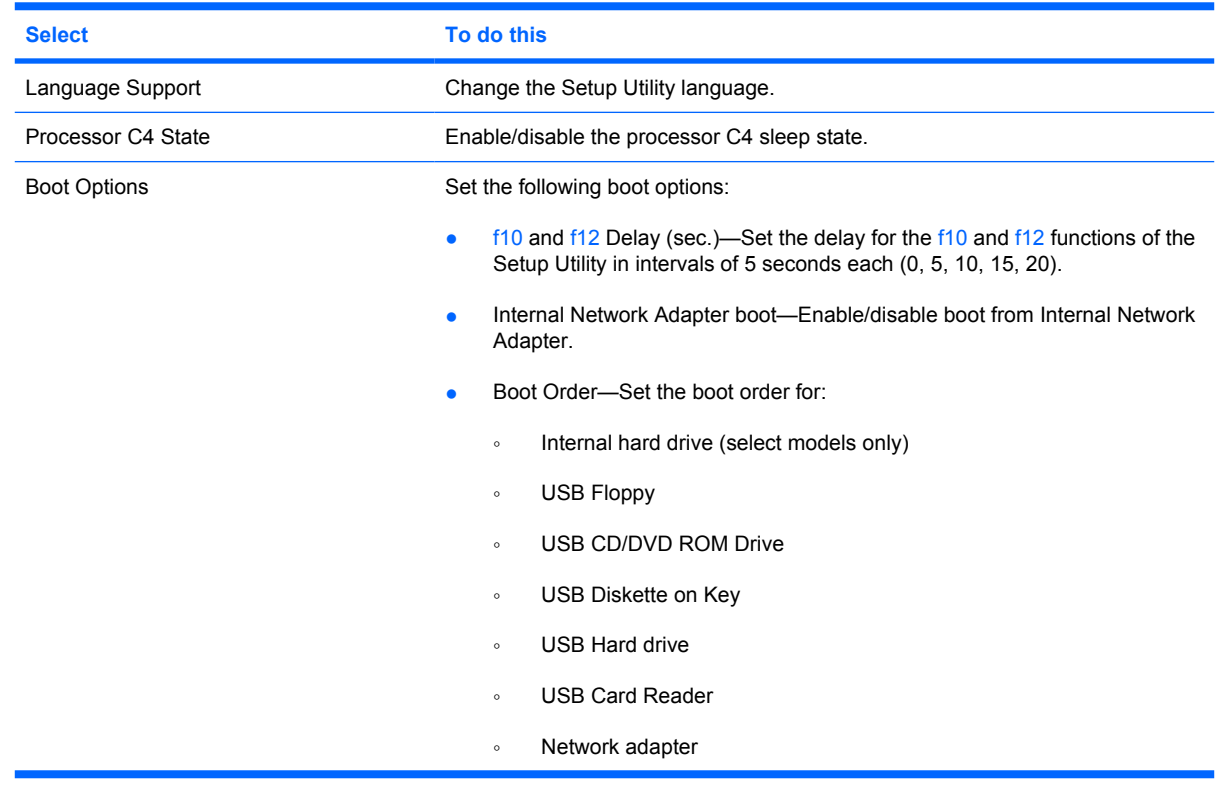

### **Diagnostics menu**

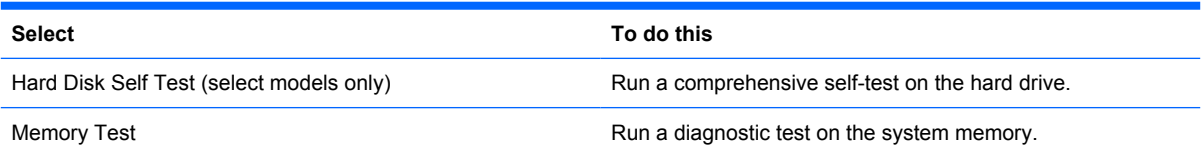

# **6 Specifications**

# **Device specifications**

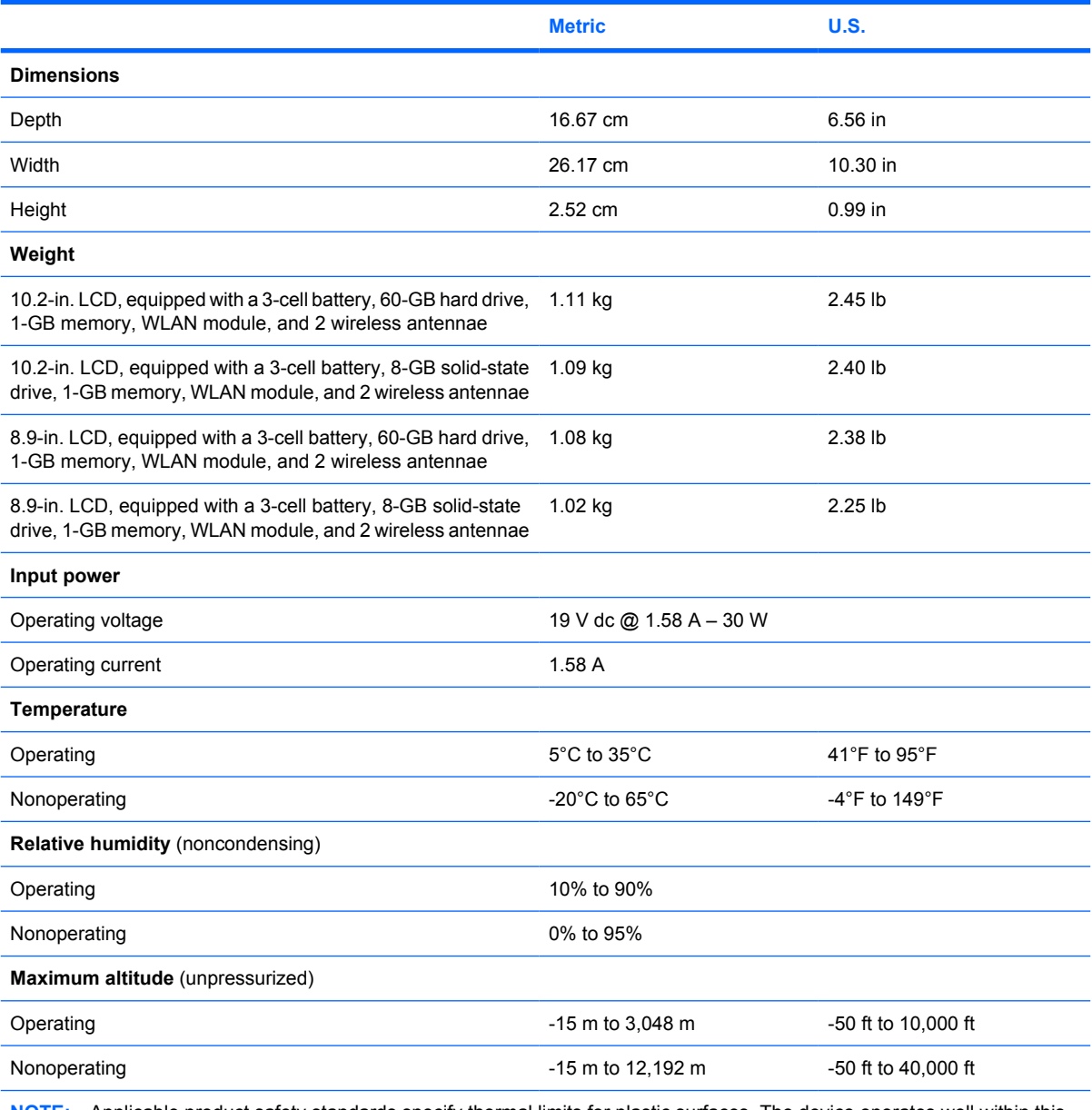

**NOTE:** Applicable product safety standards specify thermal limits for plastic surfaces. The device operates well within this range of temperatures.

# **8.9-inch, WSVGA, BrightView display specifications**

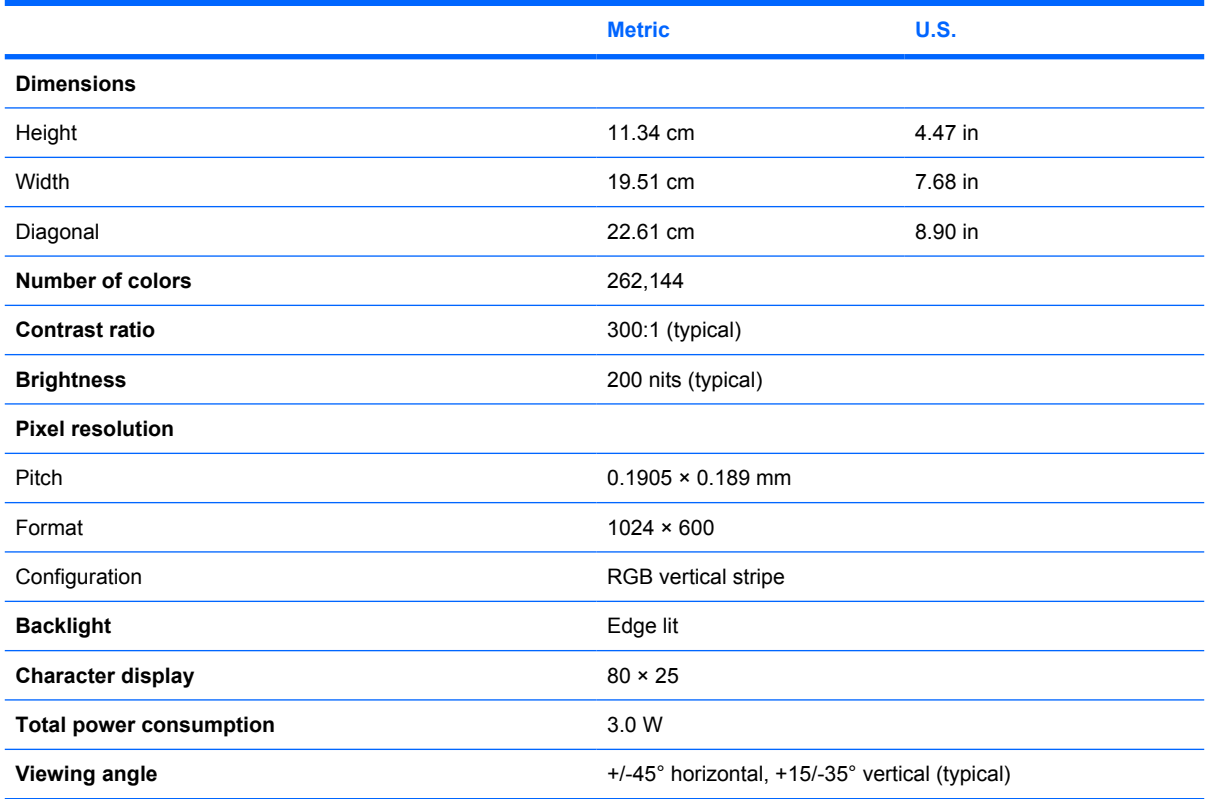

### **10.1-inch, standard-definition, AntiGlare display specifications**

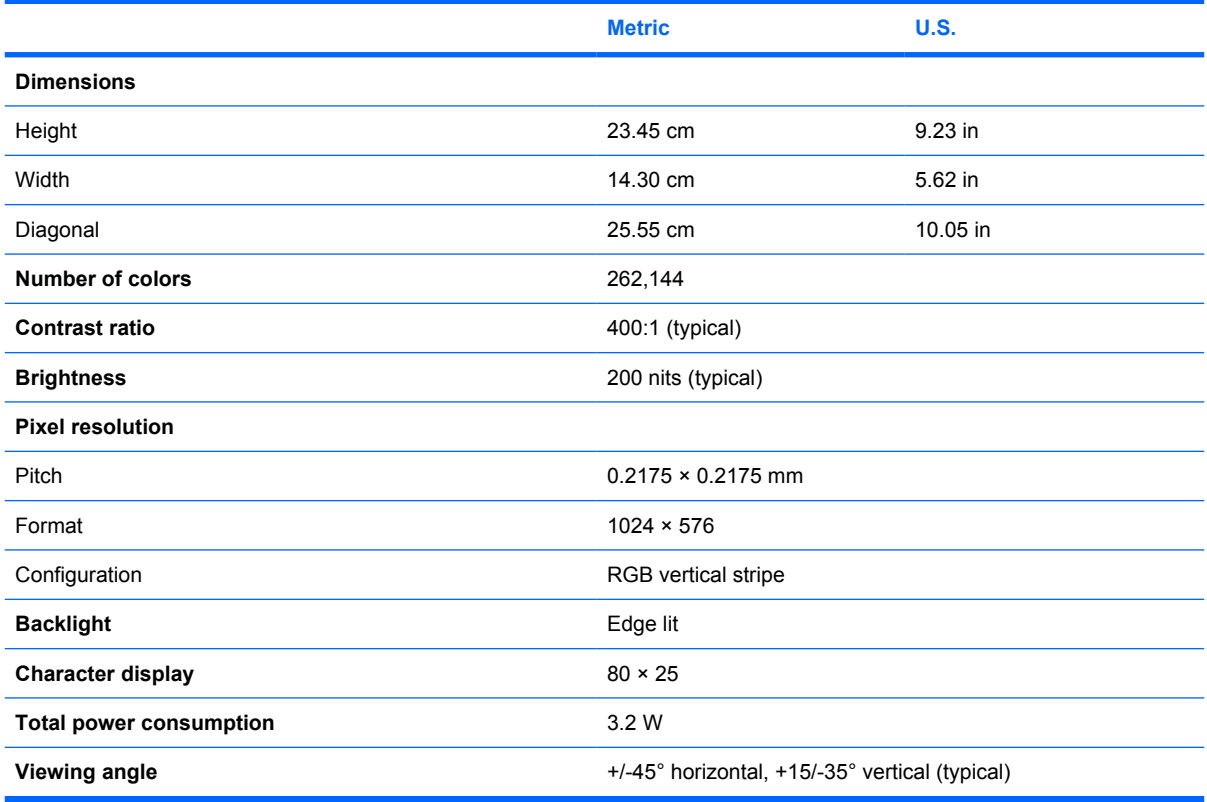

# **10.2-inch, WSVGA, AntiGlare display specifications**

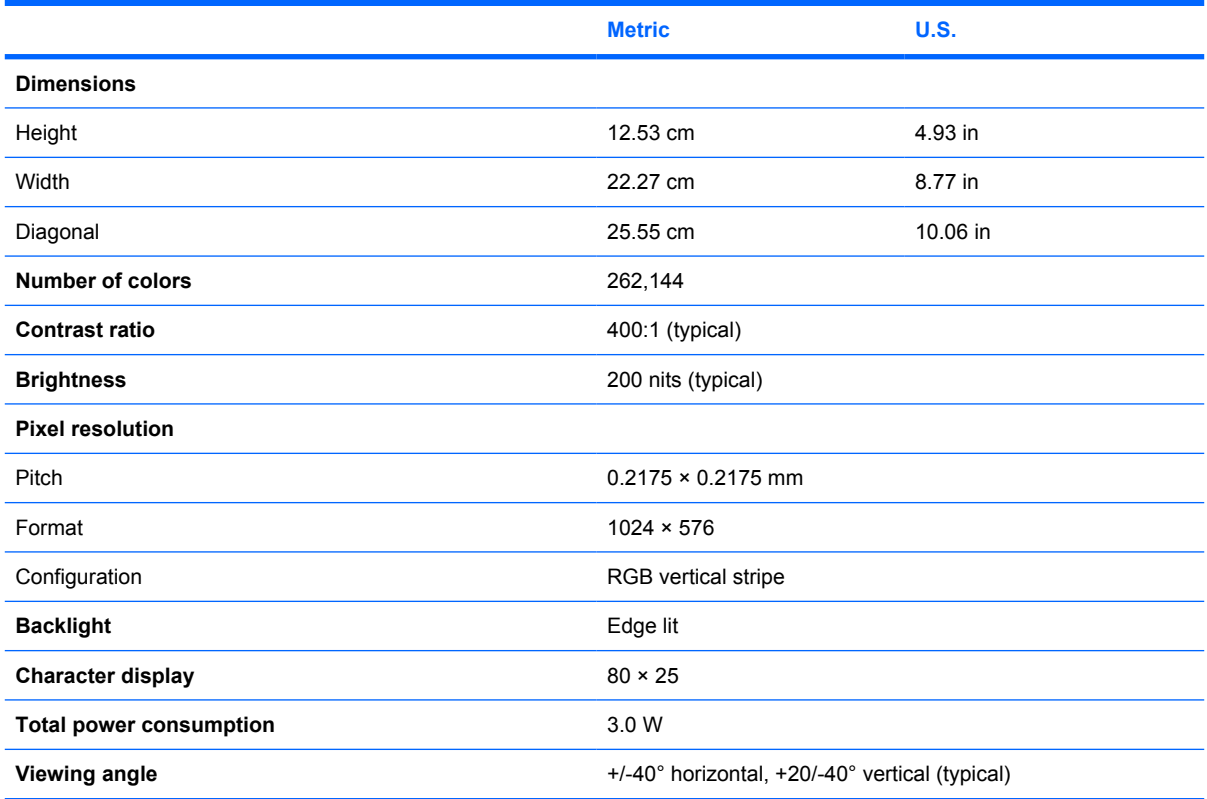

# **Hard drive specifications**

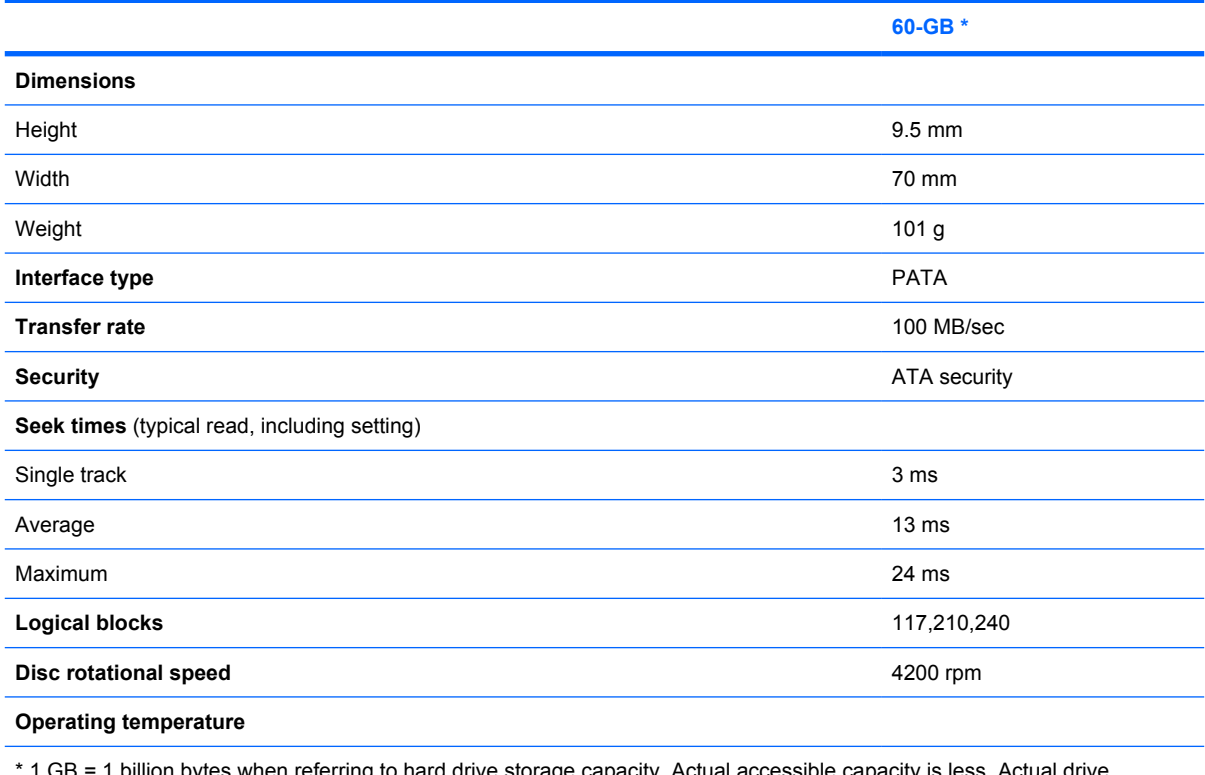

1 GB = 1 billion bytes when referring to hard drive storage capacity. Actual accessible capacity is less. Actual drive specifications may differ slightly.

**NOTE:** Certain restrictions and exclusions apply. Contact technical support for details.

# **Solid-state drive specifications**

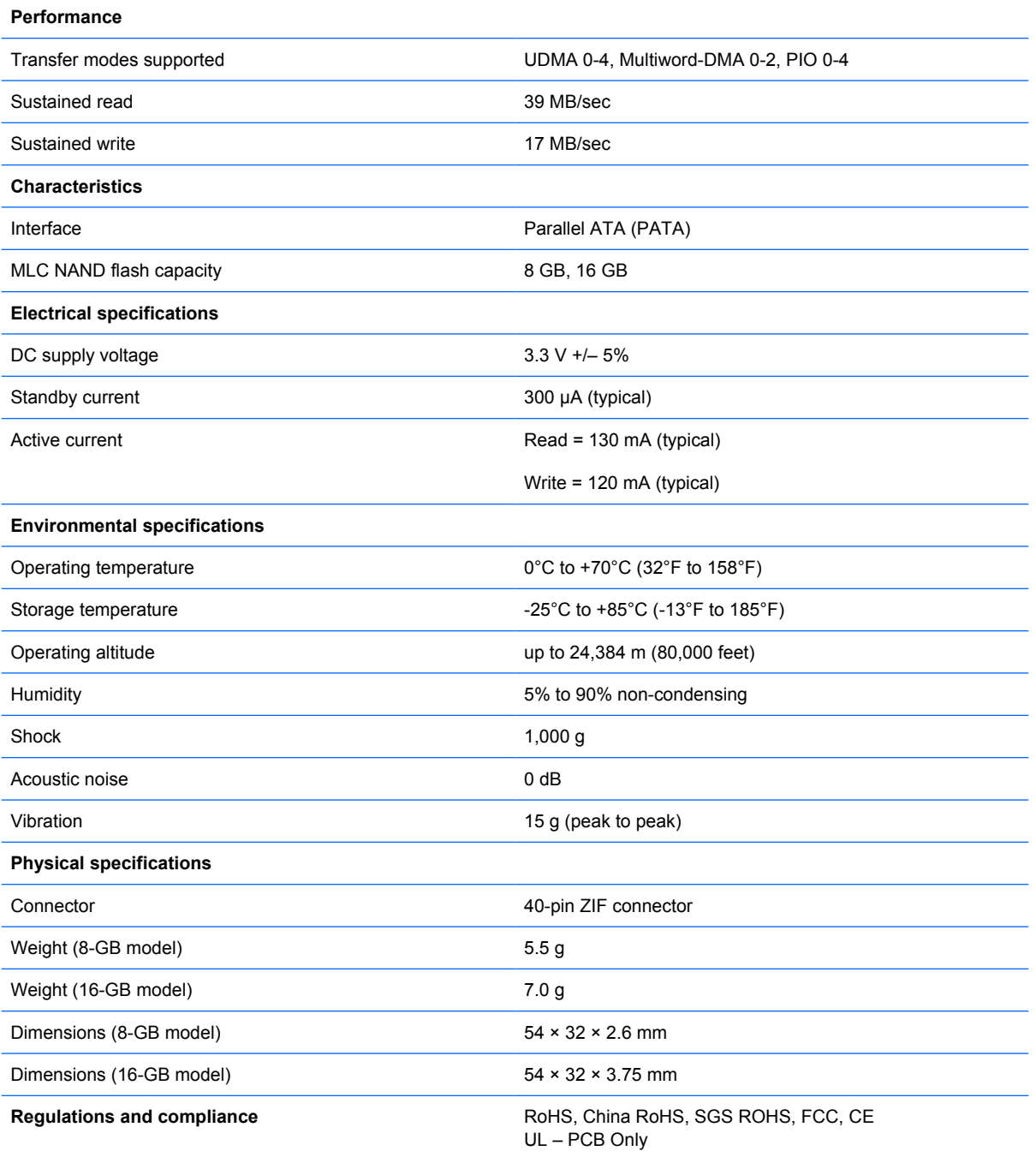

# **System DMA specifications**

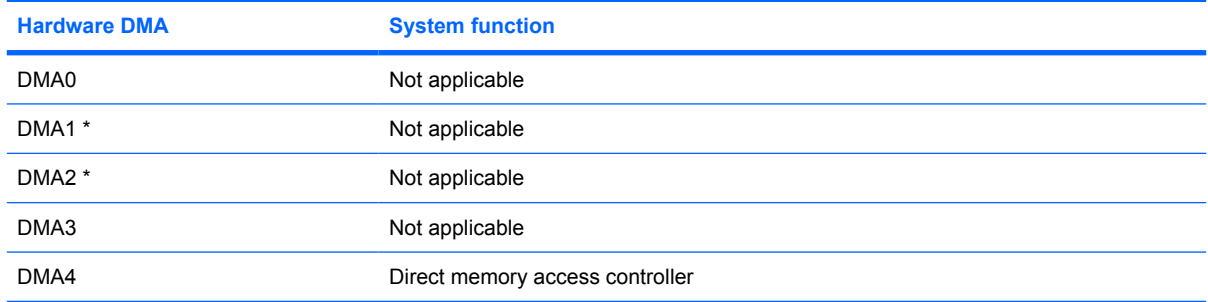

# **System interrupt specifications**

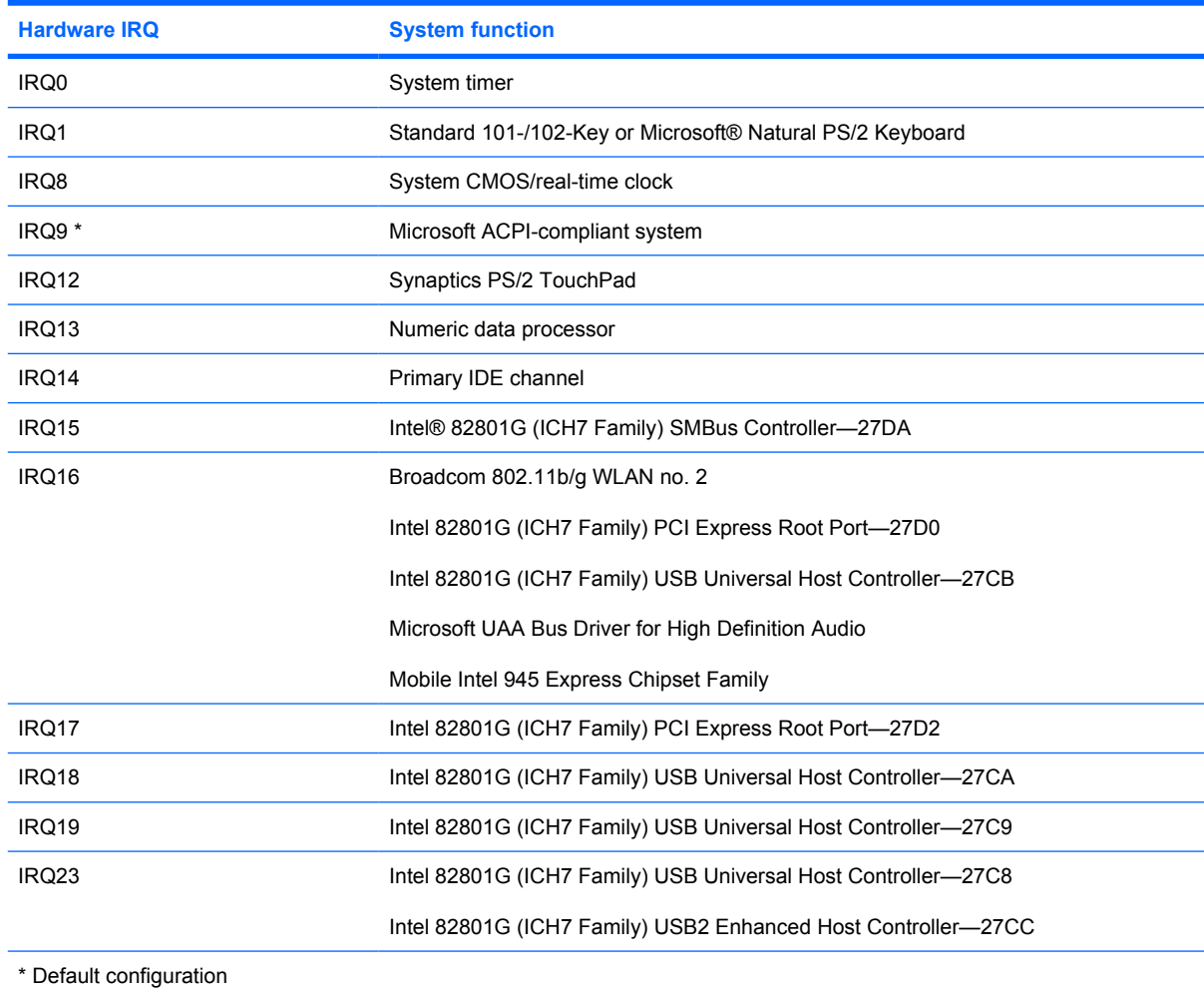

# **System I/O address specifications**

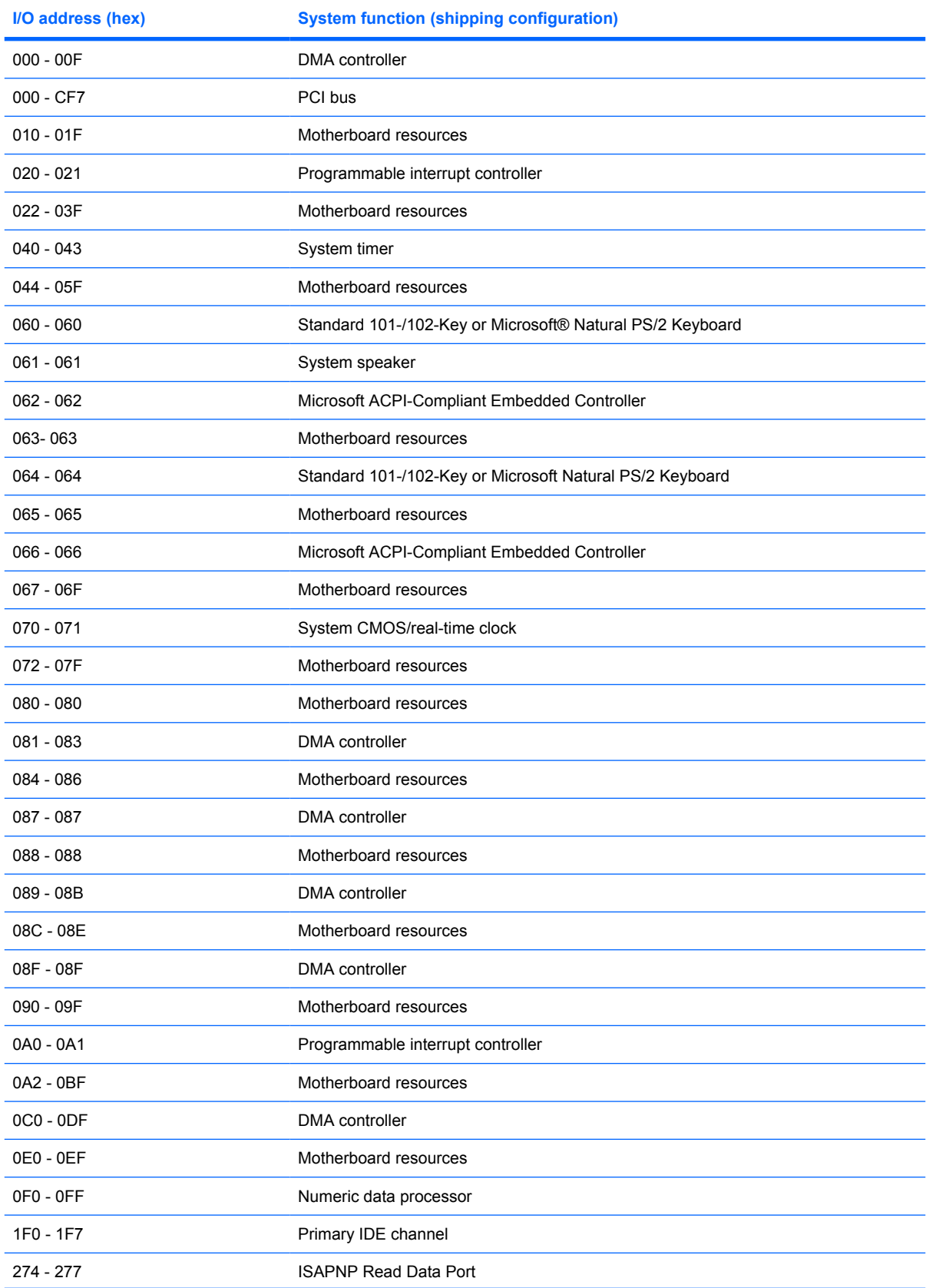

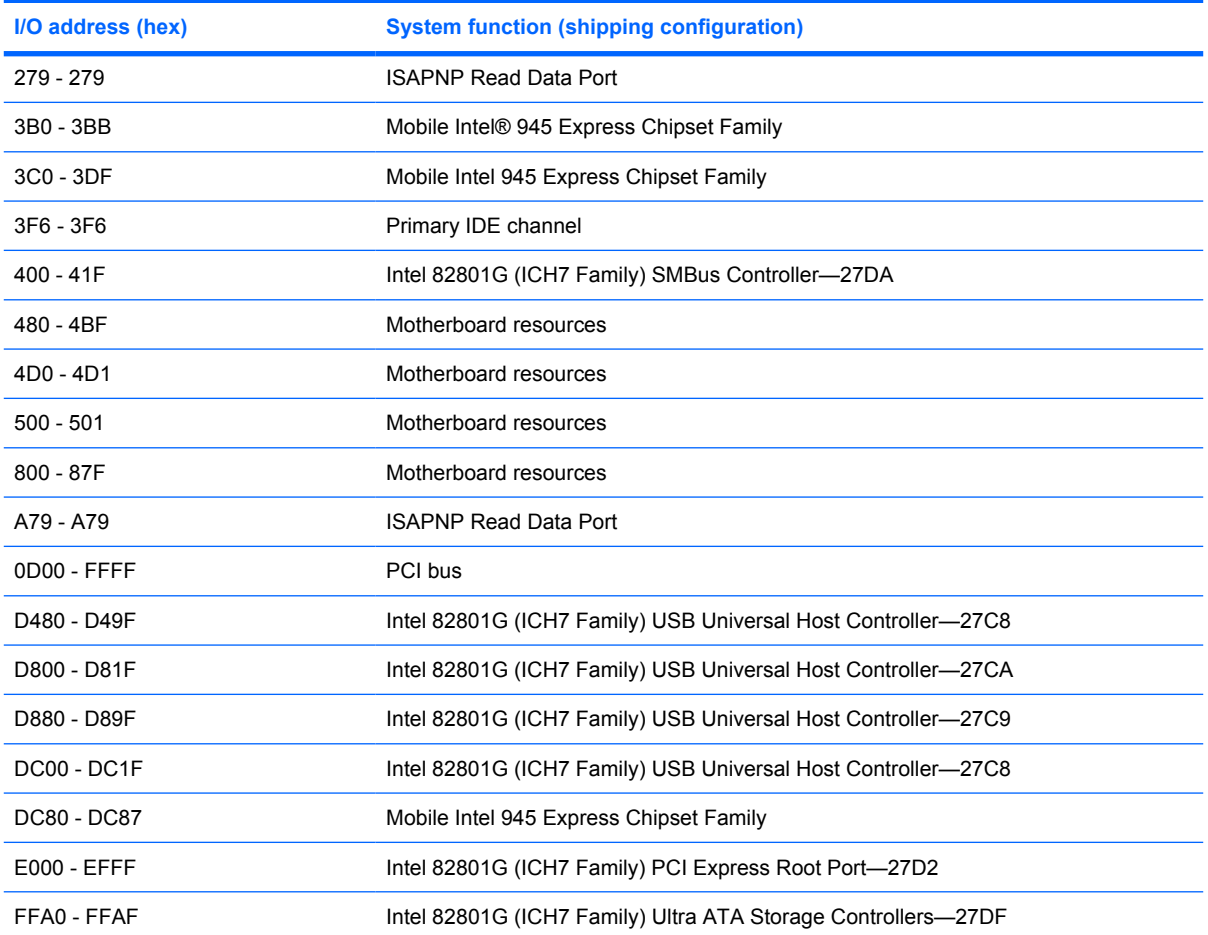

# **System memory map specifications**

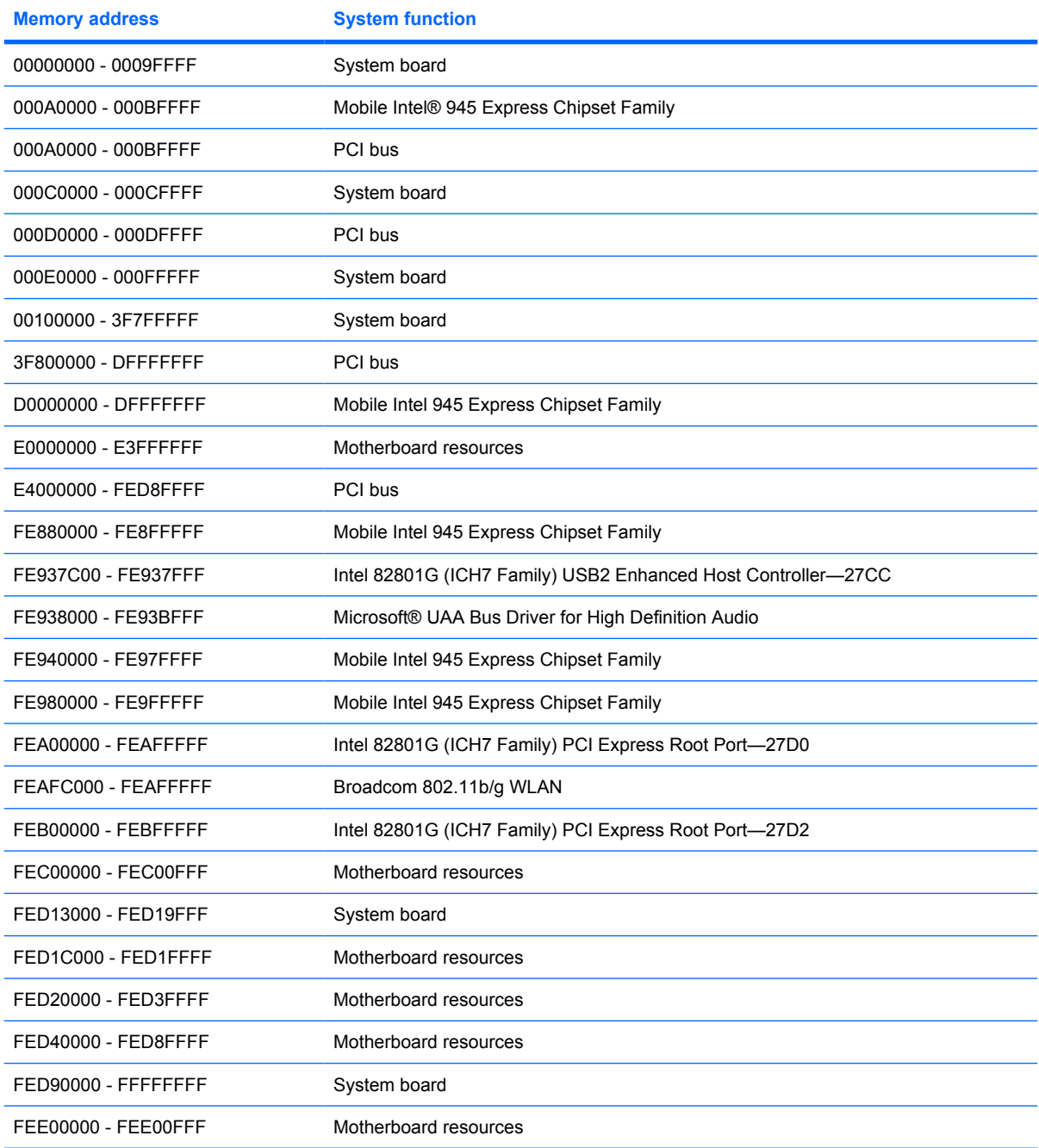

# **7 Screw listing**

This section provides specification and reference information for the screws and screw locks used in the device. All screws listed in this section are available in the Screw Kit, spare part number 504614-001; or in the Display Screw Kit, spare part number 509700-001 for all 8.9-inch panels or 515211-001 for 10.1-inch panels (Compaq Mini 700 only).

### **Phillips PM1.6×2.5 screw**

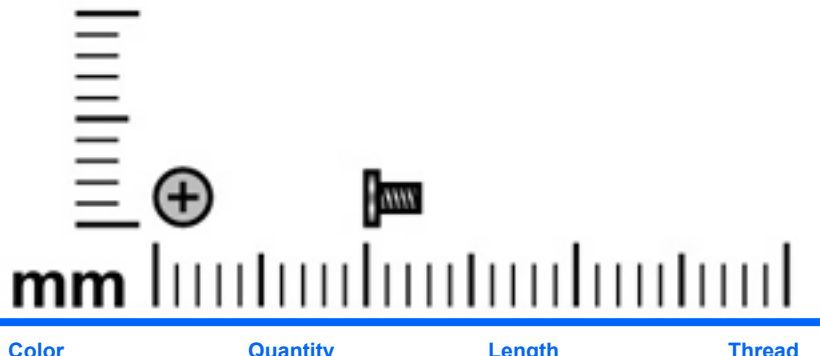

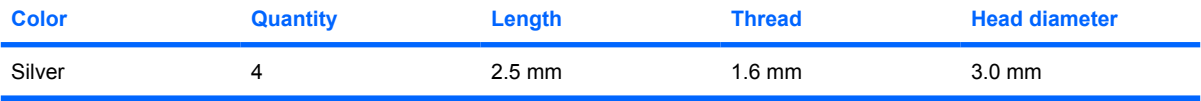

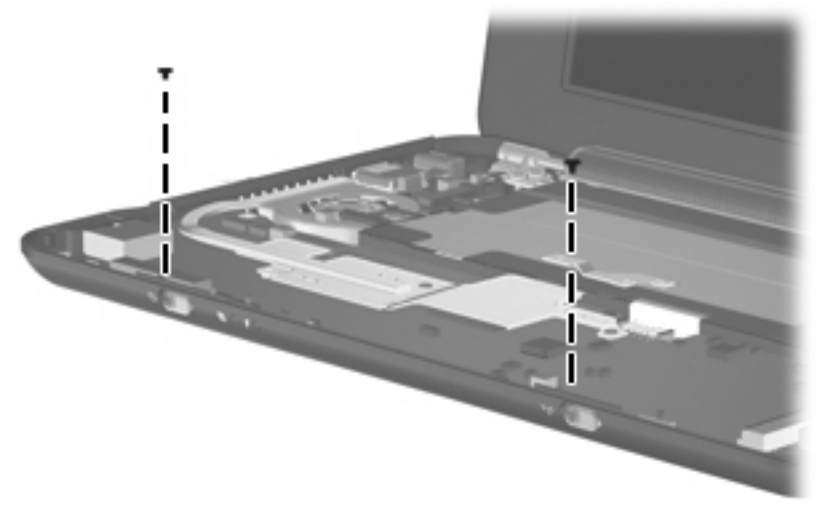

**Where used:** Two screws that secure the power and wireless switch actuators to the system board

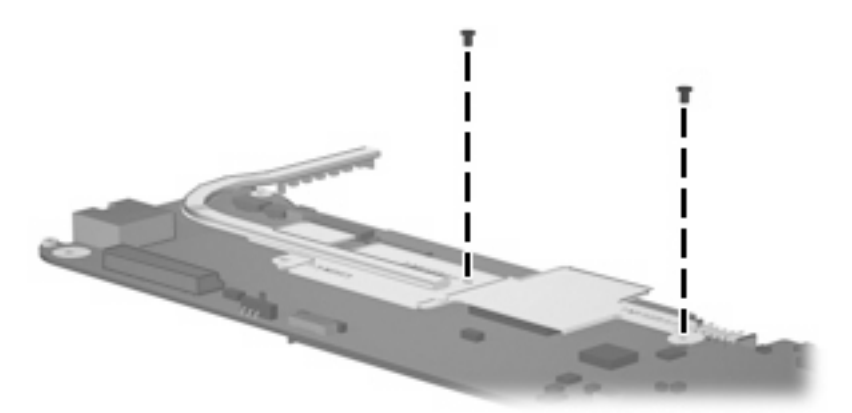

**Where used:** Two screws that secure the heat sink to the system board

### **Phillips PM1.6×4.0 screw**

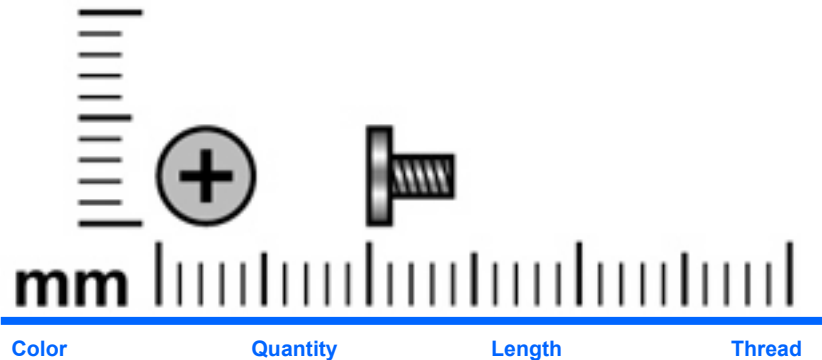

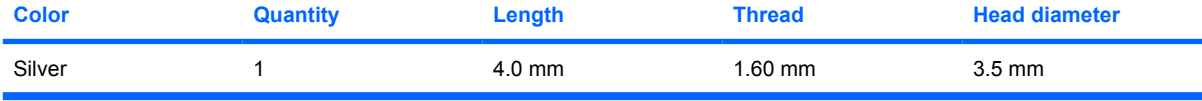

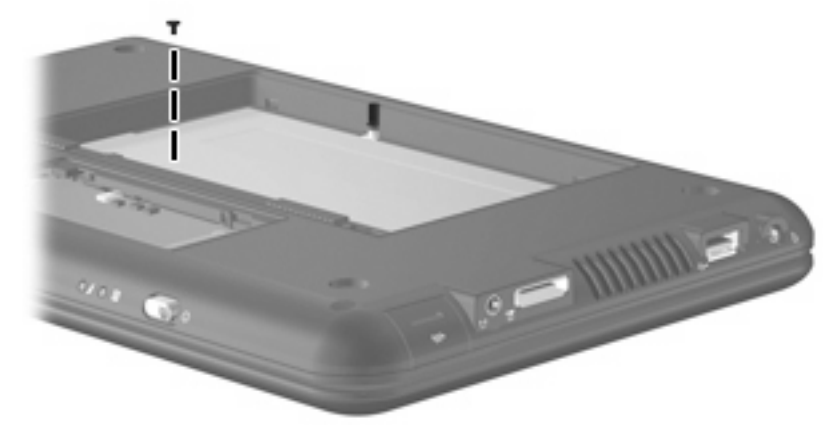

**Where used:** One screw that secures the keyboard to the device

## **Phillips PM1.6×6.0 screw**

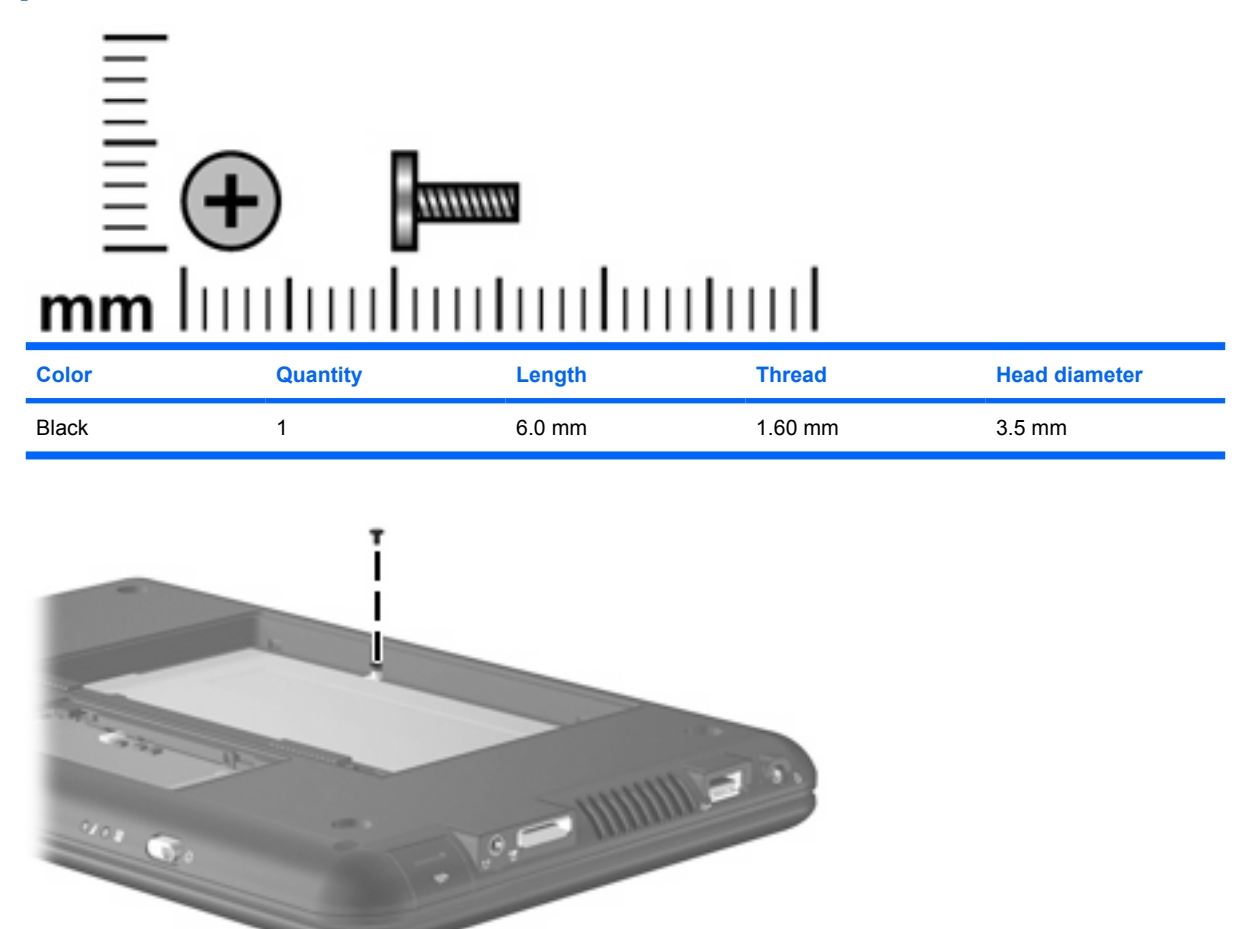

**Where used:** One screw that secures the keyboard to the device

### **Phillips PM2.0×3.0 screw**

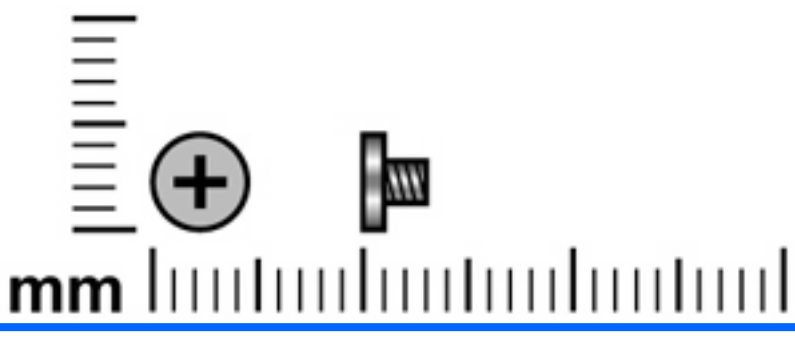

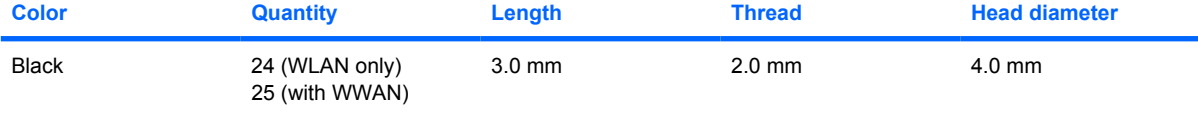

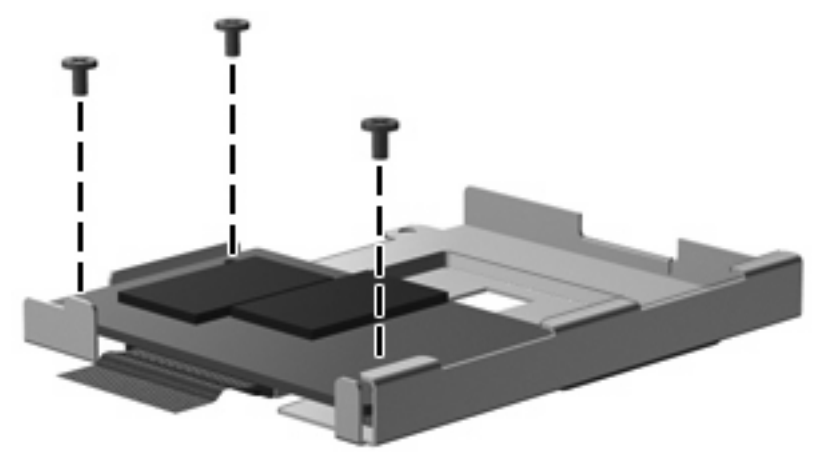

**Where used:** Three screws that secure the solid-state drive to its bracket

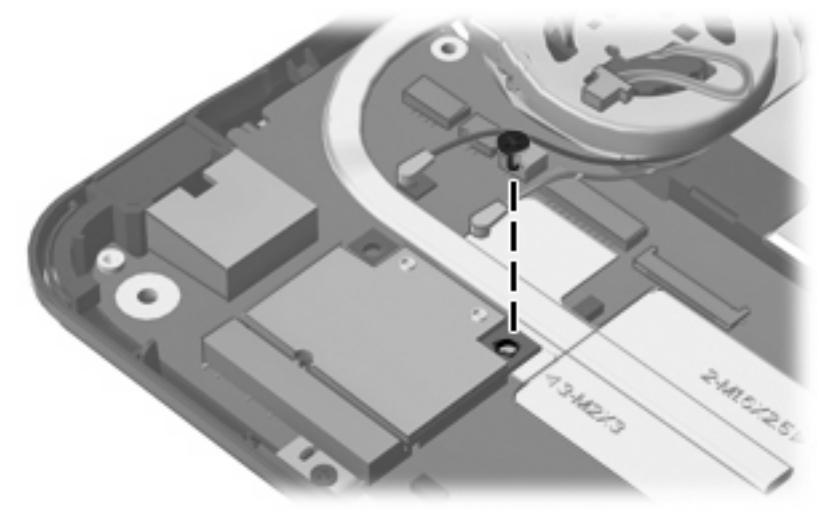

**Where used:** One screw that secures the WLAN module to the system board

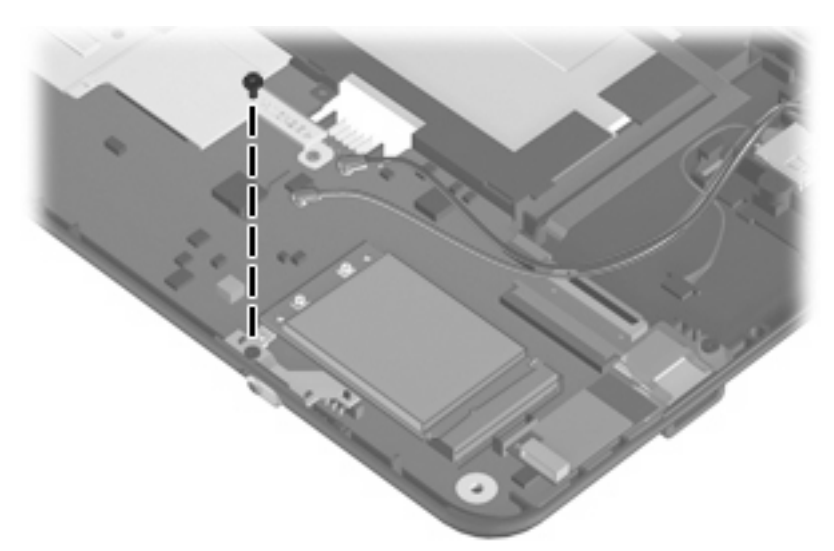

**Where used:** One screw that secures the WWAN connector bracket to the system board

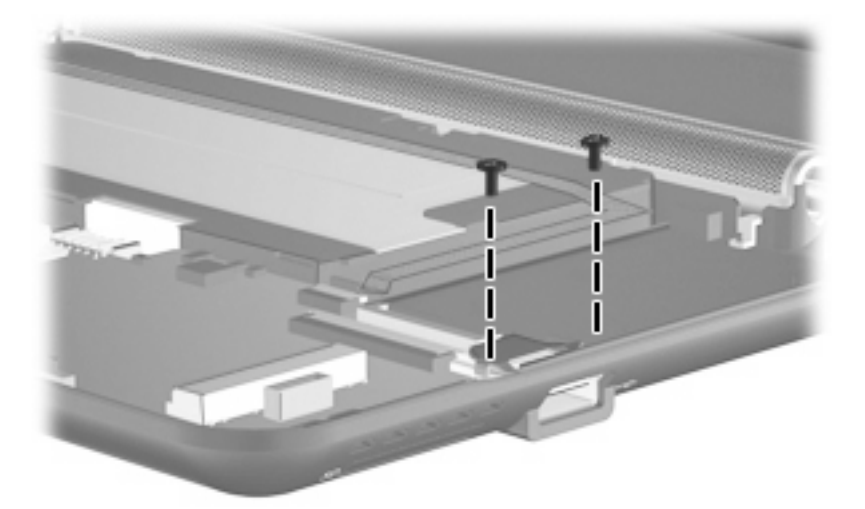

**Where used:** Two screws that secure the USB connector bracket to the system board

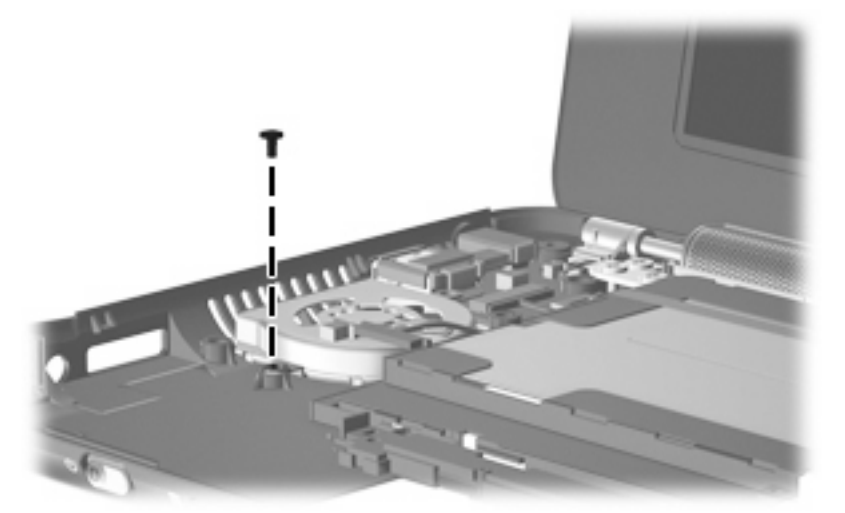

**Where used:** One screw that secures the fan to the base enclosure

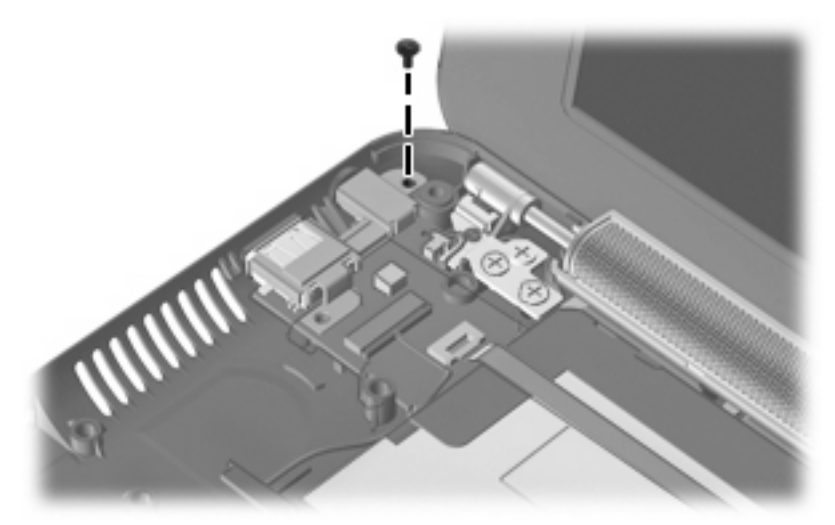

**Where used:** One screw that secures the DC jack bracket to the base enclosure

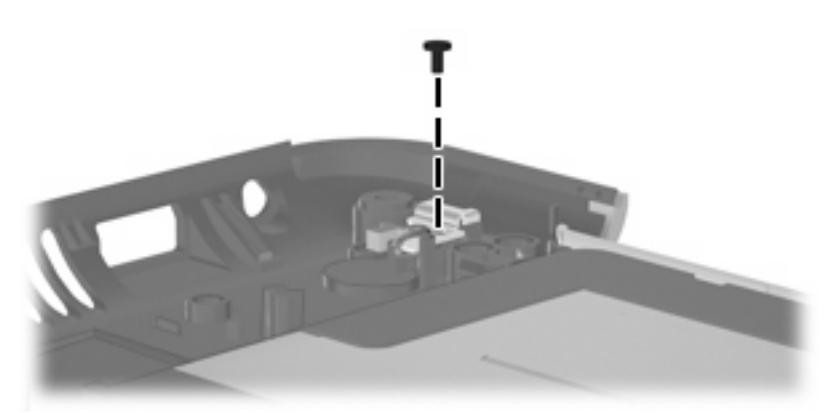

**Where used:** One screw that secures the internal display switch bracket to the base enclosure

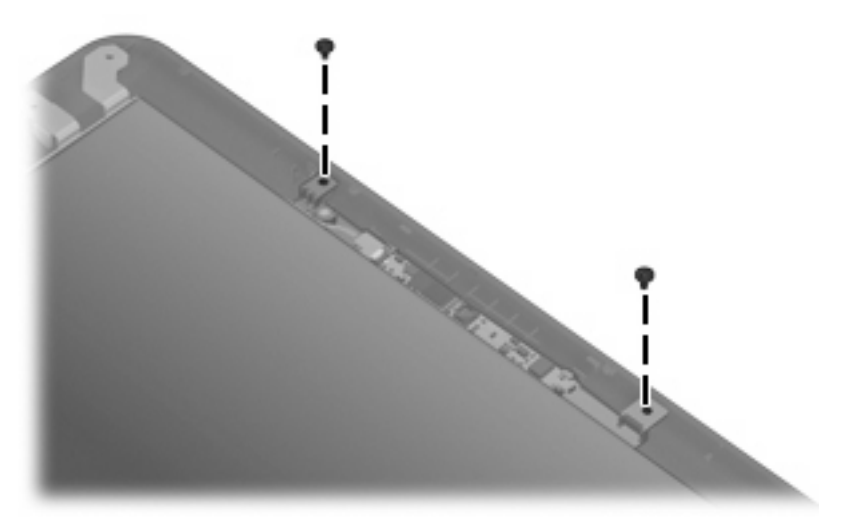

**Where used:** Two screws that secure the webcam module to the display enclosure

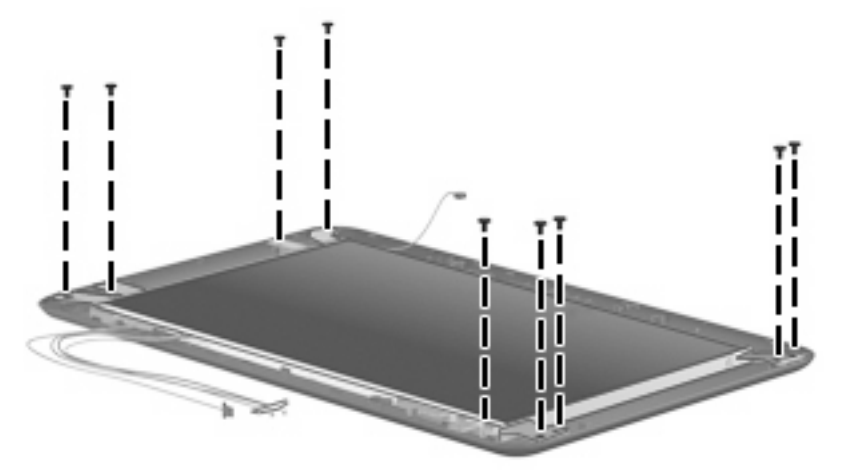

**Where used:** Nine screws that secure the display panel to the display enclosure

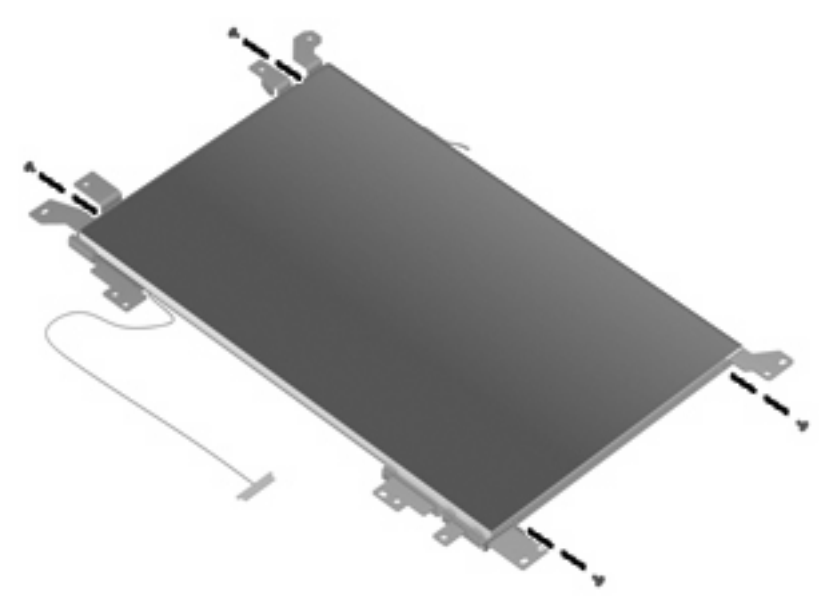

**Where used:** Four screws that secure the left and right display panel brackets to the display panel

### **Phillips PM2.0×4.5 screw**

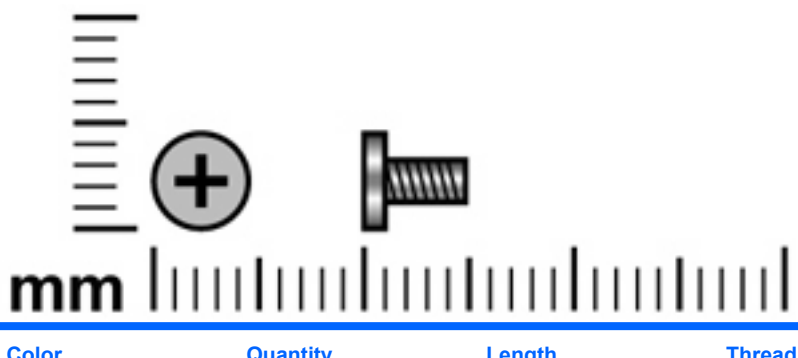

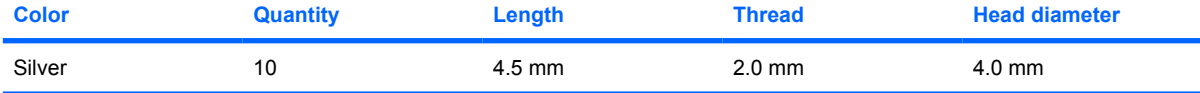

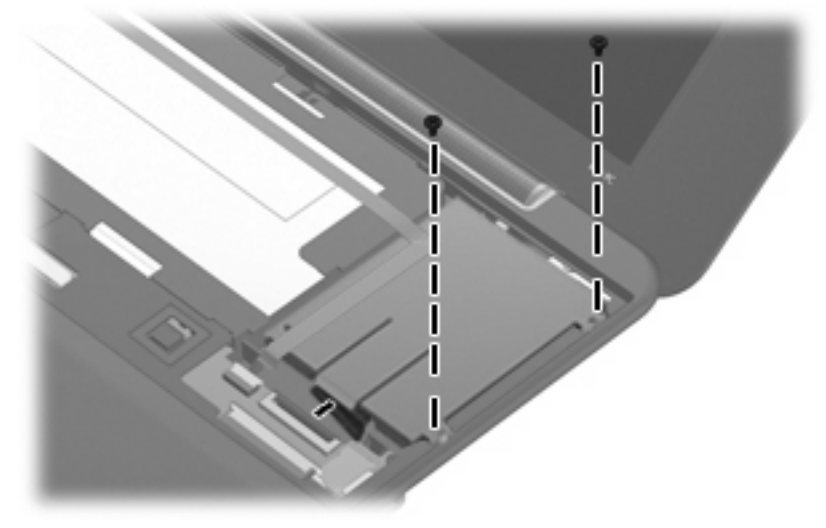

**Where used:** Two screws that secure the hard drive to the device

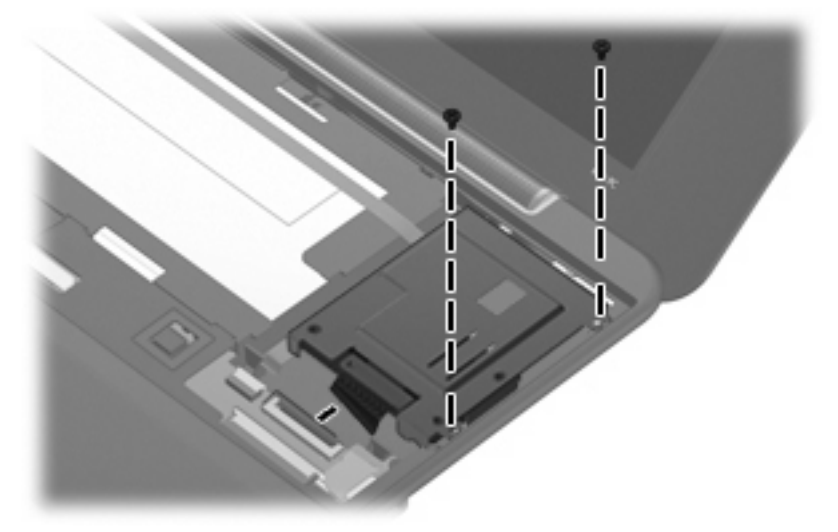

**Where used:** Two screws that secure the solid-state drive bracket to the device

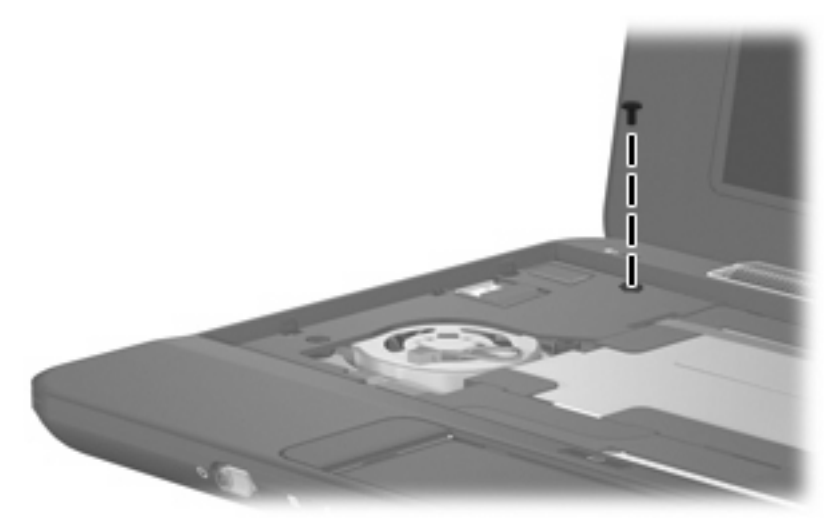

**Where used:** One screw that secures the top cover to the device

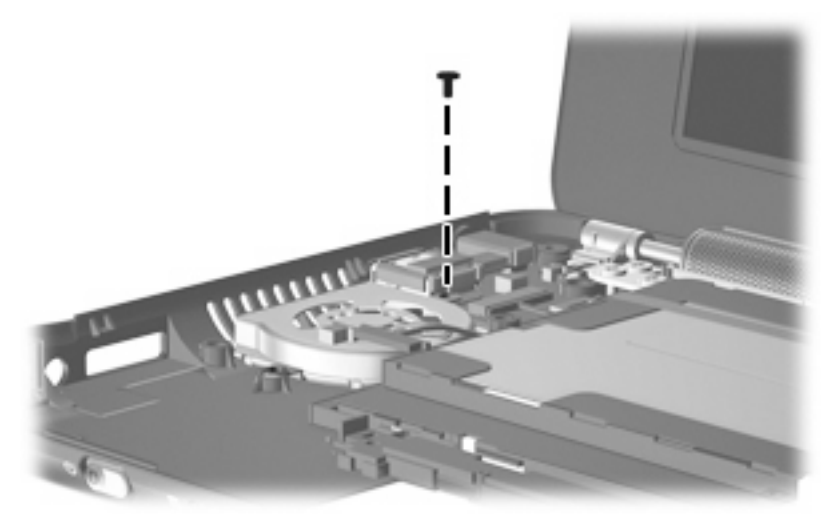

**Where used:** One screw that secures the fan and DC jack bracket to the base enclosure

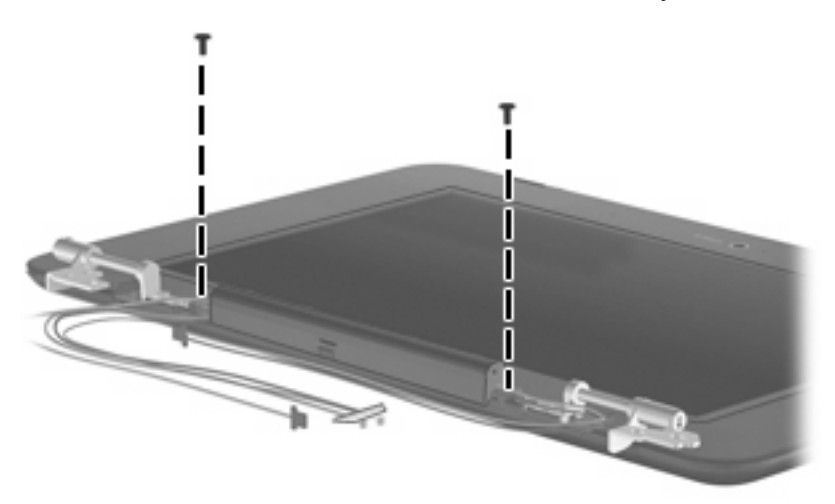

**Where used:** Two screws that secure the speaker assembly to the display enclosure

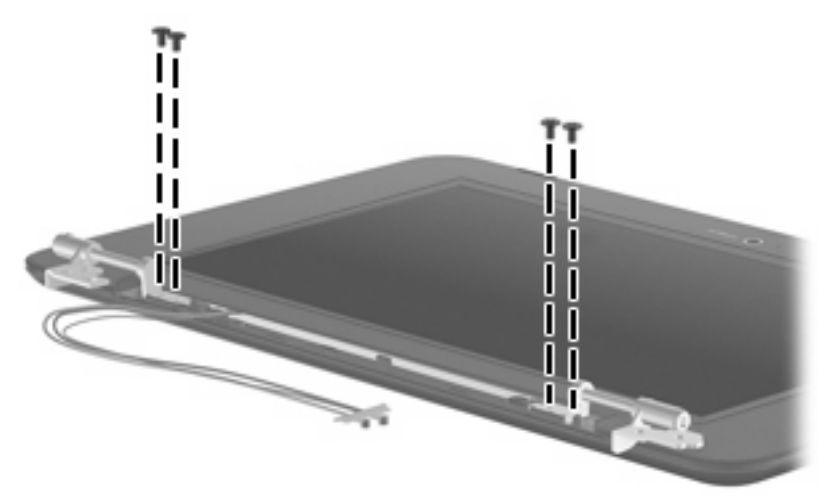

**Where used:** Four screws that secure the display hinges to the display assembly

### **Phillips PM2.5×5.0 screw**

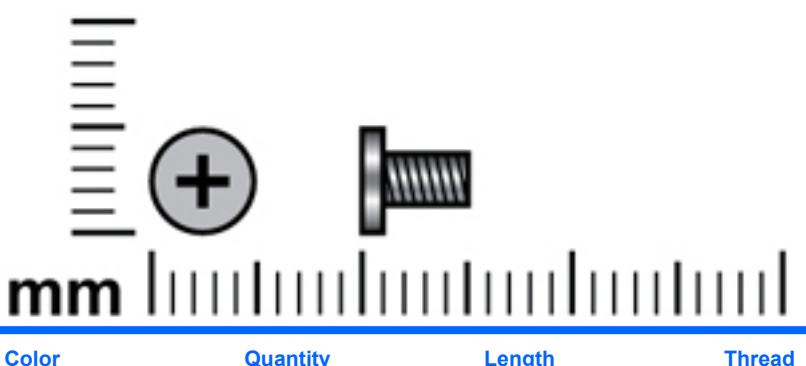

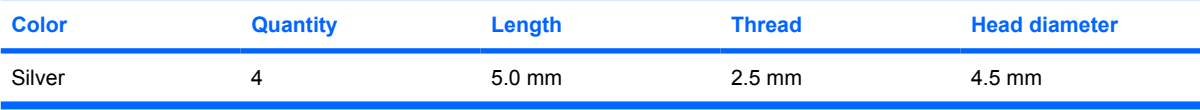

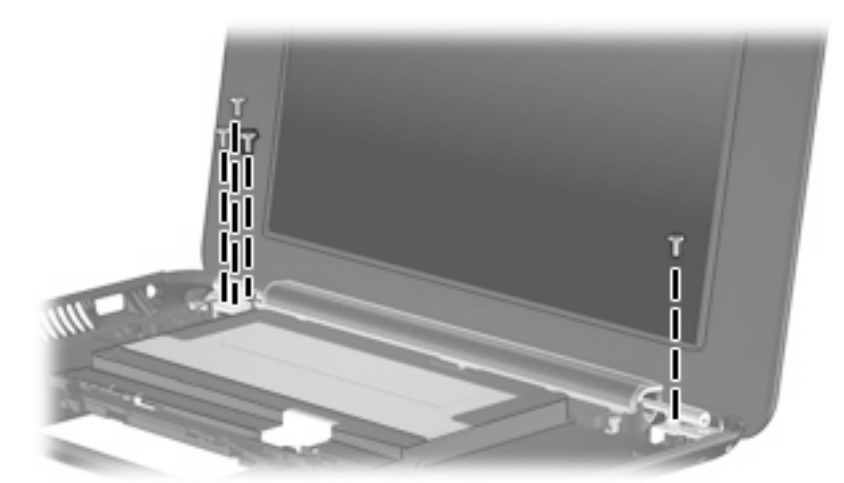

**Where used:** Four screws that secure the display assembly and top cover to the device

# **Phillips PM2.5×7.0 screw**

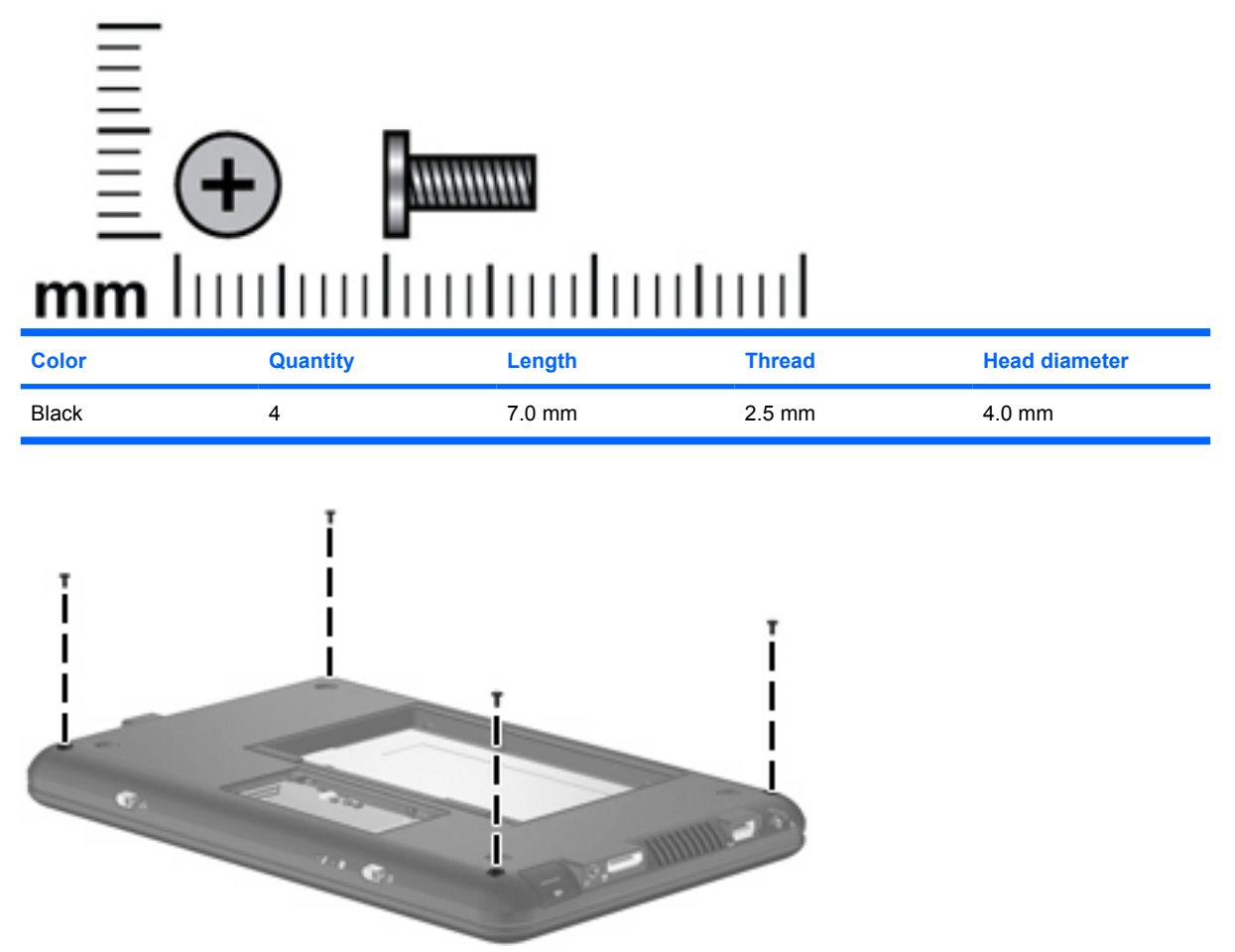

**Where used:** Four screws that secure the top cover to the base enclosure

# **8 Backup and recovery**

### **Backing up your information**

**NOTE:** You can recover only the files that you have previously backed up. HP recommends that you use the Windows backup utility to create a hard drive backup as soon as you set up your device.

With the Windows backup utility, you can perform the following tasks:

- Backing up your information regularly to protect your important system files
- Creating system recovery points that allow you to reverse undesirable changes to your device by restoring the device to an earlier state
- Scheduling backups at specific intervals or events
- **EY NOTE:** The Windows backup utility backs up only data files. The operating system, drivers, and programs are located on the operating system disc and the System Recovery disc that are included with the device.

#### **When to back up**

- On a regularly scheduled basis
	- **NOTE:** Set reminders to back up your information periodically.
- Before the device is repaired or restored
- Before you add or modify hardware or software

#### **Backup suggestions**

- Connect the device to external power before performing backup and recovery procedures.
- Create system recovery points.
- Store personal files in the My Documents folder and back up these folders periodically.
- Back up templates stored in their associated programs.
- Save customized settings that appear in a window, toolbar, or menu bar by taking a screen shot of your settings. The screen shot can be a time saver if you have to reset your preferences.

To copy the screen and paste it into a word-processing document:

- **1.** Display the screen you want to save.
- **2.** Copy the screen image:

To copy only the active window, press **alt+fn+prt sc**.

To copy the entire screen, press **fn+prt sc**.

**3.** Open a word-processing document and click **Edit > Paste**.

The screen image is added to the document.

**4.** Save the document.

#### **Backing up individual files or folders**

You can back up individual files or folders to an optional external hard drive or to a network drive.

**NOTE:** This process will take several minutes, depending on the file size and the speed of the device.

To back up individual files or folders:

**1.** Select **Start > All Programs > Accessories > System Tools > Backup**.

The Backup or Restore Wizard page opens.

- **2.** Click **Next**.
- **3.** Click **Backup files and settings**, and then click **Next**.
- **4.** Follow the on-screen instructions.

### **Backing up all files and folders**

When you back up all files and folders, you are saving all personal files and folders, all system files, and configuration settings at one time.

**EX NOTE:** When you back up all files and folders, this does not include the operating system or programs.

**NOTE:** This process may take over an hour, depending on your device speed and the amount of data being stored.

**NOTE:** A copy of the backup files can be stored on an optional external hard drive or on a network drive.

To back up all files and folders:

**1.** Select **Start > All Programs > Accessories > System Tools > Backup**.

The Backup or Restore Wizard page opens.

- **2.** Click **Next**.
- **3.** Click **Backup files and settings**, and then click **Next**.
- **4.** Click **All information on this computer**, and then click **Next**.
- **5.** Follow the on-screen instructions.

#### **Creating recovery points**

When you back up system modifications since your last backup, you are creating system recovery points. This allows you to save a snapshot of your hard drive at a specific point in time. You can then recover back to that point if you want to reverse subsequent changes made to your system.

**NOTE:** The first system recovery point, a snapshot of the entire image, is automatically created the first time you perform a backup. Subsequent recovery points make copies of changes made after that time.

HP recommends that you create recovery points at the following times:

- Before you add or extensively modify software or hardware
- Periodically, whenever the system is performing optimally
- **NOTE:** Recovering to an earlier recovery point does not affect data files or e-mails created since that recovery point.

To create a system recovery point:

**1.** Select **Start > All Programs > Accessories > System Tools > System Restore**.

The System Restore window opens.

- **2.** Click **Create a new restore point**, and then click **Next**.
- **3.** Type a short description of the restore point. This will be used as the name of the restore point.
- **4.** Click **Create**.
- **5.** Follow the on-screen instructions.

#### **Scheduling backups**

You can schedule backups for the entire system, for recovery points, or for specific files and folders. Backups can be scheduled at specific intervals (daily, weekly, or monthly) or at specific events, such as at system restart or when you log on.

To schedule backups:

**1.** Select **Start > All Programs > Accessories > System Tools > Schedule Tasks**.

The Schedule Tasks window opens.

- **2.** Double-click **Add Scheduled Task**, and then click **Next**.
- **3.** Select **Backup in the Application list**, and then click **Next**.
- **4.** Type a name for the backup, select when you want the backup to be performed, and then click **Next**.
- **5.** Enter your user name, password, and password again to confirm. Click **Next**, and then click **Finish**.

### **Performing a recovery**

The Windows backup utility helps you recover important files that you have previously backed up in case of system failure.

**The NOTE:** To recover the operating system and programs, use the operating system disc and the System Restore disc that are included with the device.

#### **Initiating a recovery in Windows**

To initiate a recovery in Windows, follow these steps:

- **1.** If possible, back up all personal files.
- **2.** Select **Start > All Programs > Accessories > System Tools > Backup**.

The Backup or Restore Wizard page opens.

- **3.** Click **Restore files and settings**, and then click **Next**.
- **4.** Follow the on-screen instructions.

# **9 Connector pin assignments**

## **Audio-in (microphone)**

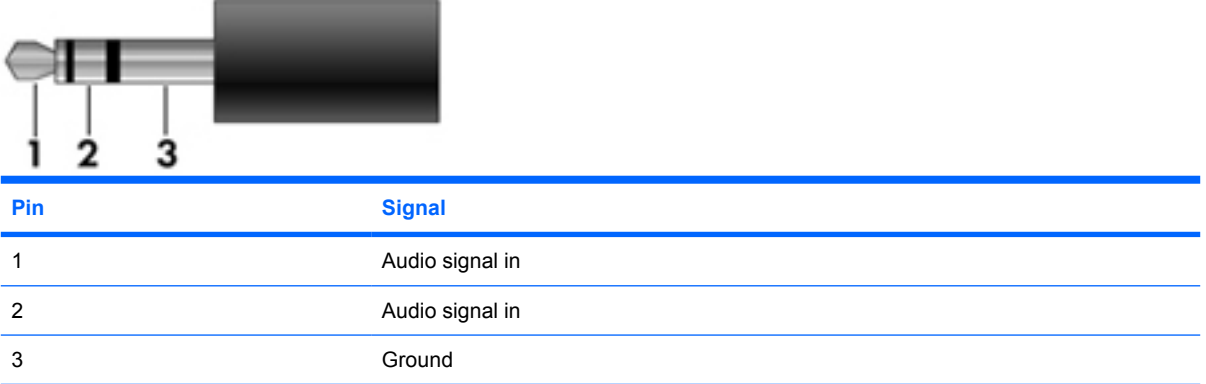

## **Audio-out (headphone)**

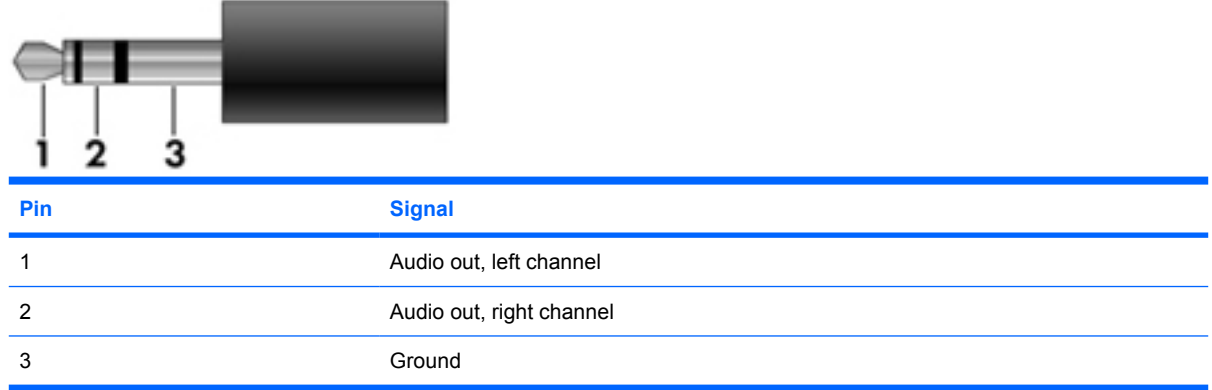

# **RJ-45 (network)**

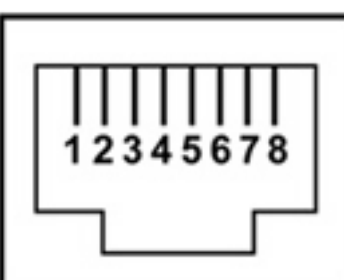

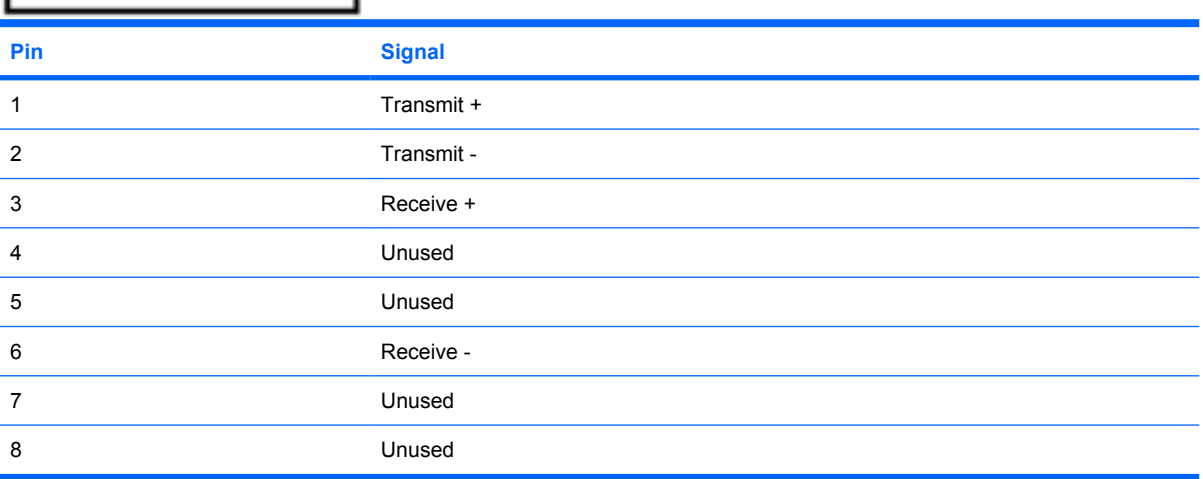

# **Universal Serial Bus**

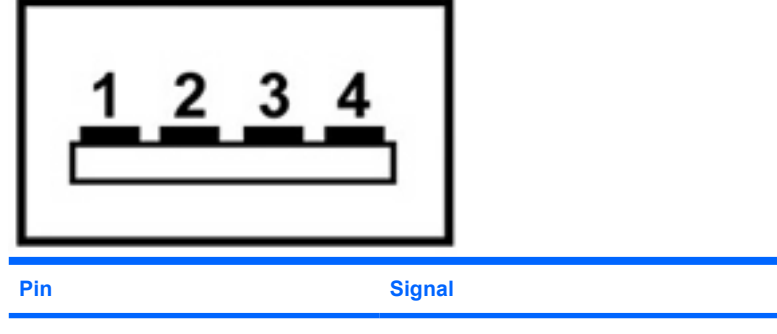

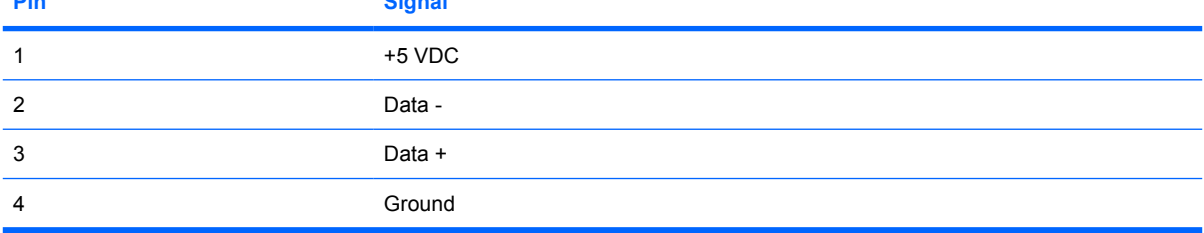
## **10 Power cord set requirements**

The wide range input feature of the device permits it to operate from any line voltage from 100 to 120 volts AC or from 220 to 240 volts AC.

The 3-conductor power cord set included with the device meets the requirements for use in the country or region where the equipment is purchased.

Power cord sets for use in other countries and regions must meet the requirements of the country or region where the device is used.

### **Requirements for all countries and regions**

The requirements listed below are applicable to all countries and regions:

- The length of the power cord set must be at least 1.5 m (5.0 ft) and no more than 2.0 m (6.5 ft).
- All power cord sets must be approved by an acceptable accredited agency responsible for evaluation in the country or region where the power cord set will be used.
- The power cord sets must have a minimum current capacity of 10 amps and a nominal voltage rating of 125 or 250 V AC, as required by the power system of each country or region.
- The appliance coupler must meet the mechanical configuration of an EN 60 320/IEC 320 Standard Sheet C13 connector for mating with the appliance inlet on the back of the device.

### **Requirements for specific countries and regions**

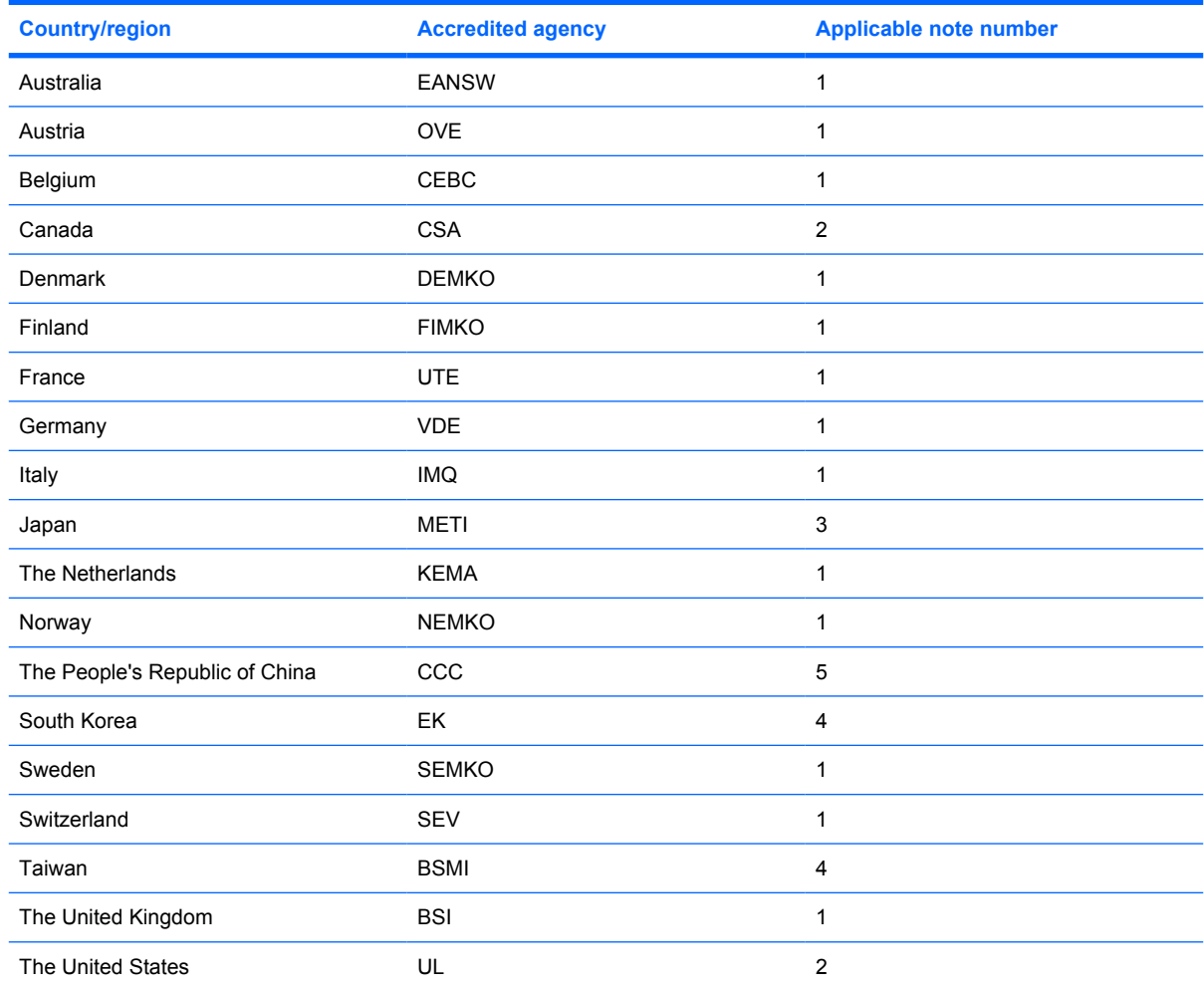

**1.** The flexible cord must be Type HO5VV-F, 3-conductor, 1.0-mm² conductor size. Power cord set fittings (appliance coupler and wall plug) must bear the certification mark of the agency responsible for evaluation in the country or region where it will be used.

- **2.** The flexible cord must be Type SPT-3 or equivalent, No. 18 AWG, 3-conductor. The wall plug must be a two-pole grounding type with a NEMA 5-15P (15 A, 125 V) or NEMA 6-15P (15 A, 250 V) configuration.
- **3.** The appliance coupler, flexible cord, and wall plug must bear a "T" mark and registration number in accordance with the Japanese Dentori Law. The flexible cord must be Type VCT or VCTF, 3-conductor, 1.00-mm<sup>2</sup> conductor size. The wall plug must be a two-pole grounding type with a Japanese Industrial Standard C8303 (7 A, 125 V) configuration.
- **4.** The flexible cord must be Type RVV, 3-conductor, 0.75-mm² conductor size. Power cord set fittings (appliance coupler and wall plug) must bear the certification mark of the agency responsible for evaluation in the country or region where it will be used.
- **5.** The flexible cord must be Type VCTF, 3-conductor, 0.75-mm² conductor size. Power cord set fittings (appliance coupler and wall plug) must bear the certification mark of the agency responsible for evaluation in the country or region where it will be used.

# **11 Recycling**

### **Battery**

When a battery has reached the end of its useful life, do not dispose of the battery in general household waste. Follow the local laws and regulations in your area for computer battery disposal.

### **Display**

- **WARNING!** The backlight contains mercury. Exercise caution when removing and handling the backlight to avoid damaging this component and causing exposure to the mercury.
- $\triangle$  **CAUTION:** The procedures in this chapter can result in damage to display components. The only components intended for recycling purposes are the liquid crystal display (LCD) panel and the backlight. When you remove these components, handle them carefully.
- **NOTE:** Materials Disposal. This HP product contains mercury in the backlight in the display assembly that might require special handling at end-of-life. Disposal of mercury may be regulated because of environmental considerations. For disposal or recycling information, contact your local authorities, or see the Electronic Industries Alliance (EIA) Web site at http://www.eiae.org.

This section provides disassembly instructions for the display assembly. The display assembly must be disassembled to gain access to the backlight **(1)** and the liquid crystal display (LCD) panel **(2)**.

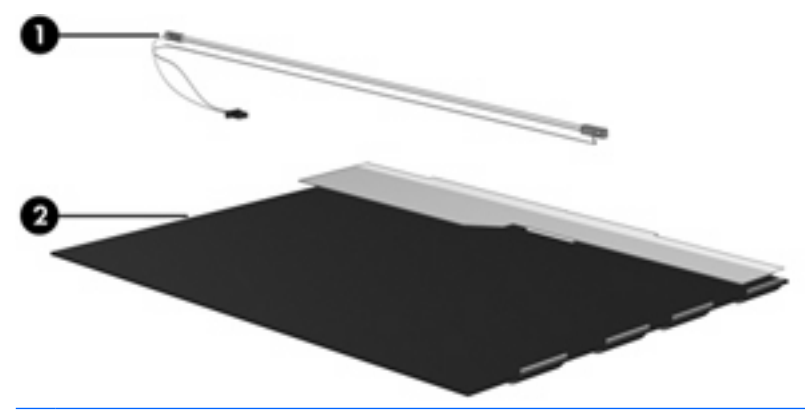

**E NOTE:** The procedures provided in this appendix are general disassembly instructions. Specific details, such as screw sizes, quantities, and locations, and component shapes and sizes, can vary from one computer model to another.

Perform the following steps to disassemble the display assembly:

**1.** Remove all screw covers **(1)** and screws **(2)** that secure the display bezel to the display assembly.

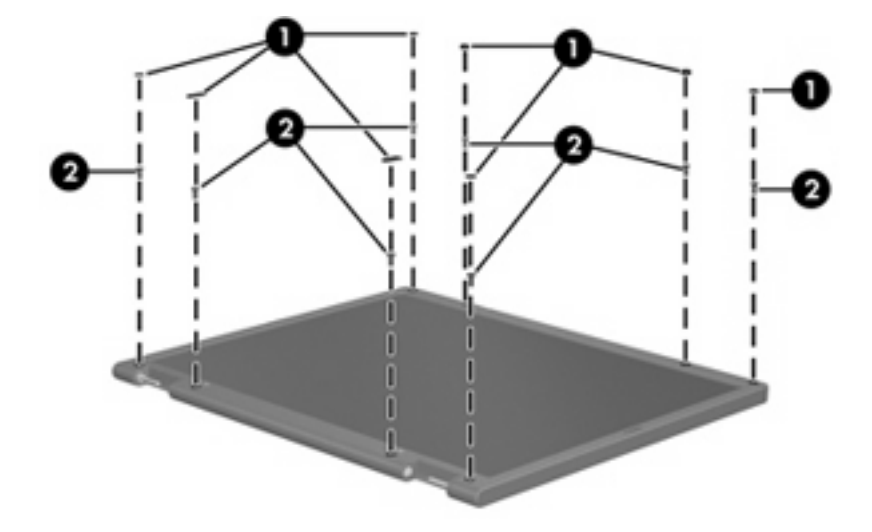

- **2.** Lift up and out on the left and right inside edges **(1)** and the top and bottom inside edges **(2)** of the display bezel until the bezel disengages from the display assembly.
- **3.** Remove the display bezel **(3)**.

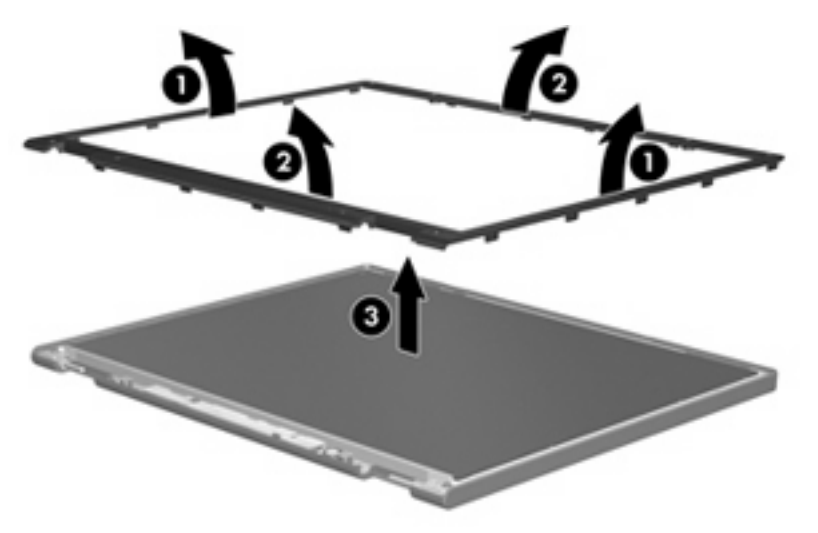

**4.** Disconnect all display panel cables **(1)** from the display inverter and remove the inverter **(2)**.

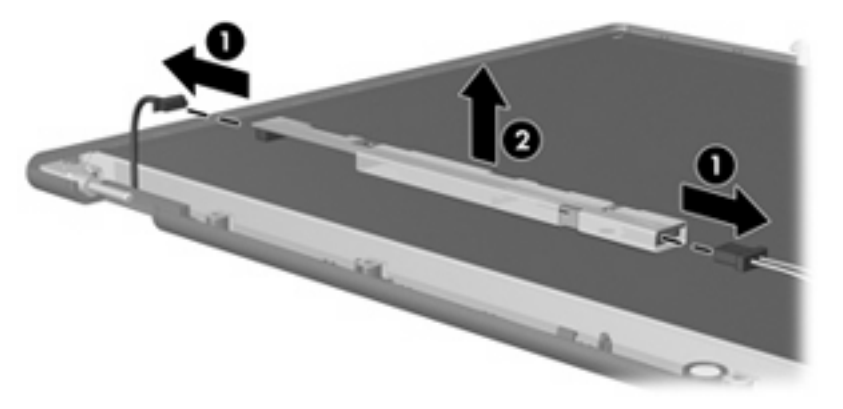

**5.** Remove all screws **(1)** that secure the display panel assembly to the display enclosure.

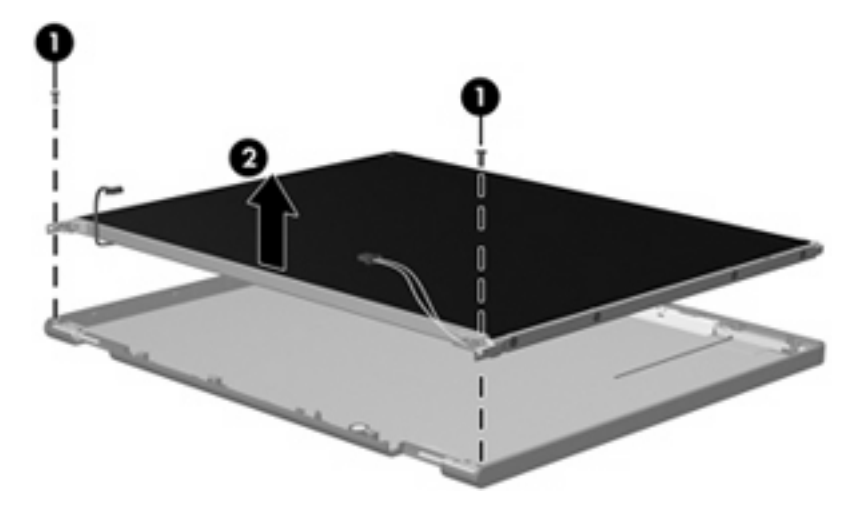

**6.** Remove the display panel assembly **(2)** from the display enclosure.

- **7.** Turn the display panel assembly upside down.
- **8.** Remove all screws that secure the display panel frame to the display panel.

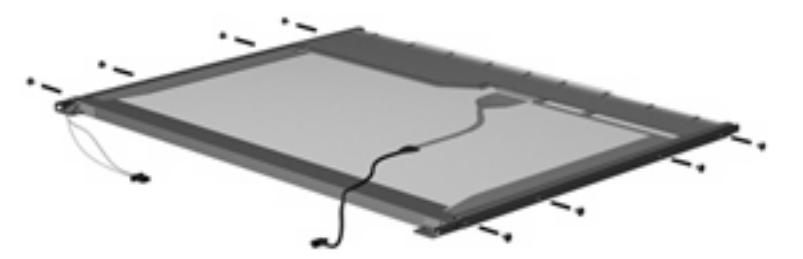

**9.** Use a sharp-edged tool to cut the tape **(1)** that secures the sides of the display panel to the display panel frame.

**10.** Remove the display panel frame **(2)** from the display panel.

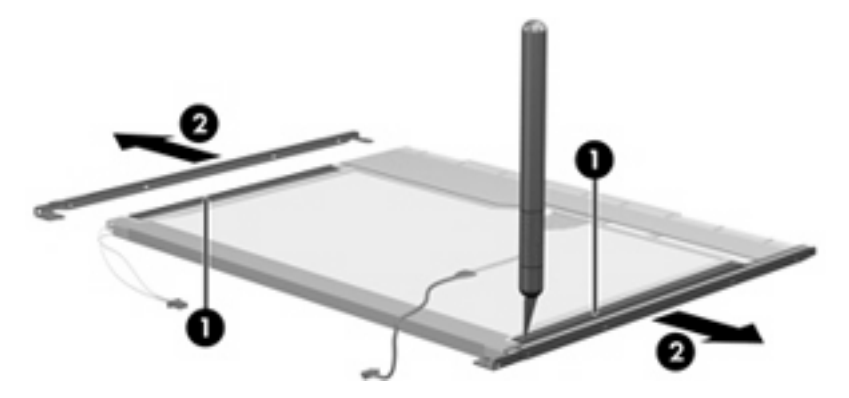

- **11.** Remove the screws **(1)** that secure the backlight cover to the display panel.
- **12.** Lift the top edge of the backlight cover **(2)** and swing it outward.

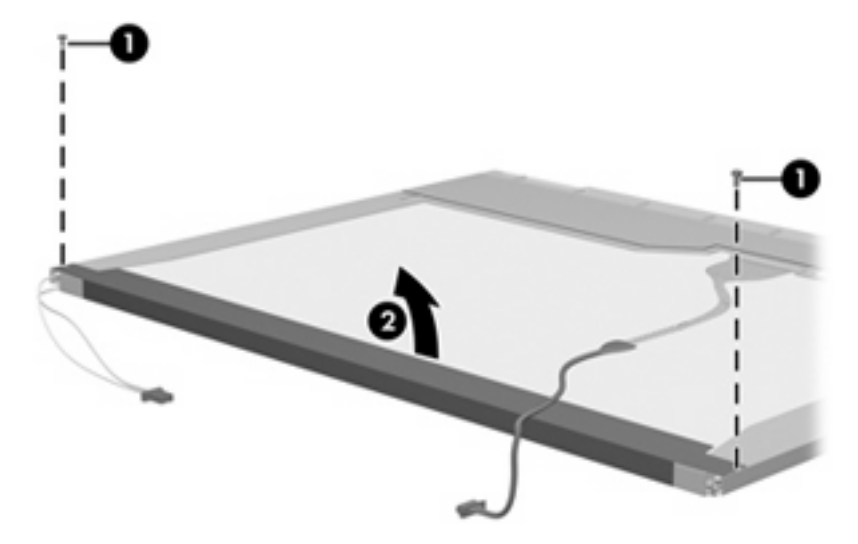

- **13.** Remove the backlight cover.
- **14.** Turn the display panel right-side up.

**15.** Remove the backlight cables **(1)** from the clip **(2)** in the display panel.

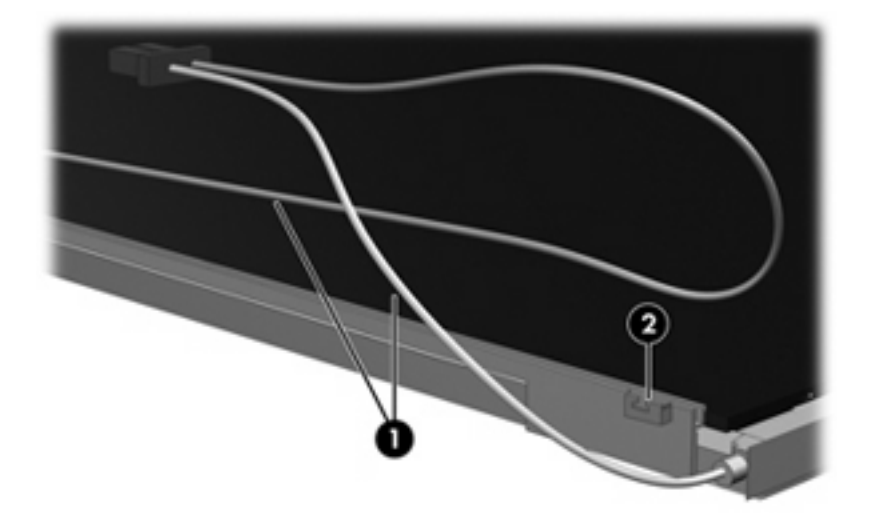

- **16.** Turn the display panel upside down.
	- **WARNING!** The backlight contains mercury. Exercise caution when removing and handling the backlight to avoid damaging this component and causing exposure to the mercury.
- **17.** Remove the backlight frame from the display panel.

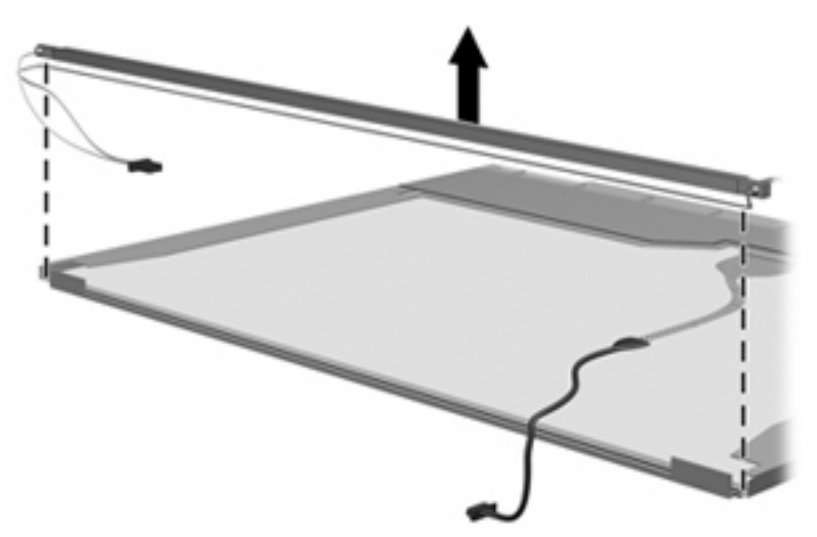

**18.** Remove the backlight from the backlight frame.

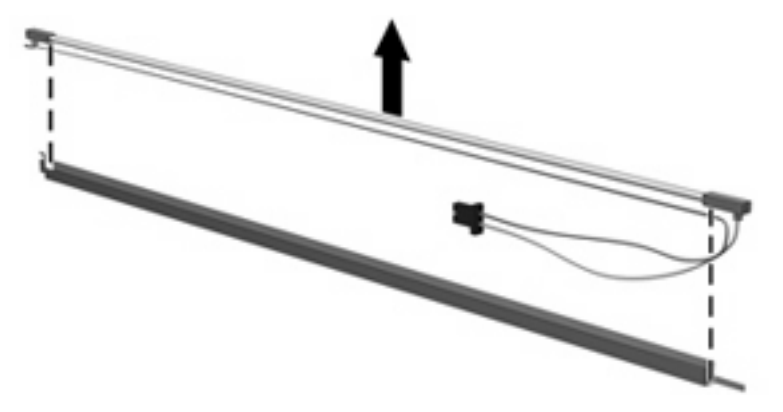

- **19.** Disconnect the display panel cable **(1)** from the LCD panel.
- **20.** Remove the screws **(2)** that secure the LCD panel to the display rear panel.
- **21.** Release the LCD panel **(3)** from the display rear panel.
- **22.** Release the tape **(4)** that secures the LCD panel to the display rear panel.

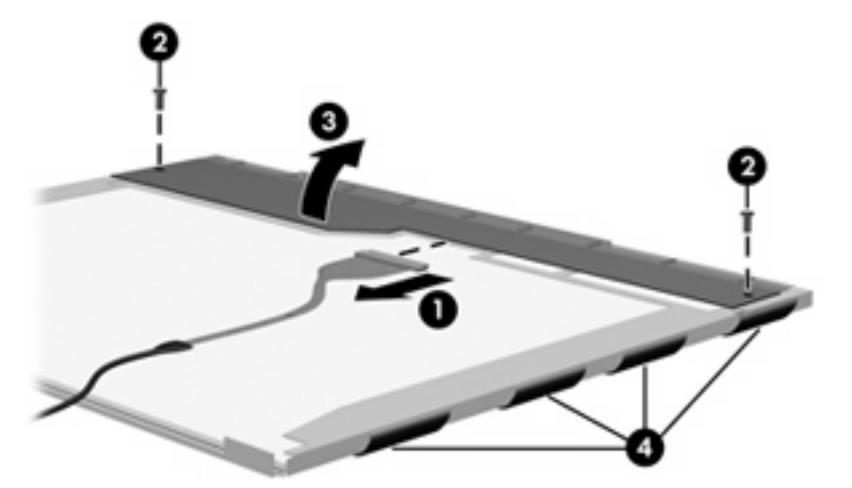

**23.** Remove the LCD panel.

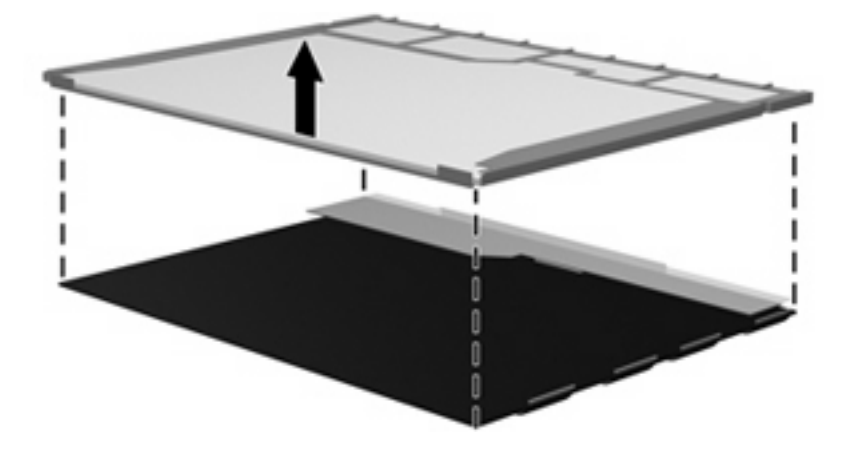

**24.** Recycle the LCD panel and backlight.

## **Index**

#### **A**

AC adapter, spare part number 23, 24 antenna locations 5 removal 69 spare part number 18, 69 audio, product description 2 audio-in jack location 10 pin assignments 99 audio-out jack location 10 pin assignments 99

#### **B**

base enclosure, spare part number 15, 26, 27 battery location 11 removal 37 spare part number 16, 25, 27, 37 battery light 8 Bluetooth module removal 53 spare part number 15, 26, 53 boot options 73 boot order 73 bottom components 11 Bracket Kit, spare part number 22, 26 buttons, TouchPad 7

#### **C**

Cable Kit contents 19 spare part number 14, 19 Cable Kit, spare part number 26 cables, service considerations 29 chipset, product description 1 CMOS clearing 34 components bottom 11 front 8 keys 6 left-side 10 pointing device 7 right-side 9 top 4 TouchPad 7 wireless antennae 5 connectors power 10 service considerations 29

#### **D**

device feet locations 36 spare part number 36 device specifications 74 diskette drive precautions 30 product description 2 display assembly removal 63 spare part number 13, 26, 27, 63 display bezel illustrated 17 removal 65 spare part number 17, 26, 66 Display Cable Kit, spare part number 18, 25, 66, 69 display component recycling 103 display enclosure illustrated 18 spare part number 18, 25

Display Hinge Kit, spare part number 18, 25, 65, 68 display hinge, removal 65 display panel bracket removal 68 illustrated 18 removal 67 spare part number 18, 68 Display Rubber Kit, spare part number 18, 27 Display Screw Kit, spare part number 18, 27, 64 display specifications 75, 76, 77 drive light 8 drives boot order 73 preventing damage 30

#### **E**

electrostatic discharge 31 esc key 6 Ethernet, product description 2 expansion port, product description 3 external media cards, product description 2

#### **F**

fan removal 59 spare part number 14, 25, 59 feet locations 36 spare part number 36 File menu 72 flash storage drive, product description 2 fn key 6

foil shield, spare part number 18, 26, 28 front components 8 function keys 6

#### **G**

graphics, product description 1 grounding equipment and methods 33

#### **H**

hard drive precautions 30 product description 2 removal 42 spare part number 14, 25, 42 specifications 78 Hard Drive Hardware Kit, spare part number 14, 25 headphone jack location 10 pin assignments 99 heat sink assembly removal 57 spare part number 57 HP Mini Mobile Drive Bay, location 9 HP Mini Mobile Drive, spare part number 22

#### **I**

I/O address specifications 81 in Setup Utility 70 internal display switch 4 internal media cards, product description 2 interrupt specifications 80

#### **J**

jacks audio-in 10 audio-out 10 headphone 10 microphone 10 network 10 RJ-45 10

#### **K**

keyboard product description 3

removal 40 spare part number 14, 25, 40 keys esc 6 fn 6 function 6 Windows applications 6 Windows logo 6

#### **L**

left-side components 10 lights battery 8 drive 8 power 8 power connector 10 TouchPad on/off 7 wireless 8

#### **M**

mass storage device product description 2 removal 42 spare part number 14, 42 mass storage devices illustrated 20 spare part numbers 20 memory map specifications 83 memory module product description 1 removal 38 spare part number 15, 25, 38 memory module compartment cover removal 38 spare part number 21 microphone 4 microphone assembly, spare part number 18, 66 microphone jack location 10 pin assignments 99 model name 1 modem, product description 2

#### **N**

network jack location 10 pin assignments 100

#### **O**

operating system, product description 3 optical drive, product description 2

#### **P**

packing guidelines 32 panels, product description 1 password clearing 34 passwords 72 pin assignments audio-in jack 99 audio-out jack 99 headphone jack 99 microphone jack 99 network jack 100 RJ-45 jack 100 Universal Serial Bus (USB) port 100 plastic parts 29 Plastics Kit contents 21 spare part number 15, 21, 26, 27 pointing device components 7 illustrated 7 product description 3 pointing device components TouchPad 7 TouchPad buttons 7 TouchPad on/off button 7 TouchPad on/off light 7 TouchPad scroll zone 7 ports expansion 10 product description 2 Universal Serial Bus (USB) 9, 10 power connector light, location 10 power cord set requirements 101 spare part number 22, 24 power light 8 power requirements, product description 3 power switch 8 processor, product description 1

product description audio 2 chipset 1 diskette drive 2 Ethernet 2 expansion port 3 external media cards 2 flash storage drive 2 graphics 1 hard drive 2 internal media cards 2 keyboard 3 mass storage device 2 memory module 1 modem 2 operating system 3 optical drive 2 panels 1 pointing device 3 ports 2 power requirements 3 processors 1 product name 1 security 3 serviceability 3 solid-state drive 2 webcam 2 wireless 2 product name 1

#### **R**

removal/replacement preliminaries 29 procedures 35 right-side components 9 RJ-45 jack location 10 pin assignments 100 RTC battery removal 52 spare part number 15, 26, 52 Rubber Kit, spare part number 22, 25

#### **S**

Screw Kit contents 84 spare part number 23, 25 screw listing 84

SD Card Reader 9 security cable connector 9 Security menu 72 security, product description 3 serial number 12, 35 service considerations 29 service tag 12, 35 serviceability, product description 3 Setup Utility accessing 70 changing the language 70 Diagnostics menu 73 Main menu 72 navigating and selecting 71 Security menu 72 System Configuration menu 73 using 70 sleeve, spare part number 22, 27 solid-state drive product description 2 removal 42 spare part number 26, 42 solid-state drives spare part number 14 speaker assembly illustrated 17 removal 64 spare part number 17, 26, 65 speaker grill illustrated 17 removal 64 spare part number 17, 26, 27, 64 speakers 4 specifications device 74 display 75, 76, 77 hard drive 78 I/O addresses 81 interrupts 80 memory map 83 solid-state drive 79 system DMA 80 static-shielding materials 33 switches

internal display 4

power 8 wireless 8 system board removal 54 spare part number 15, 24, 54 System Configuration menu 73 system DMA 80 system information 72 system memory map 83

#### **T**

tools required 29 top components 4 top cover removal 45 spare part number 14, 25, 27, 45 TouchPad 7 TouchPad buttons 7 TouchPad components 7 TouchPad on/off button 7 TouchPad on/off light 7 TouchPad scroll zone 7 transporting guidelines 32

#### **U**

unknown password 34 USB board removal 61 spare part number 61 USB board, spare part number 15, 26 USB port location 9, 10 pin assignments 100

#### **V**

vents 9, 10, 11

#### **W**

webcam 4 webcam module illustrated 18 removal 66 spare part number 18, 67 spare part number 10.1-inch panels 28 spare part number 8.9-inch panels 25 webcam, product description 2

Windows applications key 6 Windows logo key 6 wireless antenna locations 5 removal 69 spare part number 18, 69 wireless antenna components 5 wireless light 8 wireless module, product description 2 wireless switch 8 WLAN module removal 48 spare part number 14, 24, 48 workstation guidelines 32 WWAN module removal 50 spare part number 50